# Projector Dell™ S500/S500wi Manual do Utilizador

### **Notas, Chamadas de atenção e Avisos**

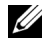

**NOTA:** Uma NOTA assinala informações importantes que o ajudam a tirar o máximo partido do seu computador.

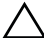

**CUIDADO:** Uma chamada de ATENÇÃO indica danos potenciais ao hardware ou perda de dados se as instruções não forem respeitadas.

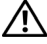

**ATENÇÃO: Um AVISO assinala a possibilidade de ocorrência de danos materiais, de ferimentos físicos ou o risco de morte.**

**As informações constantes deste documento estão sujeitas a alterações sem aviso prévio.**

#### **© 2010 Dell Inc. Reservados todos os direitos.**

\_\_\_\_\_\_\_\_\_\_\_\_\_\_\_\_\_\_\_\_

É expressamente proibida a reprodução destes materiais seja de que forma for sem autorização escrita da Dell Inc.

Marcas registadas utilizadas neste texto: *Dell* e o logótipo *DELL* são marcas registadas da Dell Inc.; *DLP* e o logótipo *DLP* são marcas registadas da TEXAS INSTRUMENTS INCORPORATED; *Microsoft* e *Windows* são marcas registadas ou marcas comerciais da Microsoft Corporation nos Estados Unidos e/ou noutros países.

Outros nomes ou marcas registadas podem ser utilizados neste documento como referência às entidades titulares dos respectivos nomes e marcas ou dos seus produtos. A Dell Inc. nega qualquer interesse nos nomes ou nas marcas registadas que não sejam propriedade sua.

**Modelo S500/S500wi**

**Dezembro de 2010 Rev. A00**

# **Índice**

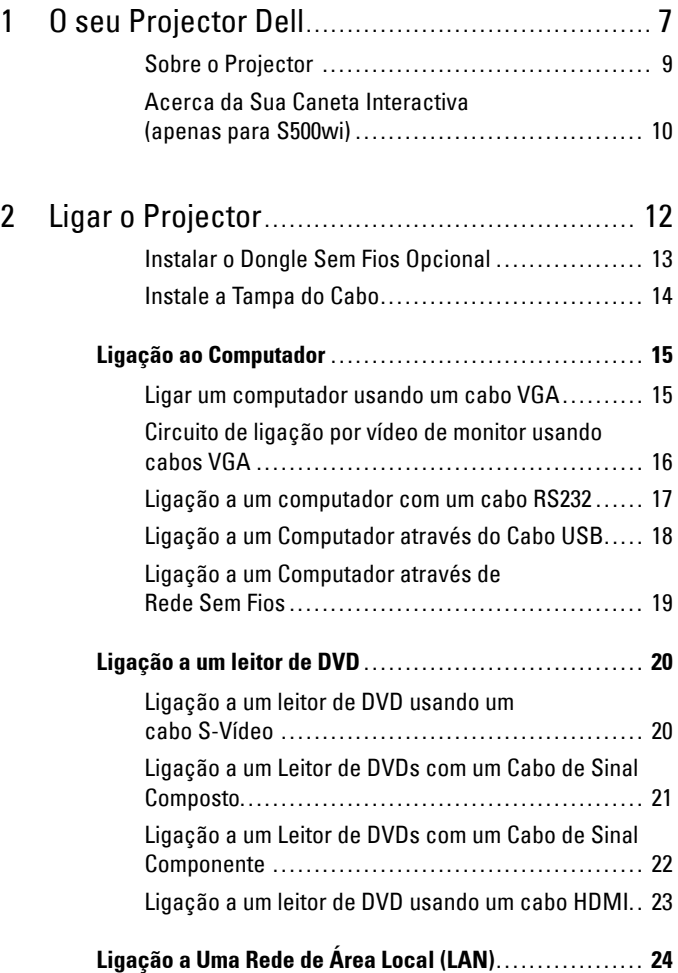

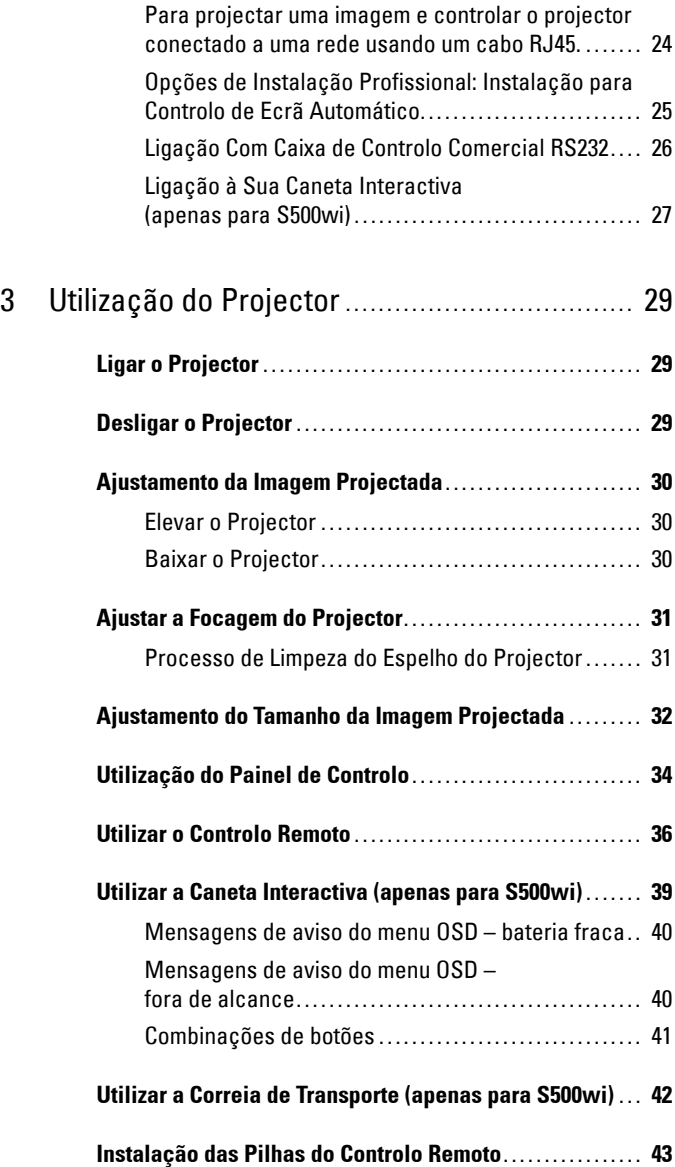

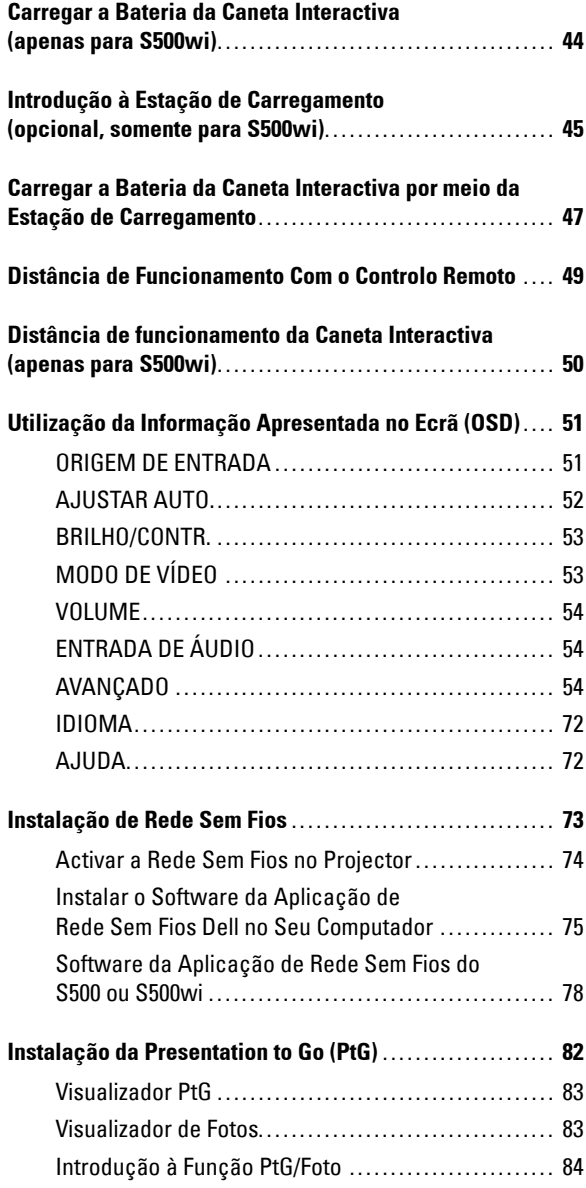

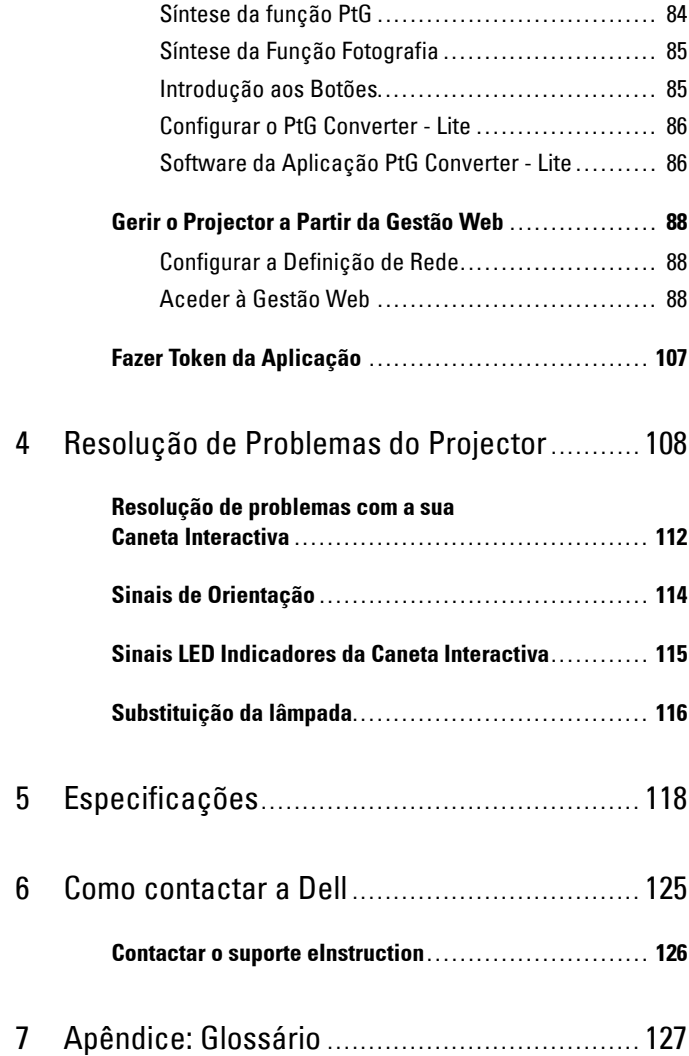

# **1**

# <span id="page-6-0"></span>**O seu Projector Dell**

O seu projector vem acompanhado de todos os itens mostrados em baixo. Certifique-se de que tem todos os itens e contacte a Dell™ caso algum deles esteja em falta.

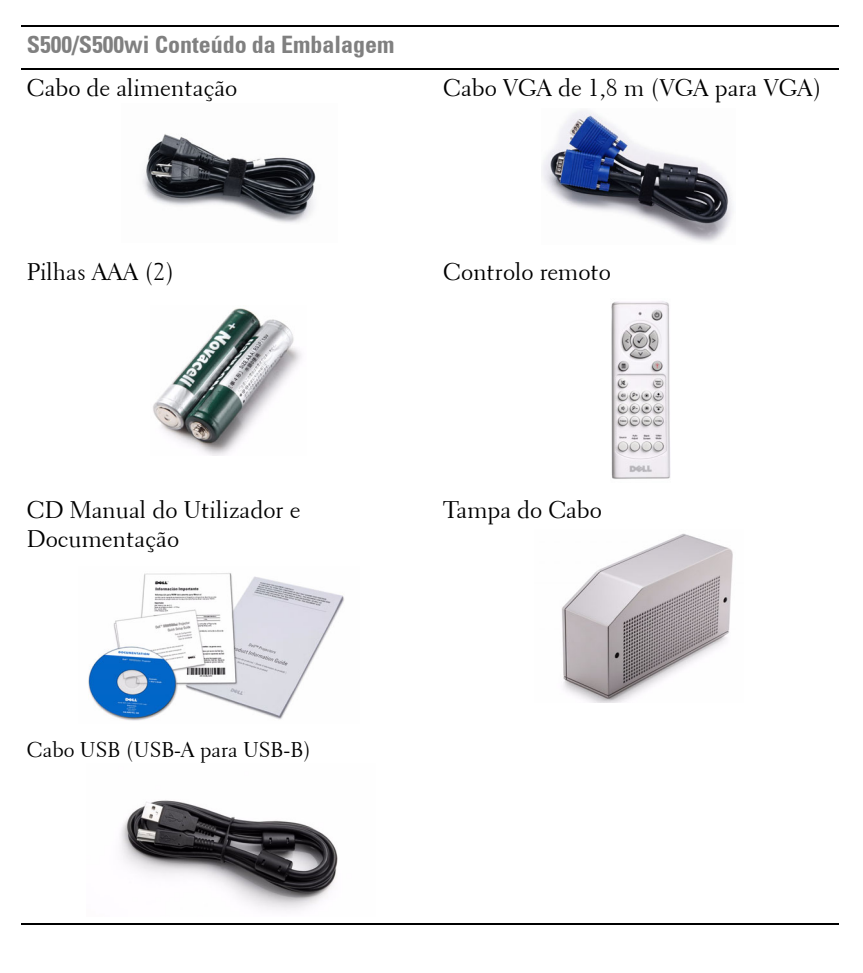

**Apenas para Conteúdo da Embalagem do S500wi**

Caneta Interactiva Correia de transporte

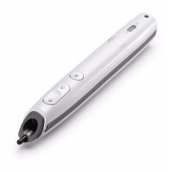

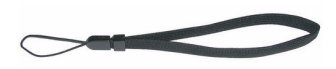

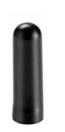

Ponta CD Interwrite Workspace

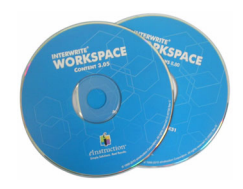

Cabo Mini-USB de 2 m (USB-A para USB-B)

Cabo Mini-USB de 5 m (USB-A para USB-B)

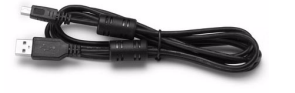

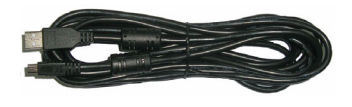

### <span id="page-8-0"></span>**Sobre o Projector**

**Vista Superior Vista Inferior**

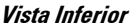

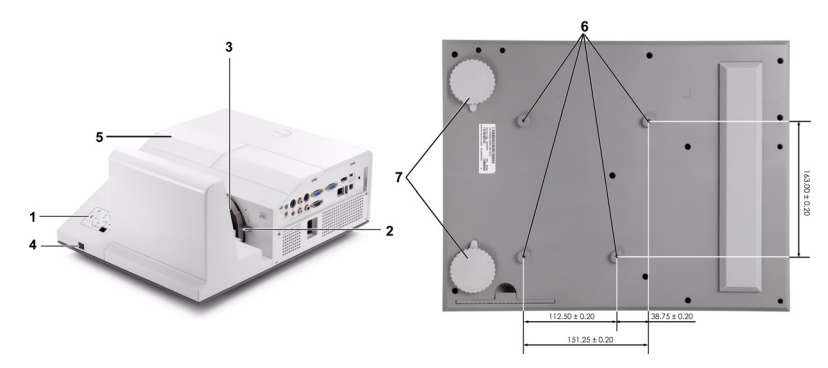

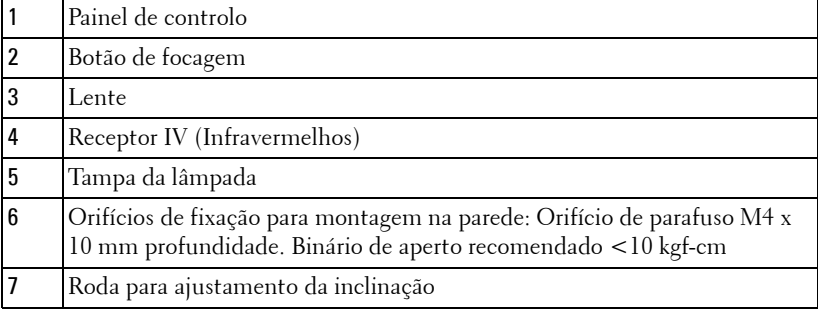

#### <span id="page-9-0"></span>**Acerca da Sua Caneta Interactiva (apenas para S500wi)**

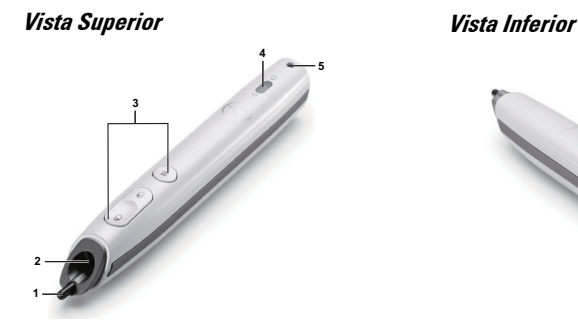

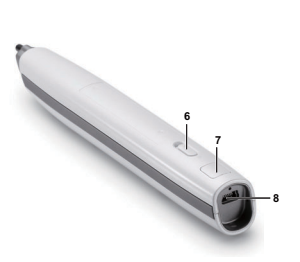

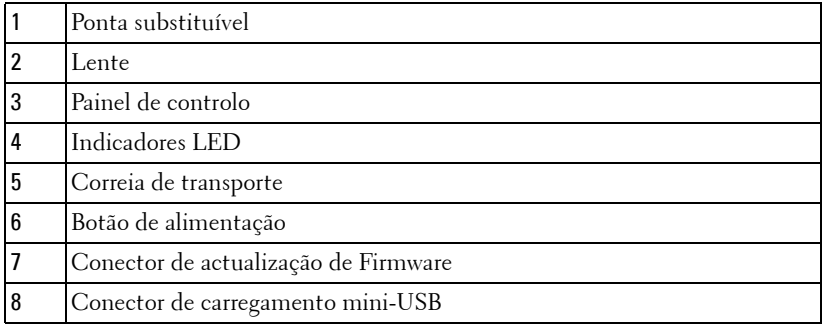

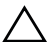

#### <span id="page-9-1"></span>**CUIDADO: Instruções de Segurança**

- Não utilize o projector na proximidade de electrodomésticos que gerem muito calor.
- Não utilize o projector em áreas onde exista demasiado pó. O pó pode conduzir a falhas do sistema e o projector desligará automaticamente.
- Certifique-se de que o projector está instalado numa área bem ventilada.
- Não bloqueie os orifícios de ventilação e as aberturas no projector.
- Certifique-se de que o projector é utilizado somente a temperaturas ambiente entre  $5^{\circ}$ C e 35 °C.
- Não toque na saída de ventilação quando o projector estiver ligado ou imediatamente após este ser desligado uma vez que esta pode atingir temperaturas altas.
- Não olhe directamente para a lente enquanto o projector estiver ligado uma vez que poderá sofrer danos à visão.

**8** Não coloque quaisquer objectos próximo ou à frente do projector, nem tape a lente, enquanto o projector estiver ligado uma vez que o calor pode ocasionar o derretimento ou incêndio do objecto.

**9** Não utilize o projector sem fios na proximidade de aparelhos tipo "pacemaker". **10** Não utilize o projector sem fios na proximidade de equipamentos médicos. **11** Não utilize o projector sem fios na proximidade de unidades microondas.

- **NOTA:** 
	- Não tente instalar o projector na parede por si próprio. Este deverá ser instalado por um técnico qualificado.
	- Kit de Montagem na Parede Recomendado (P/N: N4MYM). Para mais informações consulte o sítio Web do Suporte Dell em **support.dell.com**
	- Para mais informações, consulte as *Informações de Segurança* incluídas juntamente com o projector.
	- O projector S500/S500wi só pode ser usado em ambientes interiores.

## <span id="page-11-1"></span><span id="page-11-0"></span>**Ligar o Projector**

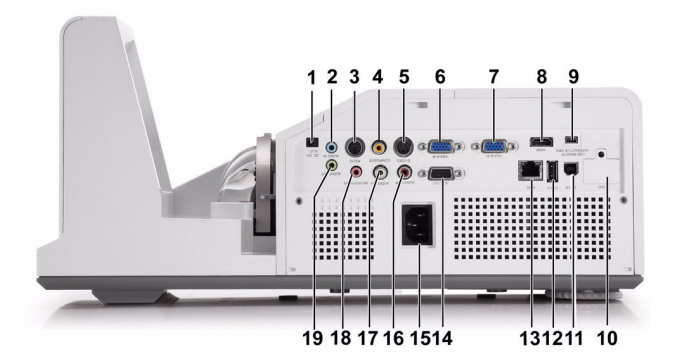

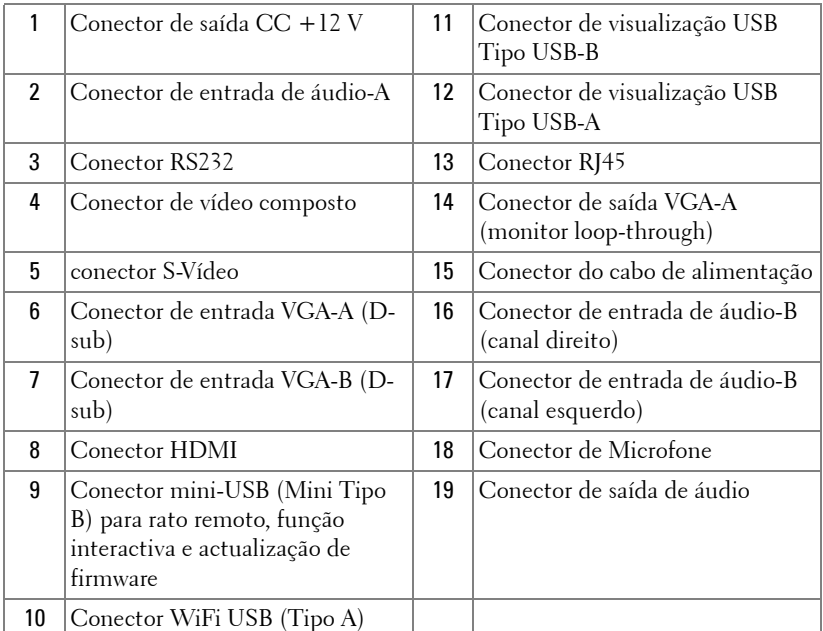

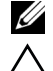

**ZA NOTA:** Os conectores dos modelos S500 e S50wi são os mesmos.

**CUIDADO:** Antes de iniciar qualquer dos procedimentos desta secção, siga as Instruções de Segurança conforme descrito em [página 10](#page-9-1) .

### <span id="page-12-0"></span>**Instalar o Dongle Sem Fios Opcional**

O seu projector deverá estar instalado com um dongle sem fios se pretender usar a opção de rede sem fios. Consulte a ["Instalação de Rede](#page-72-1)  [Sem Fios" na página 73.](#page-72-1) O dongle sem fios não é fornecido juntamente com o projector **S500**. Pode adquiri-lo no sítio Web da Dell em **www.dell.com**.

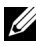

**NOTA:** Dongle sem fios incorporado para S500wi.

1 Desaparafuse e remova a tampa do dispositivo sem fios.

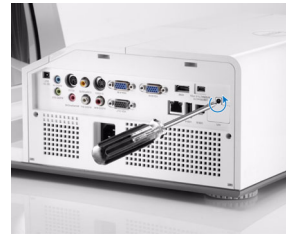

2 Conecte o dongle sem fios.

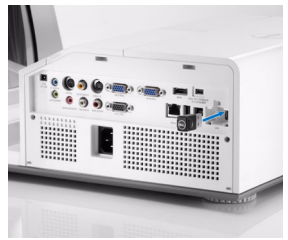

3 Instale a tampa do dispositivo sem fios.

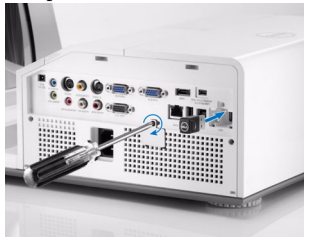

### <span id="page-13-0"></span>**Instale a Tampa do Cabo**

O seu projector é fornecido com uma tampa de cabo. Esta encontra-se na caixa do projector.

Siga os passos seguintes para instalar a tampa do cabo e o projector.

1 Localize a tampa do cabo na caixa do projector.

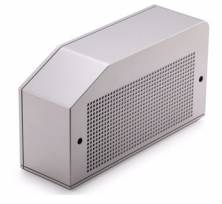

2 Instale a tampa do projector do lado Direito do projector.

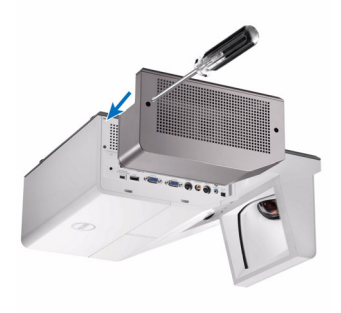

### <span id="page-14-0"></span>**Ligação ao Computador**

#### <span id="page-14-1"></span>**Ligar um computador usando um cabo VGA**

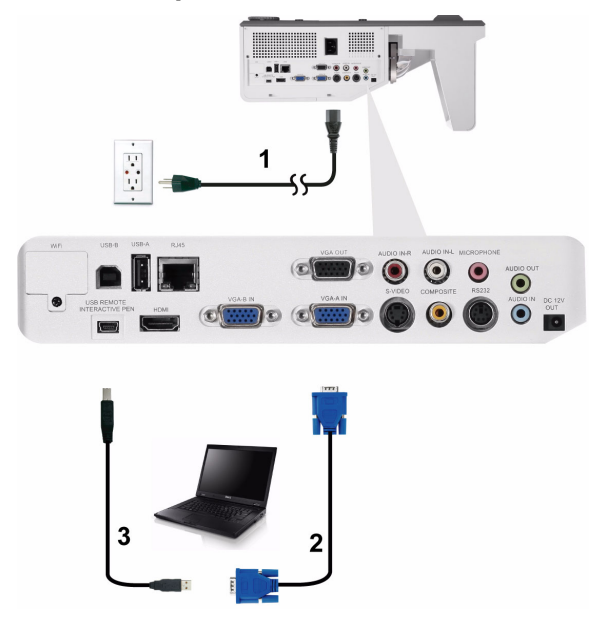

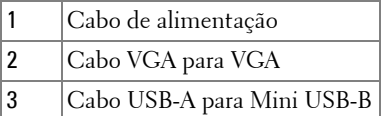

**NOTA:** 0 cabo Mini USB deve estar conectado se pretender utilizar as funcionalidades Página Acima e Página Abaixo no controlo remoto.

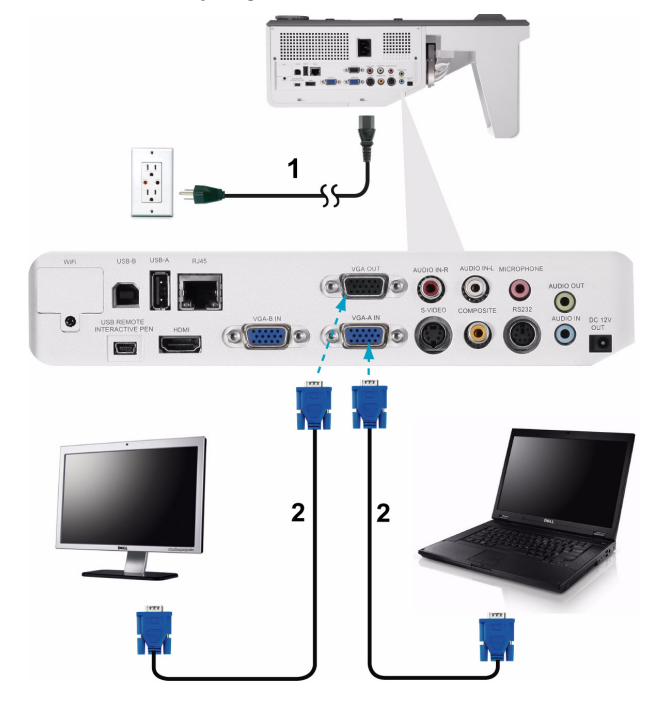

<span id="page-15-0"></span>**Circuito de ligação por vídeo de monitor usando cabos VGA**

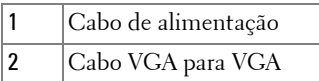

**NOTA:** Só é fornecido um cabo VGA juntamente com o projector. Pode ser comprado um cabo VGA adicional no sítio Web da Dell em www.dell.com.

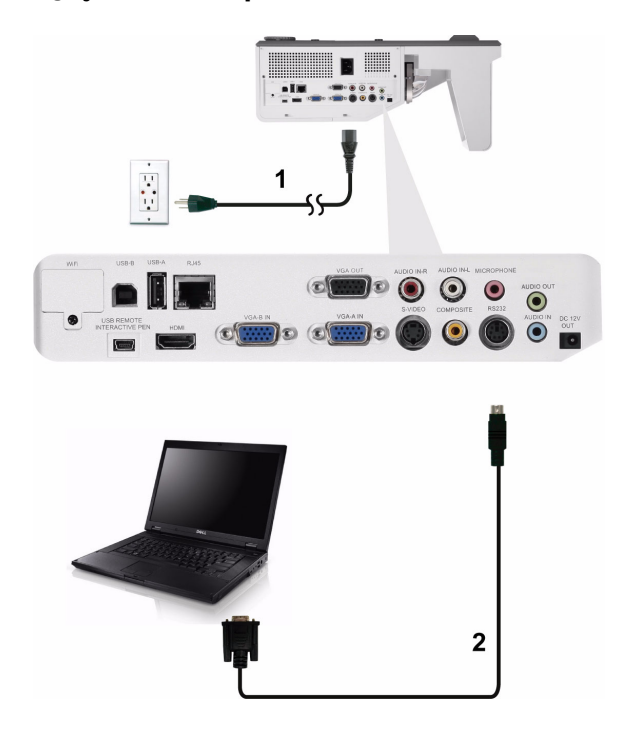

#### <span id="page-16-0"></span>**Ligação a um computador com um cabo RS232**

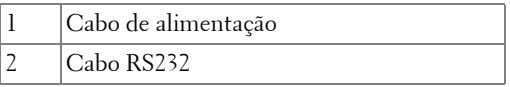

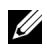

**NOTA:** O cabo RS232 não é fornecido juntamente com o projector. Consulte um profissional para obter o cabo e o software do controlo remoto.

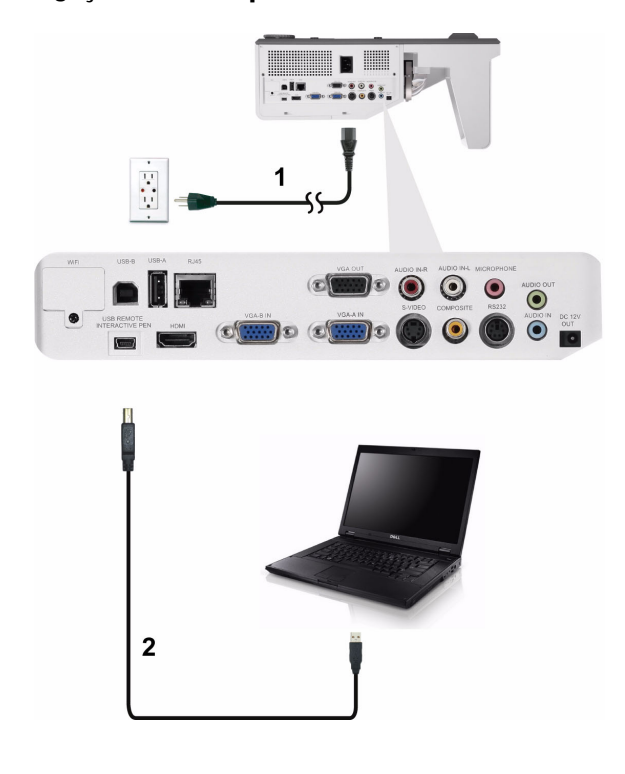

#### <span id="page-17-0"></span>**Ligação a um Computador através do Cabo USB**

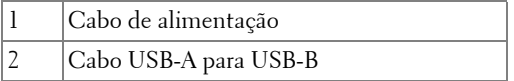

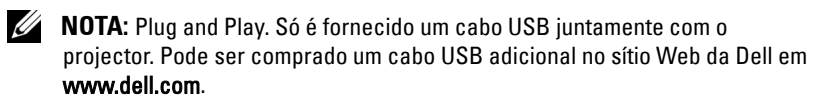

<span id="page-18-0"></span>**Ligação a um Computador através de Rede Sem Fios**

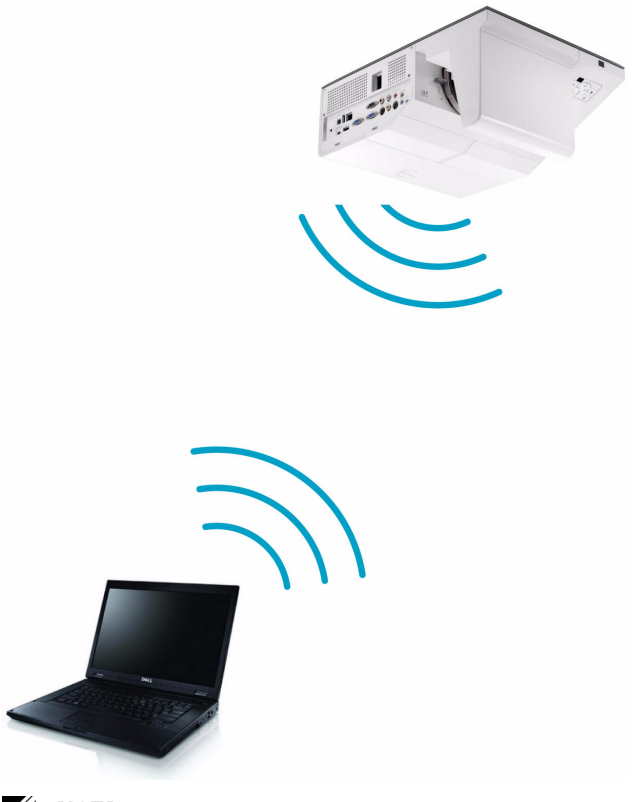

**NOTA:** 0 seu computador deverá estar equipado com um conector sem fios e devidamente configurado para detecção de outra ligação sem fios. Consulte a documentação do computador sobre como configurar ligações sem fios.

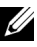

**NOTA:** 0 seu projector deverá estar instalado com um dongle sem fios se pretender usar a opção de rede sem fios. Consulte a ["Instalação de Rede Sem](#page-72-1)  [Fios" na página 73](#page-72-1).

### <span id="page-19-0"></span>**Ligação a um leitor de DVD**

#### <span id="page-19-1"></span>**Ligação a um leitor de DVD usando um cabo S-Vídeo**

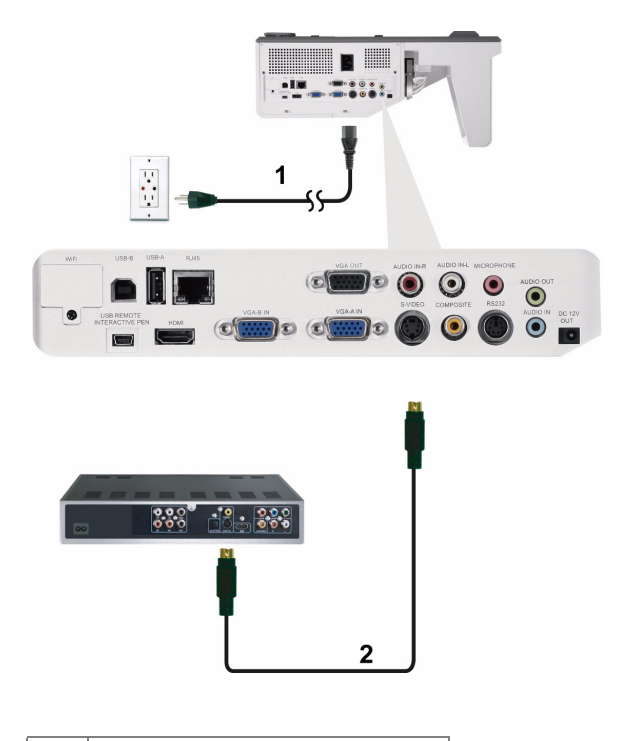

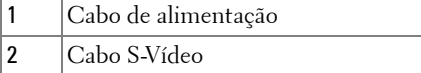

**NOTA:** O cabo S-vídeo não é fornecido juntamente com o projector. Pode comprar o cabo de Extensão S-Vídeo (15 mts/30 mts) no sítio Web da Dell em www.dell.com.

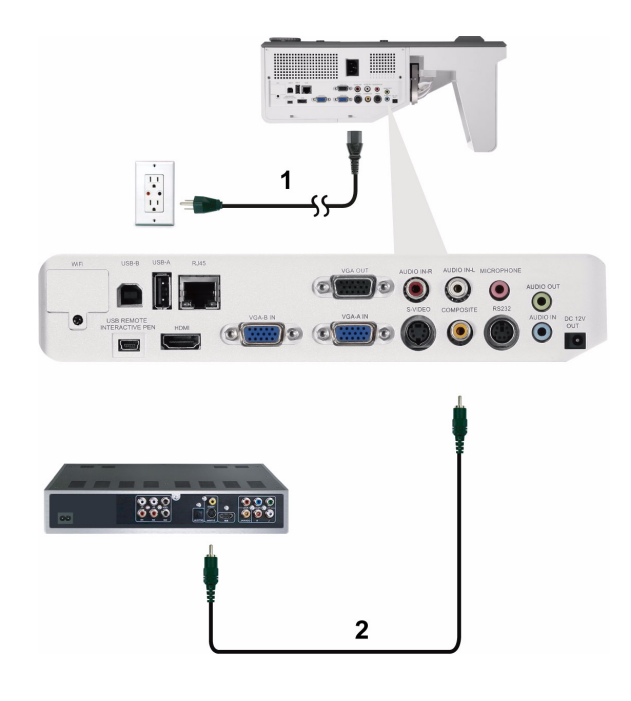

<span id="page-20-0"></span>**Ligação a um Leitor de DVDs com um Cabo de Sinal Composto**

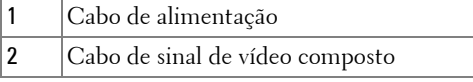

**NOTA:** O cabo de Vídeo Composto não é fornecido juntamente com o projector. Pode comprar o cabo de Extensão Vídeo Composto (15 mts/30 mts) no sítio Web da Dell em www.dell.com.

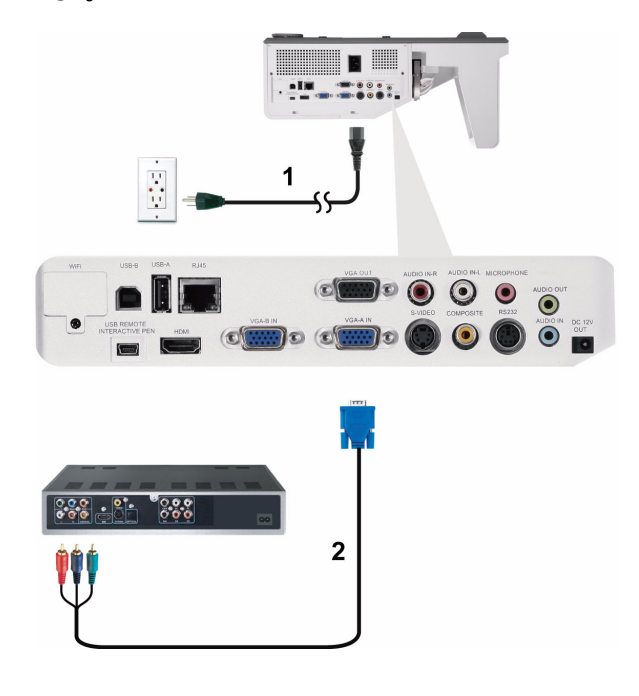

<span id="page-21-0"></span>**Ligação a um Leitor de DVDs com um Cabo de Sinal Componente**

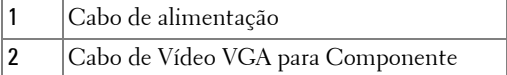

**NOTA:** O cabo de VGA para Vídeo Componente não é fornecido juntamente com o projector. Pode comprar o cabo de Extensão VGA para Vídeo Componente (15 mts/30 mts) no sítio Web da Dell em www.dell.com.

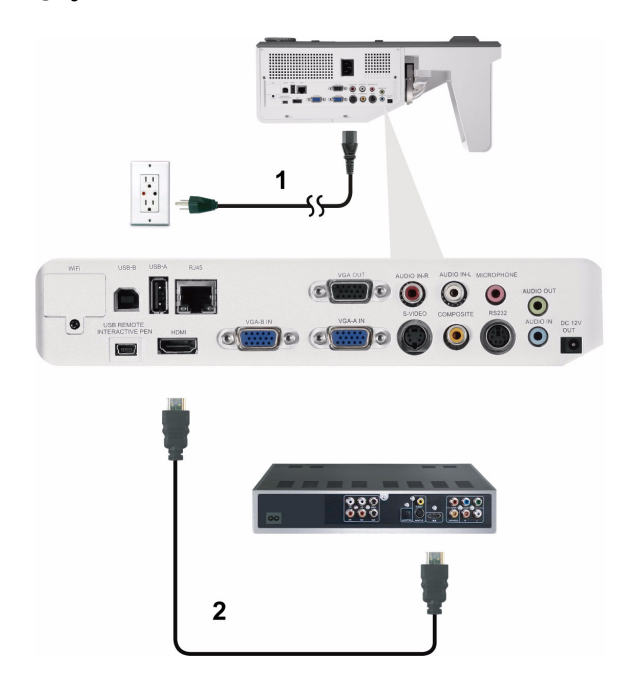

#### <span id="page-22-0"></span>**Ligação a um leitor de DVD usando um cabo HDMI**

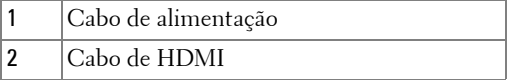

**NOTA:** 0 cabo de HDMI não é fornecido juntamente com o projector. Pode adquirir o cabo HDMI no sítio Web da Dell em www.dell.com.

### <span id="page-23-0"></span>**Ligação a Uma Rede de Área Local (LAN)**

<span id="page-23-1"></span>**Para projectar uma imagem e controlar o projector conectado a uma rede usando um cabo RJ45.**

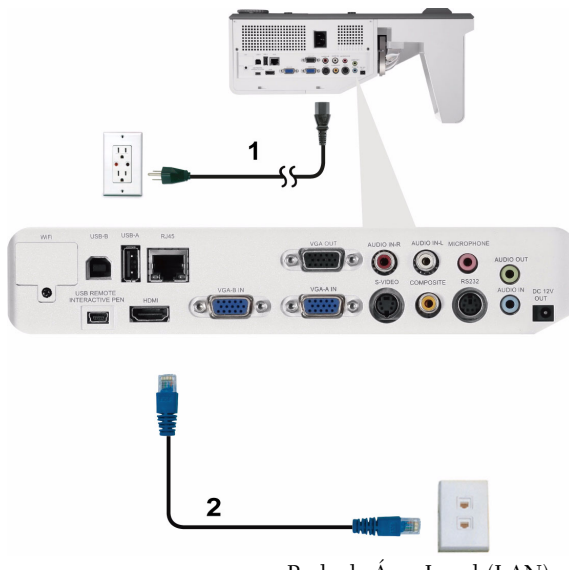

Rede de Área Local (LAN)

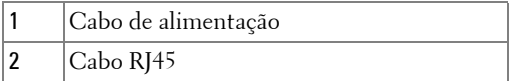

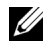

**NOTA:** 0 cabo RJ45 não é fornecido juntamente com o projector. Pode adquirir o cabo HDMI no sítio Web da Dell em www.dell.com.

<span id="page-24-0"></span>**Opções de Instalação Profissional: Instalação para Controlo de Ecrã Automático**

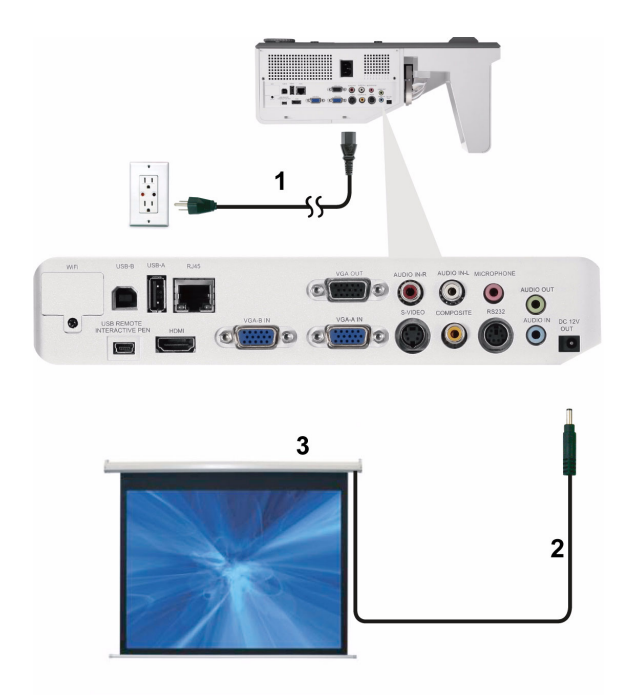

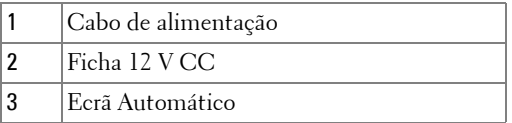

**NOTA:** Utilize uma ficha de 12 V CC com 1,7 mm (DI) x 4,00 mm (DE) x 9,5 mm (ponta) para ligar o ecrã automático ao projector.

Ficha 12 V CC

$$
\blacksquare
$$

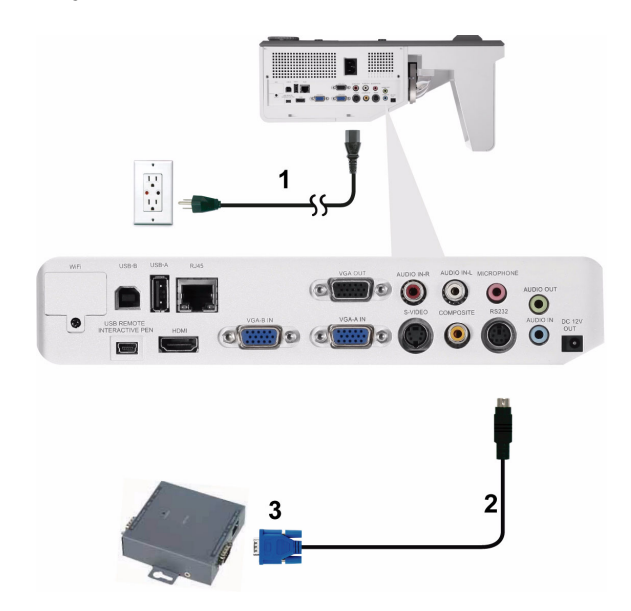

#### <span id="page-25-0"></span>**Ligação Com Caixa de Controlo Comercial RS232**

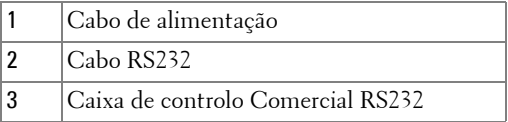

**NOTA:** 0 cabo RS232 não é fornecido juntamente com o projector. Consulte um técnico profissional para obter o cabo.

<span id="page-26-0"></span>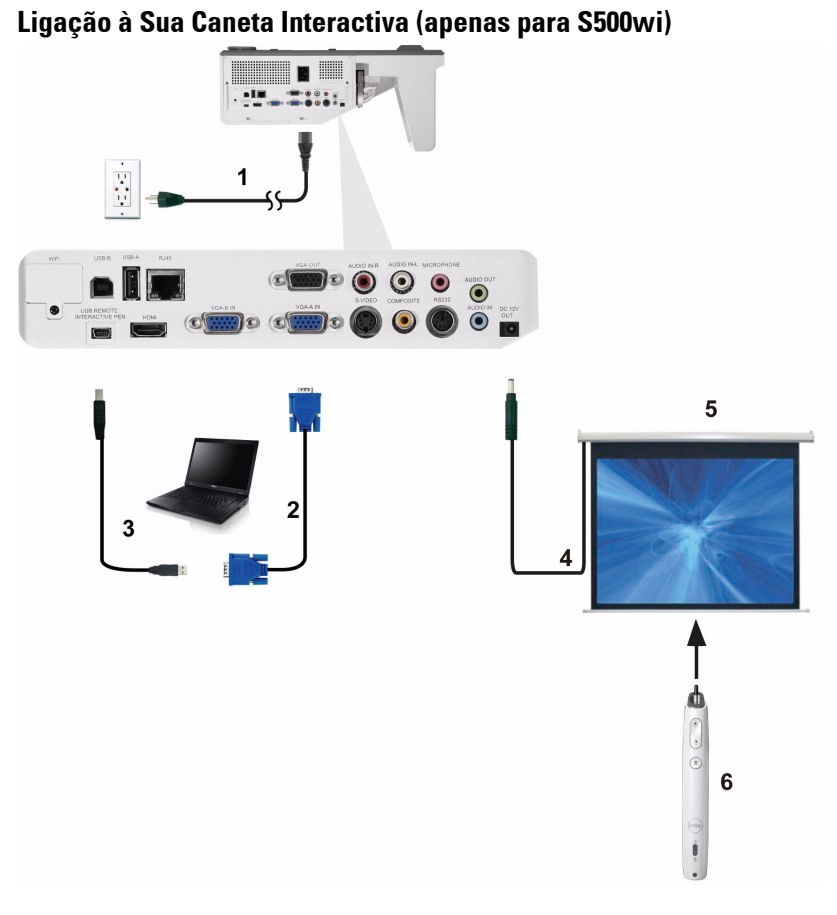

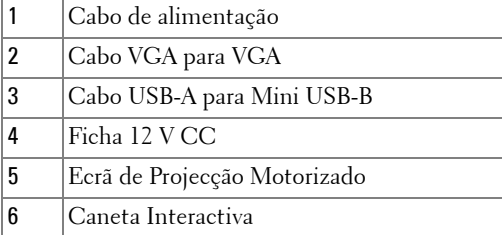

### **Z** NOTA:

- 1 A interactividade só é suportada nos seguintes modos de entrada: VGA para HDMI a partir de um PC e Monitor Sem Fios, Monitor USB e Monitor LAN.
- 2 Para activar a Caneta Interactiva é necessária uma segunda ligação entre o computador e o projector. Há três ligações possíveis entre o computador e o projector:
	- a usar um cabo Mini USB
	- b usar um cabo de LAN (é necessário instalar o Software da Aplicação de Rede Sem Fios Dell)
	- c usar WLAN (é necessário instalar o Software da Aplicação de Rede Sem Fios Dell)

Se usar uma ligação LAN ou WLAN, certifique-se de que a ligação de Sem Fios / LAN está activada.

- 3 O Ecrã Automático é opcional.
- 4 Se a distância entre o seu computador/Portátil e o projector for superior a 5 metros, recomenda-se a utilização de um concentrador USB na instalação.

# <span id="page-28-0"></span>**Utilização do Projector**

### <span id="page-28-1"></span>**Ligar o Projector**

- 
- **NOTA:** Ligue o projector antes de ligar a fonte (computador, leitor de DVD, etc.). O botão Alimentação fica azul e intermitente até ser premido.
- **1** Ligue o cabo de alimentação e os cabos de sinal apropriados ao projector. Para mais informações sobre a ligação do projector, consulte a secção ["Ligar o](#page-11-1)  [Projector" na página 12](#page-11-1).
- **2** Prima o botão **Alimentação** (consulte a secção ["Utilização do Painel de](#page-33-0)  [Controlo" na página 34](#page-33-0) para localizar o botão **Alimentação**).
- **3** Ligue a fonte de sinal (computador, leitor de DVD, etc.).
- **4** Ligue a fonte de sinal ao projector usando o cabo adequado. Consulte a secção ["Ligar o Projector" na página 12](#page-11-1) para instruções sobre como ligar a fonte ao projector.
- **5** Por predefinição, a fonte de entrada do projector está definida para VGA-A. Altere a fonte de entrada do projector se for necessário.
- **6** Se tiver várias origens de sinal ligadas ao projector, prima o botão **Fonte** no controlo remoto ou no painel de controlo para seleccionar a origem de sinal pretendida. Consulte a secção ["Utilização do Painel de Controlo" na página 34](#page-33-0) e ["Utilizar o Controlo Remoto" na página 36](#page-35-0) para localizar o botão **Fonte**.

### <span id="page-28-2"></span>**Desligar o Projector**

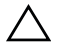

**CUIDADO:** Desligue o projector após ter procedido ao encerramento correcto do mesmo, tal como explicado no seguinte procedimento.

**1** Prima o botão **Alimentação** . Siga as instruções apresentadas no ecrã para desligar correctamente o projector.

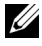

**NOTA:** É apresentada a mensagem "**Prima o botão de alimentação para desligar o projector.**" no ecrã. A mensagem desaparece decorridos 5 segundos, ou pode premir o botão Menu para sair.

**2** Prima o botão **Alimentação** novamente. As ventoinhas de arrefecimento continuam a funcionar durante 120 segundos.

**3** Para desligar o projector rapidamente, prima o botão Alimentação e mantenha durante 1 segundo enquanto as ventoinhas de arrefecimento ainda estiverem em funcionamento.

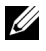

**NOTA:** Antes de ligar o projector novamente, aguarde 60 segundos para permitir que a temperatura interna estabilize.

**4** Desligue o cabo de alimentação da tomada eléctrica e desligue o projector.

### <span id="page-29-0"></span>**Ajustamento da Imagem Projectada**

### <span id="page-29-1"></span>**Elevar o Projector**

**1** Eleve o projector para o ângulo de projecção pretendido e utilize as duas rodas de ajustamento de inclinação para ajustar o ângulo de projecção.

### <span id="page-29-2"></span>**Baixar o Projector**

**1** Baixe o projector e use as duas rodas de ajustamento de inclinação para ajustar o ângulo de projecção.

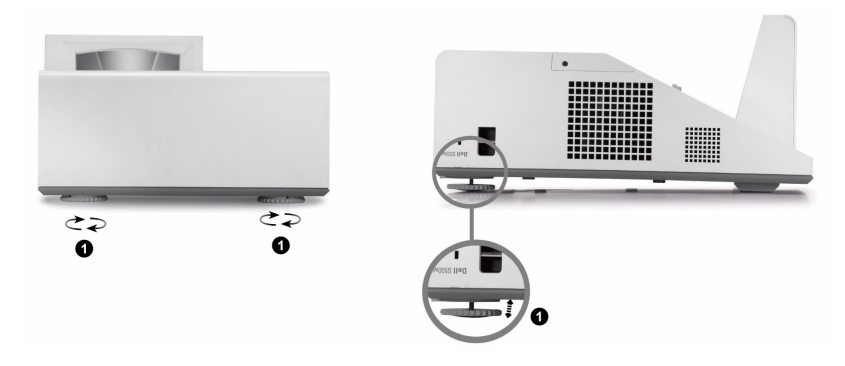

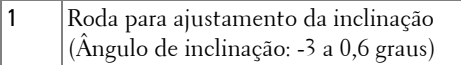

### <span id="page-30-0"></span>**Ajustar a Focagem do Projector**

**1** Rode o botão de focagem até a imagem ficar nítida. O projector foca a partir de distâncias compreendidas entre 48,9 cm e 65,5 cm (1,6 pés a 2,15 pés)  $\pm$  0,02 pés.

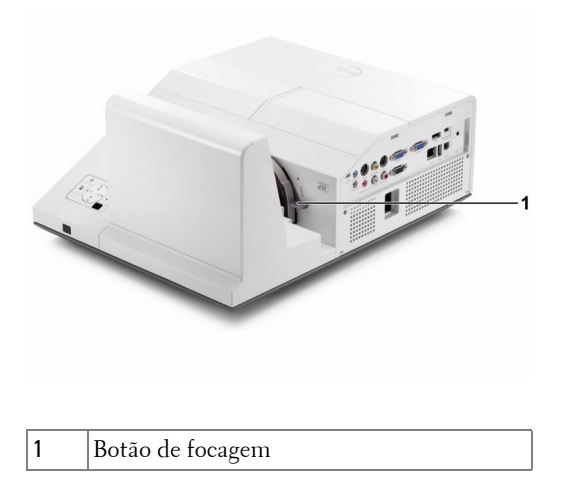

#### <span id="page-30-1"></span>**Processo de Limpeza do Espelho do Projector**

- 1 Desligue o projector e o respectivo cabo de alimentação.
- 2 Deixe que o projector arrefeça durante pelo menos 30 minutos.
- 3 Use um dispositivo de ventilação para soprar o ar do espelho, ou limpe cuidadosamente com um pano de microfibras. Não esfregue a superfície do espelho. Pode riscar o espelho.

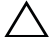

**CUIDADO:** Não utilize produtos de limpeza por pulverização ou solventes directamente sobre o projector.

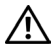

**ATENÇÃO: A limpeza de um projector montado na parede pode resultar em queda ou ferimentos. Pode remover o projector do suporte montagem de parede para limpar o espelho.**

### <span id="page-31-0"></span>**Ajustamento do Tamanho da Imagem Projectada**

**S500/S500wi**

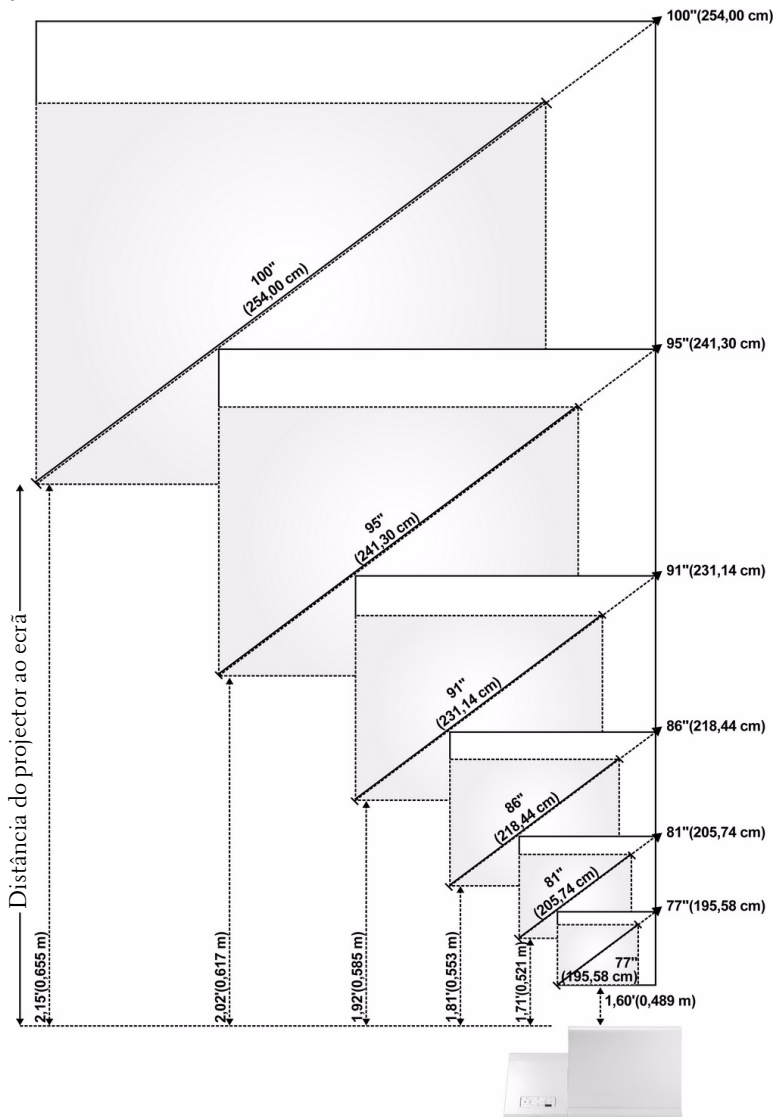

#### **S500/S500wi**

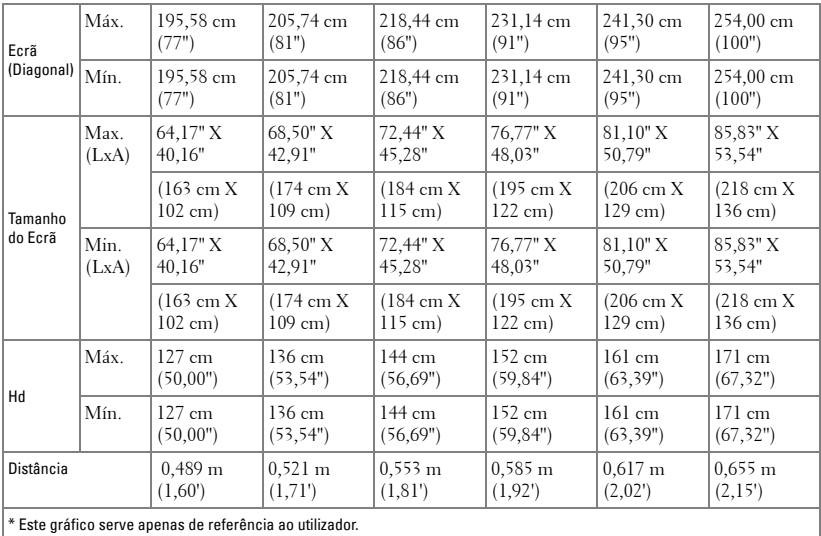

### <span id="page-33-0"></span>**Utilização do Painel de Controlo**

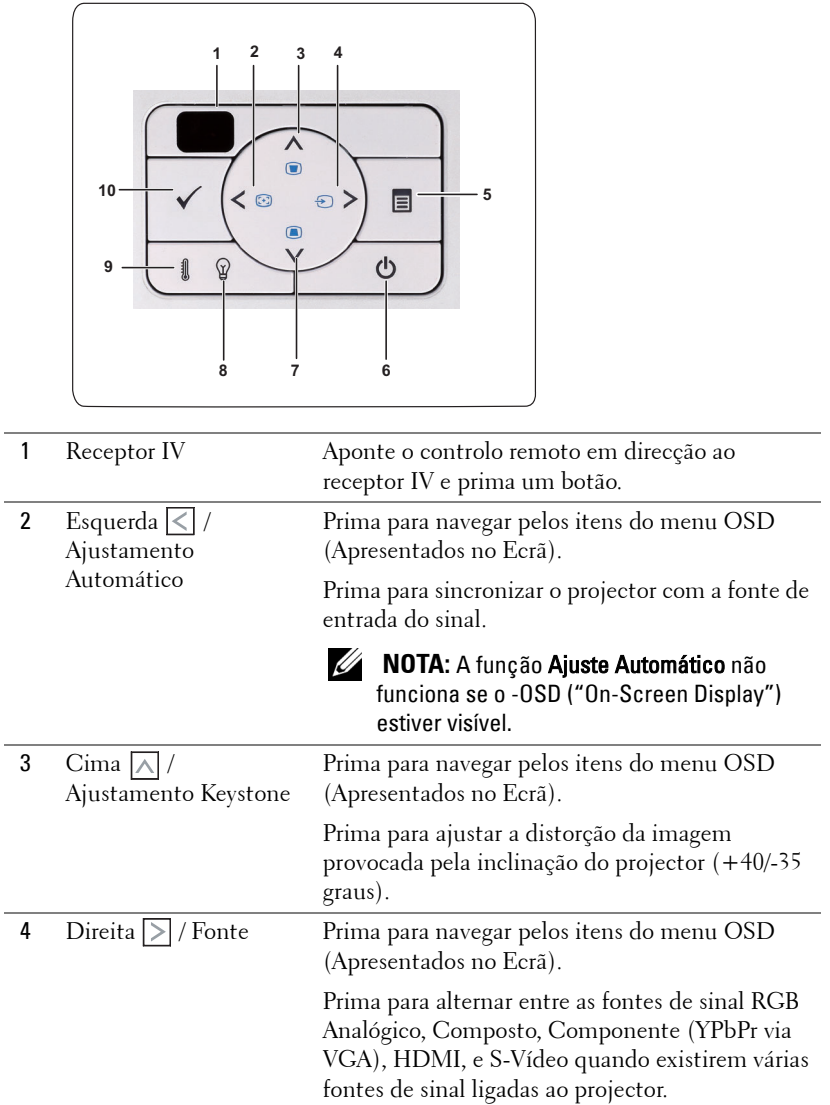

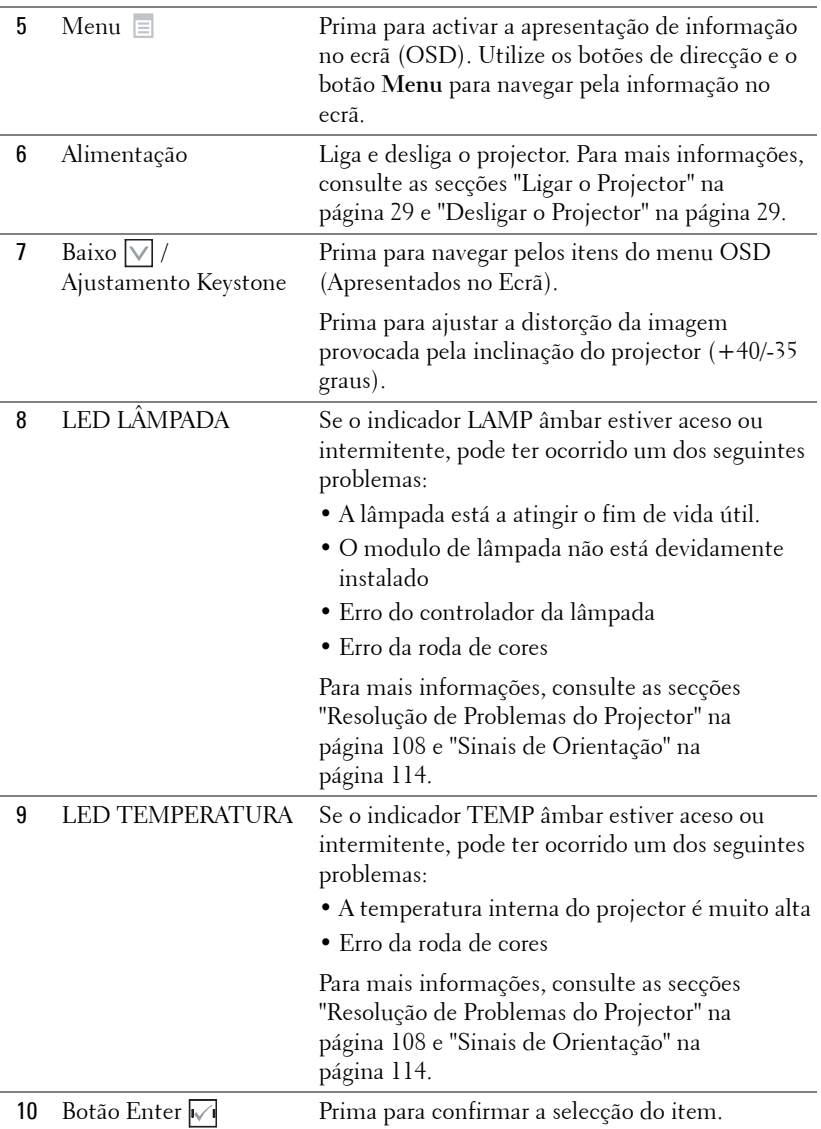

### <span id="page-35-0"></span>**Utilizar o Controlo Remoto**

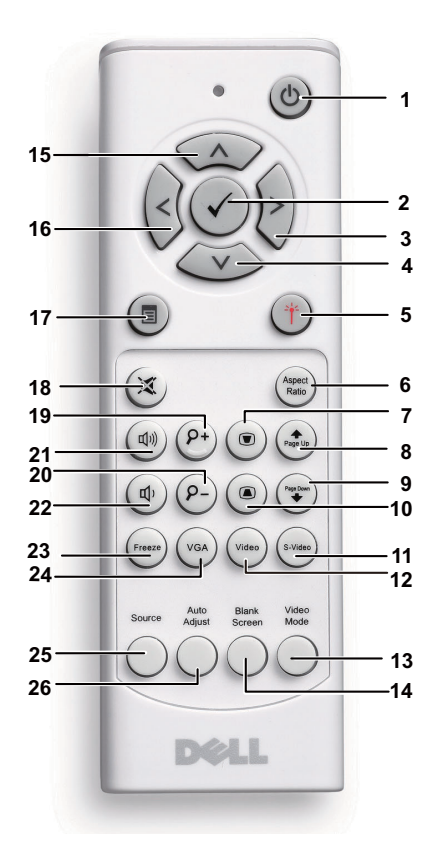

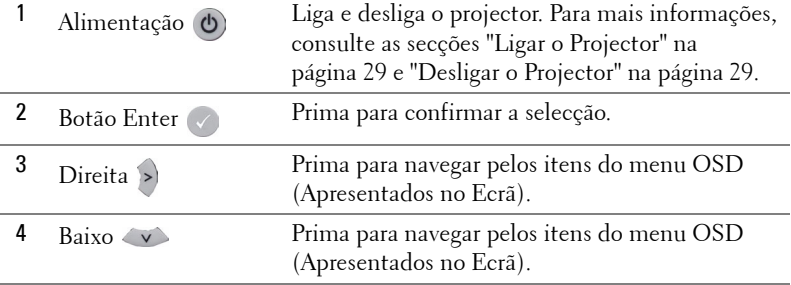
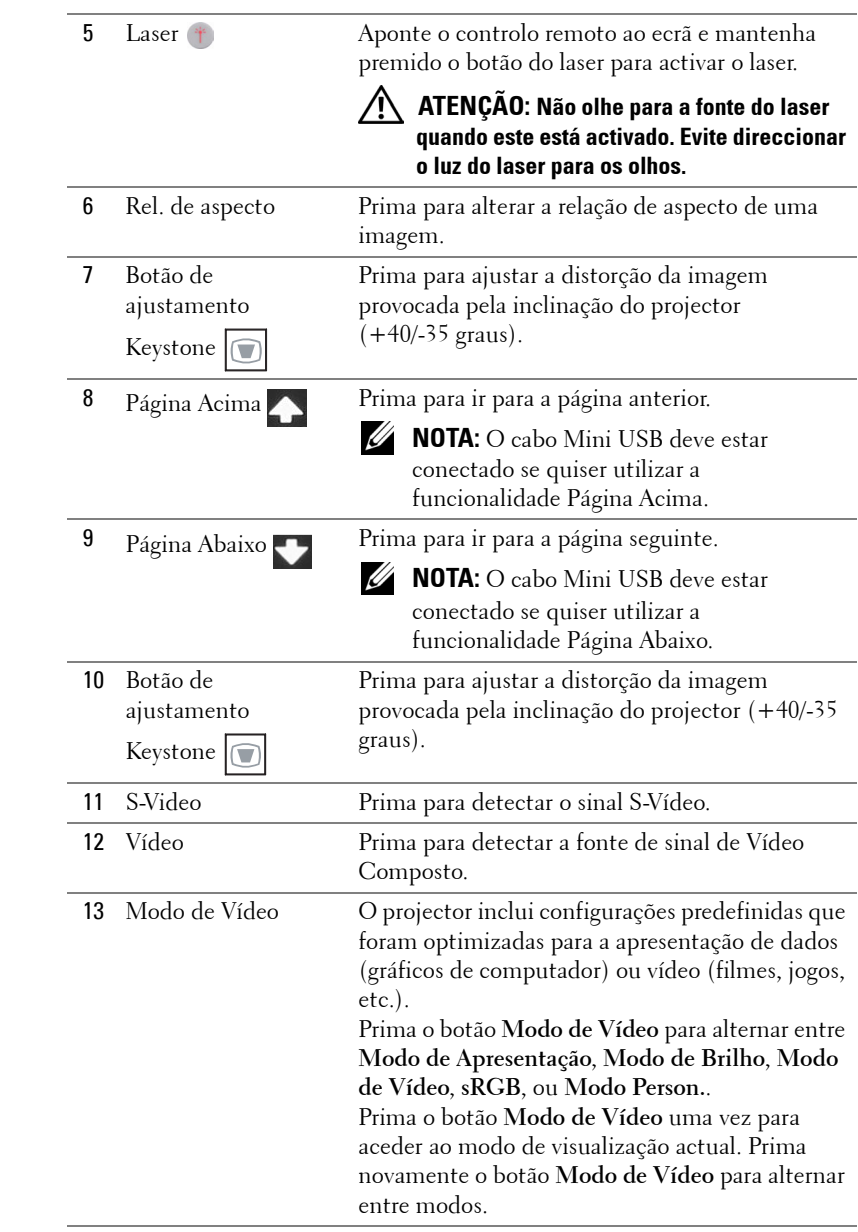

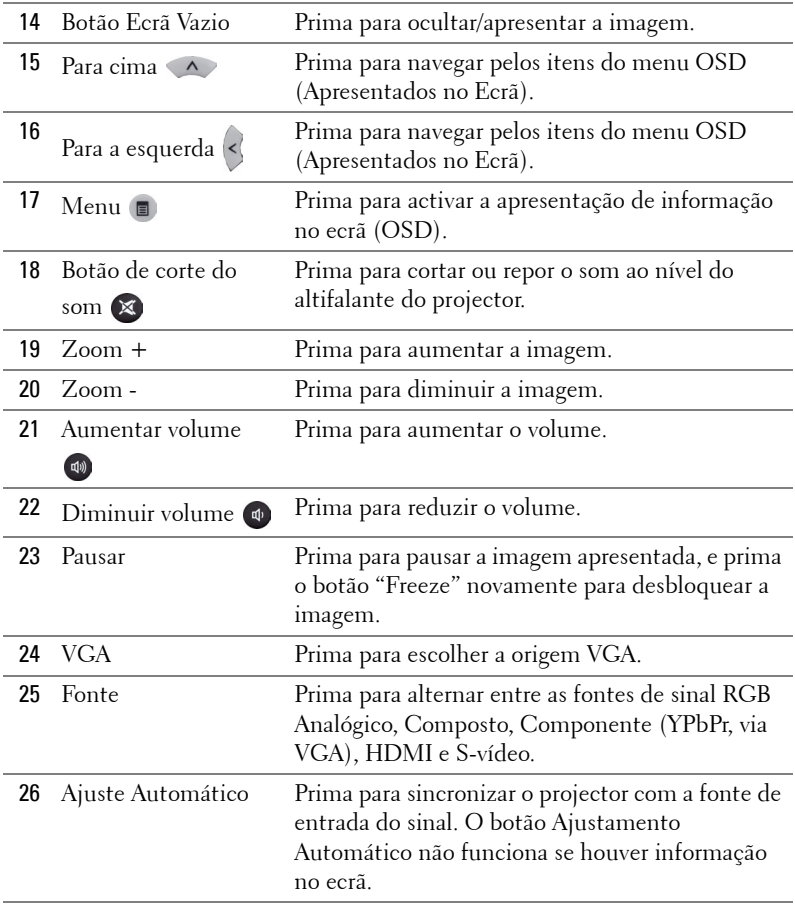

## <span id="page-38-0"></span>**Utilizar a Caneta Interactiva (apenas para S500wi)**

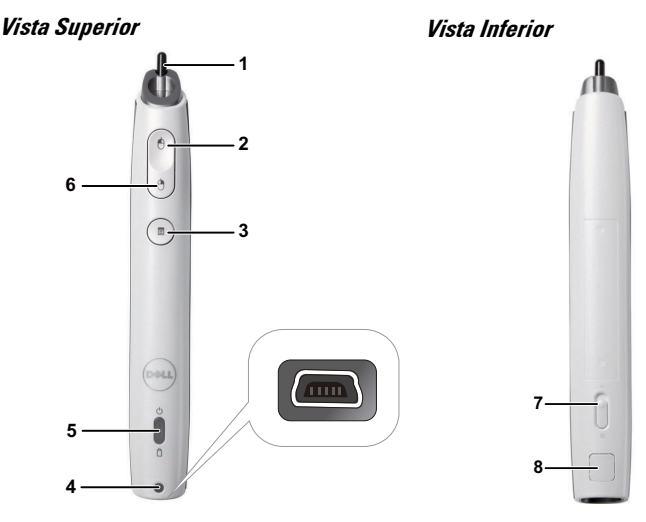

1 Ponta substituível Pressione a Ponta para desenhar ou escrever. Quando a Ponta está pressionada, funciona exactamente como o botão esquerdo do rato para desenhar ou escrever.

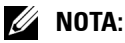

- Se a Ponta estiver pressionada, a Caneta muda para o modo de Desenho e a função de botão será desactivada.
- Quando a Ponta estiver gasta, mude a cabeça da Ponta conforme exemplificado.

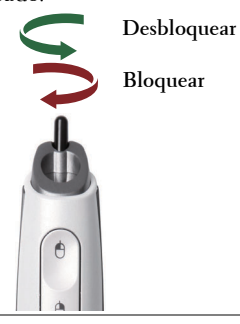

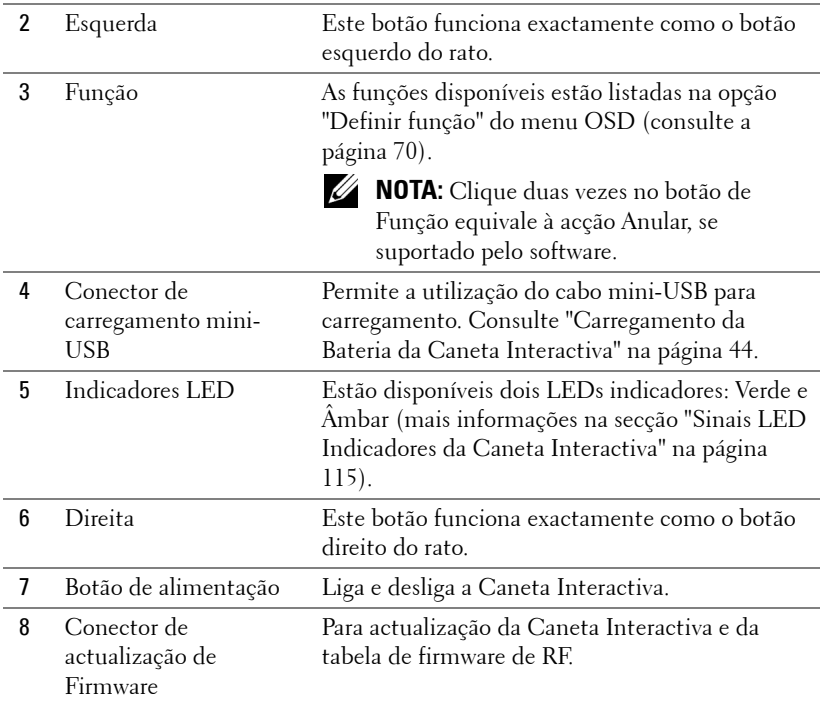

#### **Mensagens de aviso do menu OSD – bateria fraca**

- A mensagem de aviso de Bateria Fraca é apresentada quando a voltagem da bateria for inferior a 2 V. Nesta condição, a caneta ainda pode ser utilizada 1 a 2 horas.
- A caneta deixará de funcionar quando a voltagem da bateria for inferior a 1,8 V.

### **Mensagens de aviso do menu OSD – fora de alcance**

As seguintes situações podem levar à apresentação desta mensagem:

- A caneta não está voltada para o ecrã.
- A caneta está muito afastada do ecrã.
- O brilho do ecrã é demasiado baixo para possibilitar a detecção.

#### **Combinações de botões**

- **Direita + Função (para Caneta Principal apenas):**É apresentado o menu Definir Função da Caneta Escrava no ecrã.
- **Esquerda + Função:**É apresentado o Menu de Informações no ecrã.
- **A função de bloqueio:**Mantenha o botão de função premido durante 2 segundos e o significado da Função será apresentado no ecrã. Use os botões Esquerda/direita para mover para cima/baixo e o botão Função para aceder/aplicar.
- Ao seleccionar a opção Alternar no menu Configurar, prima o botão Função para seleccionar uma das opções Normal/Desenhar/Estável.

**NOTA:** A caneta interactiva não suporta a função proprietário do Rato do Windows "Comutar botões primários e secundários".

# **Utilizar a Correia de Transporte (apenas para S500wi)**

Utilize a correia de transporte como precaução de segurança para a eventualidade de deixar cair a Caneta Interactiva e evitar, desta forma, danos à mesma, a objectos próximos ou ferimentos a outras pessoas.

**1** Passe o fio da correia de transporte através da barra do suporte.

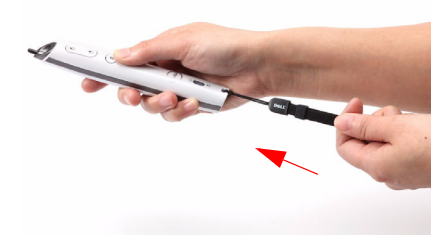

**2** Use a correia de transporte no pulso.

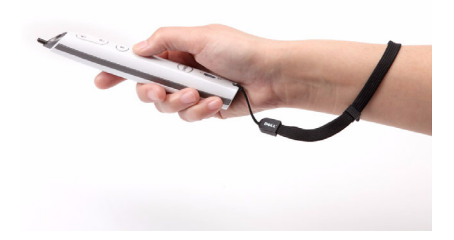

# **Instalação das Pilhas do Controlo Remoto**

**NOTA:** Remova as pilhas do controlo remoto quando este não estiver em uso.

**1** Prima a patilha para tirar a tampa do compartimento das pilhas.

**2** Verifique a indicação de polaridade (+/-) nas pilhas.

- **3** Insira as pilhas e alinhe a polaridade correctamente consoante as indicações no compartimento das pilhas.
- 
- **NOTA:** Não misture tipos de pilhas diferentes nem utilize pilhas novas e pilhas novas em conjunto.
- **4** Volte a inserir a tampa do compartimento das pilhas.

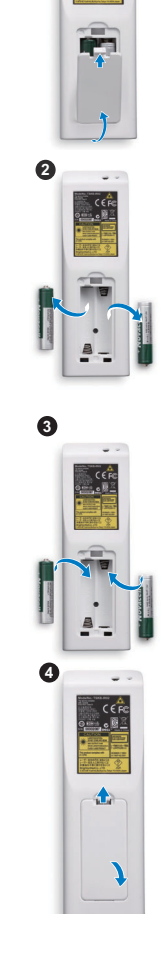

**1**

# <span id="page-43-0"></span>**Carregar a Bateria da Caneta Interactiva (apenas para S500wi)**

Quando a luz âmbar da luz da bateria da Caneta Interactiva piscar, a bateria interna está fraca (se a bateria estiver completamente descarregada não conseguirá ligar a caneta interactiva premindo a ponta, os botões de configuração, esquerda ou direita).

Para carregar a bateria, conecte o cabo mini-USB entre a Caneta Interactiva e o seu computador ou portátil (Se ligada a um computador ou portátil, certifique-se de que o mesmo está ligado). A luz da bateria permanecerá acesa enquanto a bateria estiver a carregar e desligar-se-á quando a bateria estiver completamente carregada.

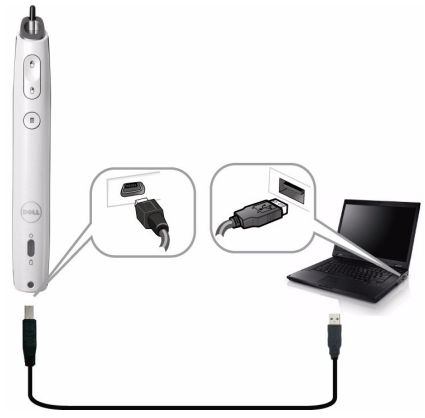

Quando o carregamento estiver concluído, pode desconectar o cabo mini-USB (ou manter o cabo conectado e utilizar a Caneta Interactiva enquanto esta está a carregar).

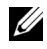

**NOTA:** Na primeira utilização, demora cerca de 4-5 horas a carregar a bateria por completo. Uma bateria com carga completa permite uma utilização contínua de 25 horas, ou até 4 semanas em modo de suspensão.

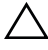

**CUIDADO:** A bateria de lítio é unicamente recarregável e não pode ser reparada ou substituída pelo utilizador. Se não conseguir recarregar a bateria da Caneta, contacte a Dell (Consulte ["Como contactar a Dell" na página 125\)](#page-124-0).

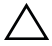

**CUIDADO:** Use sempre o cabo mini-USB fornecido e o computador (ou a Estação de Carregamento) para carregar a Caneta Interactiva. A Estação de Carregamento não é fornecida juntamente com o projector. Pode adquiri-la no sítio Web da Dell em www.dell.com.

## **Introdução à Estação de Carregamento (opcional, somente para S500wi)**

**Vista Frontal Vista Posterior**

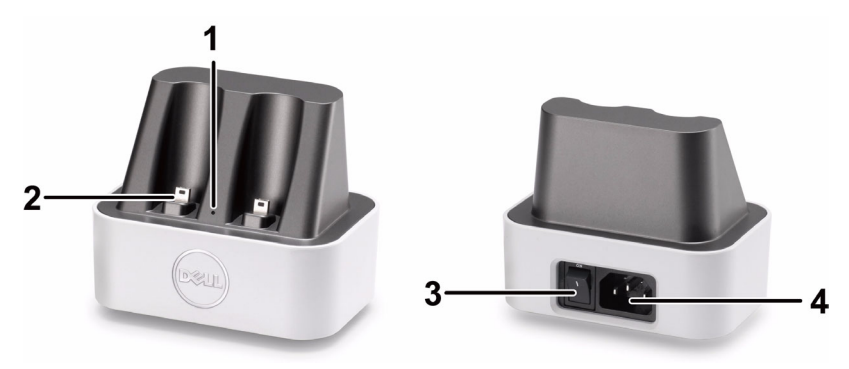

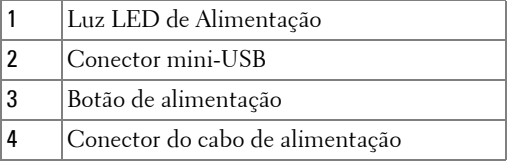

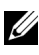

**ZA NOTA:** A Estação de Carregamento não é fornecida juntamente com o projector. Pode adquirir a Estação de Carregamento no sítio Web da Dell em www.dell.com.

#### **Indicador LED na Estação de Carregamento**

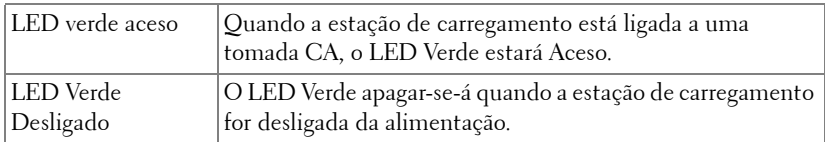

### **Indicador LED na Caneta Interactiva**

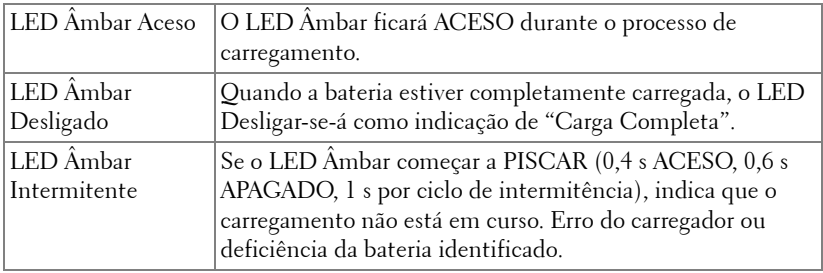

#### **Características da Estação de Carregamento (Fonte de Alimentação)**

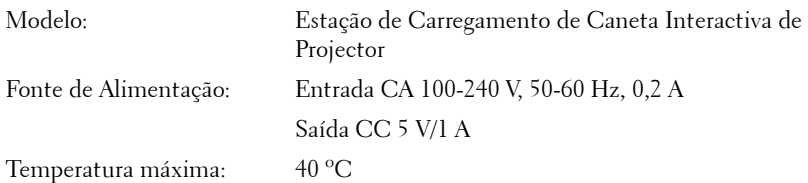

# **Carregar a Bateria da Caneta Interactiva por meio da Estação de Carregamento**

Quando a luz âmbar da luz da bateria da Caneta Interactiva piscar, a bateria interna está fraca (se a bateria estiver completamente descarregada não conseguirá ligar a caneta interactiva premindo a ponta, os botões de configuração, esquerda ou direita).

Para carregar a bateria, pode seguir os passos seguintes para instalação:

**1** Ligue o cabo de alimentação a uma tomada de rede.

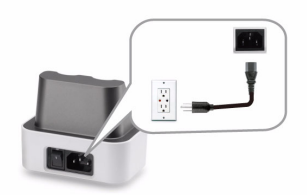

**2** Ligue a Caneta Interactiva à porta mini-USB da Estação de Carregamento.

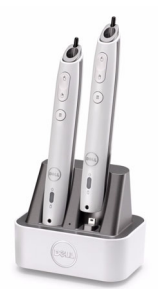

**3** Pressione o botão de alimentação da Estação de Carregamento.

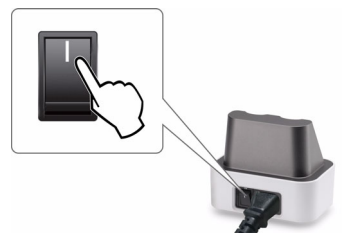

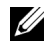

**NOTA:** Durante o processo de carregamento, a luz âmbar da bateria da Caneta Interactiva permanecerá acesa até o carregamento estar completo.

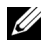

**NOTA:** Na primeira utilização, demora cerca de 4-5 horas a carregar a bateria por completo. Uma bateria com carga completa permite uma utilização contínua de 25 horas, ou até 4 semanas em modo de suspensão.

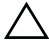

**CUIDADO:** Se não conseguir carregar por meio da Estação de Carregamento, contacte a DELL™.

## **Distância de Funcionamento Com o Controlo Remoto**

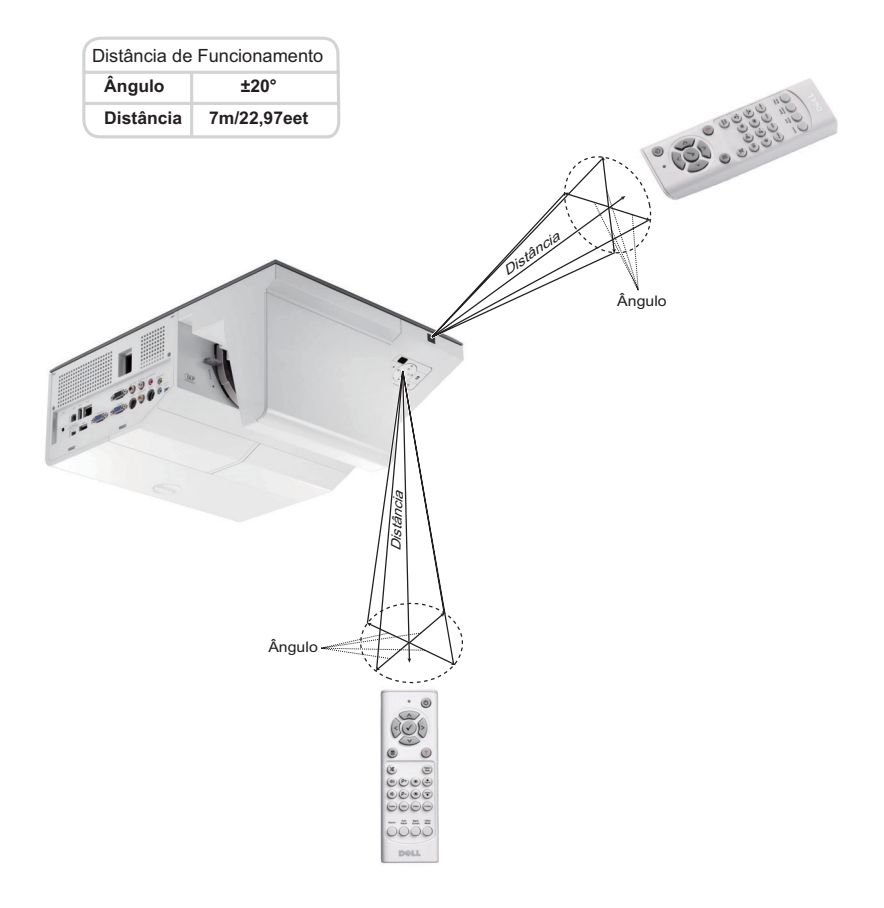

**NOTA:** A distância de funcionamento efectiva pode variar ligeiramente do apresentado. Quando as pilhas estiverem fracas o controlo remoto pode não operar o projector devidamente.

# **Distância de funcionamento da Caneta Interactiva (apenas para S500wi)**

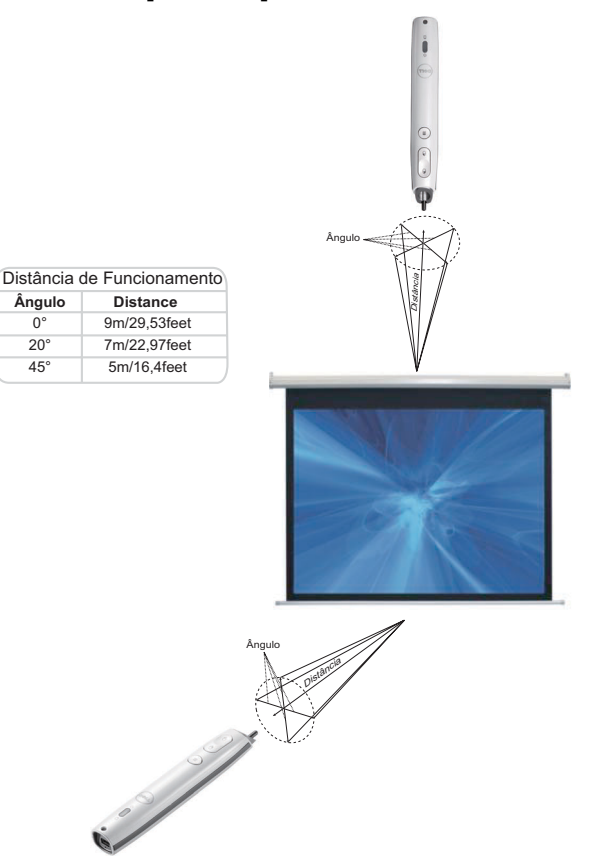

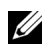

### **NOTA:**

- O projector está definido para uma luminosidade de 2000 lm com uma tamanho de imagem de 100 polegadas e no modo Brilhante.
- Pode suportar várias canetas (até 10) conectadas ao mesmo projector, mas as canetas não podem ser usadas em simultâneo.
- A distância de funcionamento efectiva pode variar ligeiramente do apresentado.
- A diminuição do brilho do projector afecta a distância de funcionamento da caneta.

# **Utilização da Informação Apresentada no Ecrã (OSD)**

- O projector apresenta um menu OSD em vários idiomas, podendo esta ser apresentada com ou sem uma fonte de entrada de sinal presente.
- Prima o botão Menu no painel de controlo ou no controlo remoto para aceder ao Menu Principal.
- Para navegar pelos separadores no Menu Principal, prima os botões  $\overline{\wedge}$  ou  $\overline{\vee}$ no painel de controlo do seu projector ou no controlo remoto.
- Para seleccionar um menu secundário, prima o botão  $\sqrt{\ }$  ou  $\geq$  no painel de controlo do seu projector ou no controlo remoto.
- Para seleccionar uma opção, prima os botões  $\alpha$  ou  $\alpha$  no painel de controlo do seu projector ou no controlo remoto. Quando um item é seleccionado, a cor desse item passa para azul escuro.
- Utilize os botões  $\wedge$  ou  $\vee$  no painel de controlo ou no controlo remoto para ajustar as definições.
- Para regressar ao Menu Principal, prima o botão  $\leq$  no painel de controlo ou no controlo remoto.
- Para sair do menu, prima o botão **Menu** directamente no painel de controlo ou no controlo remoto.

**24 NOTA:** A estrutura do menu é igual para os modelos S500 e S500wi.

## **ORIGEM DE ENTRADA**

O menu Fonte de Entrada permite-lhe seleccionar a fonte de entrada do seu projector.

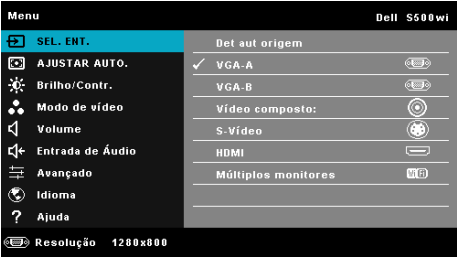

**VGA-A**—Prima <sub>[17]</sub> para detectar um sinal VGA-A.

**VGA-B—**Prima  $\sqrt{ }$  para detectar um sinal VGA-B.

**HDMI—**Prima  $\sqrt{ }$  para detectar um sinal HDMI.

**VíDEO COMPOSTO—Prima**  $\sqrt{ }$  para detectar um sinal de Vídeo Composto.

#### **S-VíDEO—**Prima **√** para detectar um sinal S-Vídeo.

**Múltiplos Monitores—**Prima <sub>[11]</sub> para activar o menu Fonte de Entrada Múltiplos Monitores.

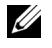

**NOTA:** A opção Múltiplos Monitores pode ser usada depois da activação da opção "Sem Fios / LAN".

## **FONTE DE ENTRADA MÚLTIPLOS MONITORES**

O menu Fonte de Entrada Múltiplos Monitores permite-lhe activar o Monitor sem fios, Monitor USB, e o Visualizador USB.

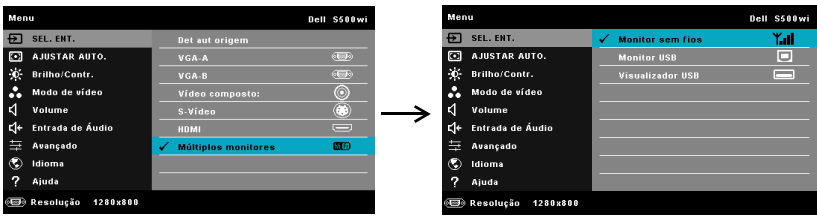

**MONITOR SEM FIOS—Prima**  $\sqrt{ }$  para aceder ao ecrã de Guia de Rede Sem Fios do projector. Consulte o "Ecrã de Guia de Ligação Sem Fios" na [página 75.](#page-74-0)

**MONITOR USB—**Permite-lhe, através do cabo USB, apresentar o ecrã do computador/portátil através do projector.

**VISUALIZADOR USB—**Permite-lhe apresentar fotografias e ficheiros PPT a partir de uma unidade flash USB. Consulte ["Instalação da Presentation to Go \(PtG\)" na](#page-81-0)  [página 82](#page-81-0).

## **AJUSTAR AUTO.**

O Ajuste Automático ajusta as definições Horizontal, Vertical, Frequência e Rastreio do projector no modo PC.

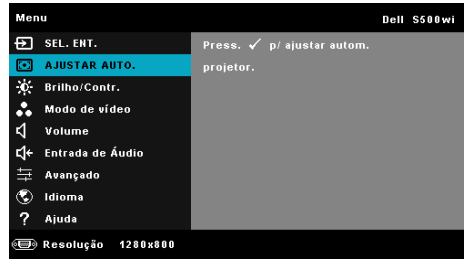

### **BRILHO/CONTR.**

O menu Brilho/Contraste permite-lhe ajustar as definições de brilho/contraste do projector.

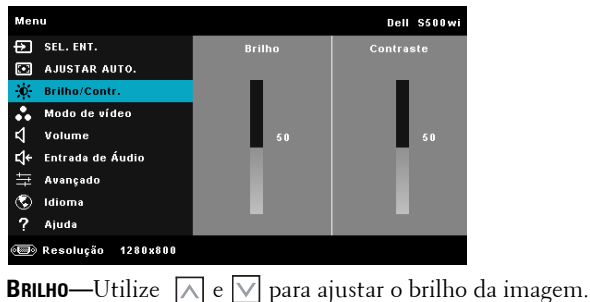

**CONTRASTE—**Utilize  $\boxed{\wedge}$  e  $\boxed{\vee}$  para ajustar o contraste de visualização.

## **MODO DE VÍDEO**

O Modo de Vídeo permite-lhe optimizar a imagem apresentada: **Apresentação**, **Brilho**, **Vídeo**, **sRGB** (proporciona uma representação mais precisa das cores), e **Person.** (configure as suas preferências).

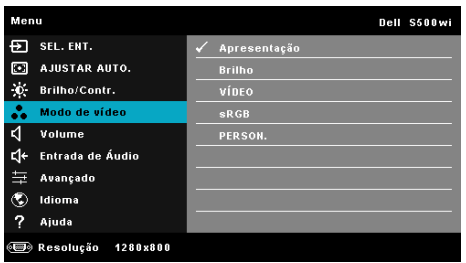

**NOTA:** Se ajustar as definições para Brilho, Contraste, Saturação, Nitidez, Tonalidade, e Avançado o projector muda automaticamente para o modo Person..

### **VOLUME**

O menu Volume permite-lhe ajustar as definições de volume do projector.

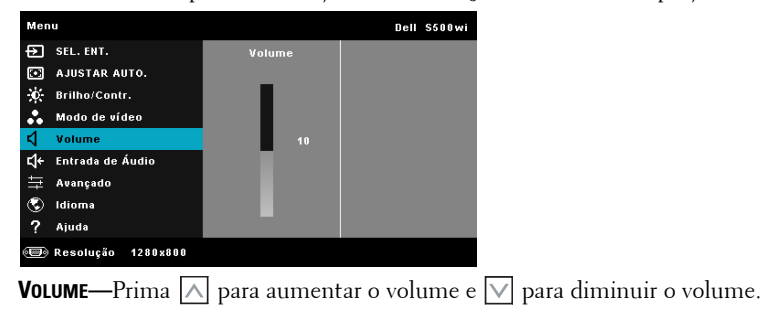

### **ENTRADA DE ÁUDIO**

O menu de Entrada Áudio permite-lhe seleccionar a fonte de entrada de áudio do seu projector. As opções disponíveis são: **Áudio-A**, **Áudio-B**, **HDMI**, **LAN s/fio**, e **Microfone**.

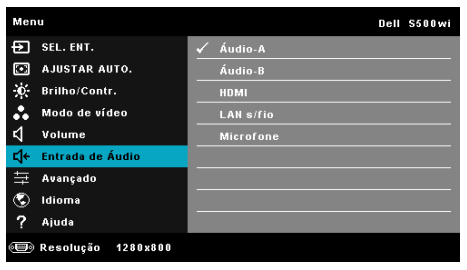

## **AVANÇADO**

O menu Configurações Avançadas permite-lhe alterar as definições de **Imagem**, **Ecrã**, **Projector**, **Sem Fios/**LAN, **Menu**, **Energia,** e **Informação**.

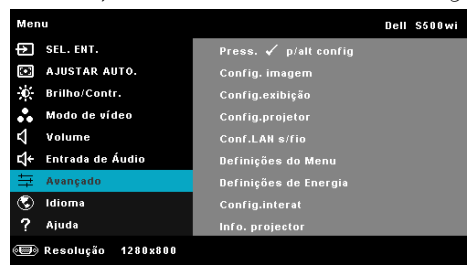

**CONFIG. IMAGEM (NO MODO PC)—**Seleccione e prima <sub>[17]</sub> para activar as configurações de imagem. O menu configurações de imagem faculta as seguintes opções:

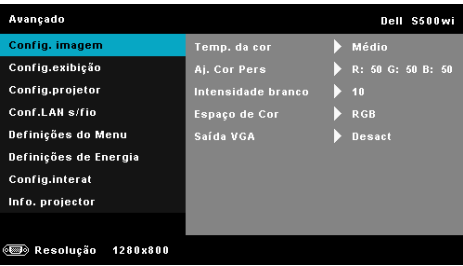

**TEMP. DE COR—**Permite-lhe ajustar a temperatura da cor. O ecrã parece mais frio a temperaturas de cor mais altas e mais quente a temperaturas de cor mais baixas. Quando estiver a activar os valores no menu **Ajuste da Cor** , o modo Personalização fica activado. Os valores são guardados no modo Personalização.

**AJ. COR PERS—**Permite-lhe ajustar manualmente as cores vermelho, verde, e azul.

**INTENSIDADE BRANCO—**Prima  $\sqrt{ }$  e use  $\boxed{\wedge}$  e  $\boxed{\vee}$  para apresentar a intensidade de brancos.

**ESPAçO DE COR—**Permite-lhe seleccionar o espaço da cor. As opções disponíveis são: RGB, YCbCr, e YPbPr.

**SAíDA VGA—**Seleccione Activar ou Desactivar a função de saída VGA no estado de suspensão do projector. A predefinição é Desligado.

**CONFIG. IMAGEM (NO MODO DE VÍDEO)—Seleccione e prima <sub>[17]</sub> para activar as** configurações de imagem. O menu configurações de imagem faculta as seguintes opções:

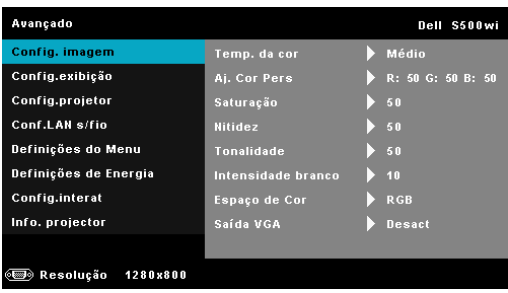

**TEMP. DE COR—**Permite-lhe ajustar a temperatura da cor. O ecrã parece mais frio a temperaturas de cor mais altas e mais quente a temperaturas de cor mais baixas. Quando estiver a activar os valores no menu **Ajuste da Cor** , o modo Personalização fica activado. Os valores são guardados no modo Personalização.

**AJ. COR PERS—**Permite-lhe ajustar manualmente as cores vermelho, verde, e azul.

**SATURAçãO—**Permite ajustar a fonte do sinal de vídeo entre preto e do branco e cor saturada. Prima o botão  $\wedge$  para aumentar a quantidade de cor na imagem e o botão  $\nabla$  para reduzir a quantidade de cor na imagem.

**NITIDEZ—**Prima o botão  $\boxed{\wedge}$  para aumentar a nitidez e prima o botão  $\boxed{\vee}$ para diminuir a nitidez.

**TONALIDADE—**Prima | $\wedge$ | para aumentar a intensidade do verde na imagem e  $\nabla$  para diminuir a intensidade do verde na imagem (disponível apenas para o sinal NTSC).

**INTENSIDADE BRANCO—**Prima  $\sqrt{e}$  e use  $\boxed{\wedge}$  e  $\boxed{\vee}$  para apresentar a intensidade de brancos.

**ESPAçO DE COR—**Permite-lhe seleccionar o espaço da cor. As opções disponíveis são: RGB, YCbCr, e YPbPr.

**SAíDA VGA—**Seleccione Activar ou Desact a função de saída VGA no estado de suspensão do projector. A predefinição é Desact.

**NOTA: Saturação, Nitidez e Tonalidade** só estão disponíveis quando a fonte de entrada for de sinal Composto ou S-Vídeo.

**CONFIG. IMAGEM (SEM FONTE DE ENTRADA)—**Seleccione e prima  $\sqrt{ }$  para activar as configurações de imagem. O menu configurações de imagem faculta as seguintes opções:

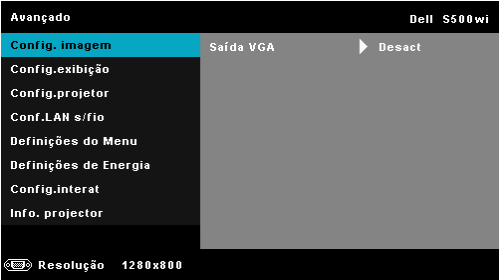

**SAíDA VGA—**Seleccione Activar ou Desact a função de saída VGA no estado de suspensão do projector. A predefinição é Desact.

**CONFIG.EXIBIÇãO (NO MODO PC)—**Seleccione e prima <sub>[11]</sub> para activar as configurações de imagem. O menu configurações de imagem faculta as seguintes opções:

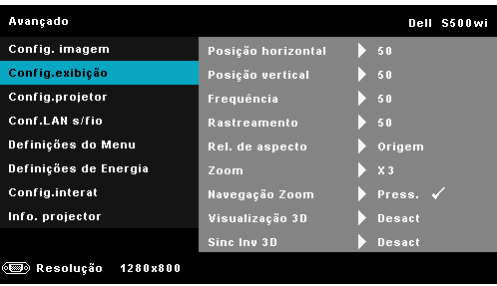

**Posição HORIZONTAL—**Prima |  $\wedge$  | para mover a imagem para a direita e  $\vee$ para mover a imagem para a esquerda.

**POSIçãO VERTICAL—**Prima |  $\wedge$  | para mover a imagem para cima e  $|\vee|$  para mover a imagem para baixo.

**FREQUêNCIA—**Permite-lhe alterar a frequência de relógio da apresentação dos dados de forma a corresponder à frequência da placa gráfica do seu computador. Se vir uma onda vertical trémula, utilize a opção Frequência para minimizar o aparecimento de tais barras. Este é apenas um ajuste grosseiro.

**RASTREAMENTO—**Esta opção sincroniza a fase do sinal com a placa gráfica. Se vir uma imagem instável ou trémula, utilize a opção Rastreamento para corrigir a situação. Esta é uma opção de ajuste fino.

**REL. DE ASPECTO—**Permite-lhe seleccionar uma relação de aspecto para ajustar a forma como a imagem é apresentada. As opções são: Origem, 16:9, e 4:3.

•Origem — Seleccione Origem para manter a relação de aspecto da imagem do projector em conformidade com a fonte de entrada.

•16:9 — a fonte de entrada ajusta para a largura do ecrã para projectar uma imagem 16:9.

•4:3 — A fonte de entrada ajusta para o ecrã e projecta uma imagem 4:3.

**ZOOM—**Prima  $\lfloor A \rfloor$  e  $\lfloor \vee \rfloor$  para fazer zoom e ver a imagem.

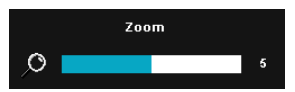

Ajuste a escala da imagem premindo  $\leq$  ou  $\triangleright$  e prima  $\triangleright$  para visualizar (apenas no controlo remoto).

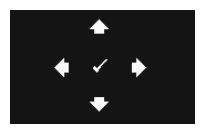

**NAVEGAçãO ZOOM—Prima** √ para activar o menu **Navegação Zoom**.

Use  $\leq$   $\geq$   $\geq$   $\sim$   $\sqrt{ }$  para navegar pelo ecrã de projecção.

**VISUALIZAçãO 3D—**Seleccione Activar para iniciar a função de Visualização 3D (a predefinição é Desact).

### *M* NOTA:

- 1. Quando quiser criar uma experiência 3D, precisará de mais alguns componentes, incluindo:
	- a Computador/portátil com um sinal de saída de 120 Hz de placa gráfica com memória intermédia de quadrupla velocidade.
	- b Óculos 3D "Activos" com DLP Link™.
	- c Conteúdos 3D. Consulte a "Nota 4".
	- d Leitor 3D. (Exemplo: Leitor Estereoscópico…)
- 2. Active a função 3D quando uma das condições abaixo estiver cumprida:
	- a Computador/portátil com placa gráfica com capacidade de saída de sinal a 120 Hz através de um cabo VGA ou HDMI.
	- b Entrada de um conjunto de conteúdos 3D através de Vídeo e S-Vídeo.
- 3. "A selecção da Visualização 3D" só estará disponível nas "Config.exibição do menu Configurações avançadas" quando o projector detector uma das fontes mencionadas acima.
- 4. Suporte 3D e taxa de actualização conforme abaixo:
	- a VGA/HDMI 1280 x 720 120 Hz, 1024 x 768 120 Hz e 800 x 600 120 Hz
	- b Sinal Composto / S-Vídeo a 60 Hz
	- c Componente 480i
- 5. O sinal VGA recomendado para portátil é o modo de Saída simples (o modo Dual não é recomendado).

**SINC INV 3D—**Se visualizar uma imagem discreta ou sobreposta durante a utilização de óculos 3D DLP, pode ser necessário executar a função "Inverter" para obter a melhor correspondência na sequência de imagens esquerda/direita e obter a imagem correcta. (para óculos 3D DLP)

**CONFIG.EXIBIçãO (NO MODO DE VÍDEO)—Seleccione e prima <sub>para activar as**</sub> configurações de exibição. O menu configurações de exibição faculta as seguintes opções:

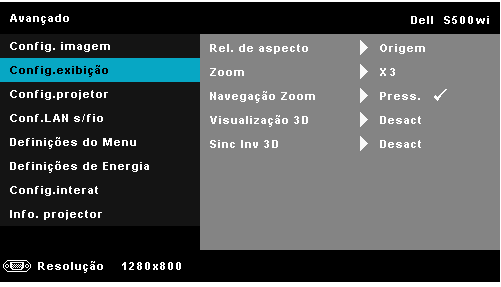

**REL. DE ASPECTO—**Permite-lhe seleccionar uma relação de aspecto para ajustar a forma como a imagem é apresentada. As opções são: Origem, 16:9, e 4:3.

•Origem — Seleccione Origem para manter a relação de aspecto da imagem do projector em conformidade com a fonte de entrada.

•16:9 — a fonte de entrada ajusta para a largura do ecrã para projectar uma imagem 16:9.

•4:3 — A fonte de entrada ajusta para o ecrã e projecta uma imagem 4:3.

**ZOOM—**Prima  $\boxed{\wedge}$  e  $\boxed{\vee}$  para fazer zoom e ver a imagem.

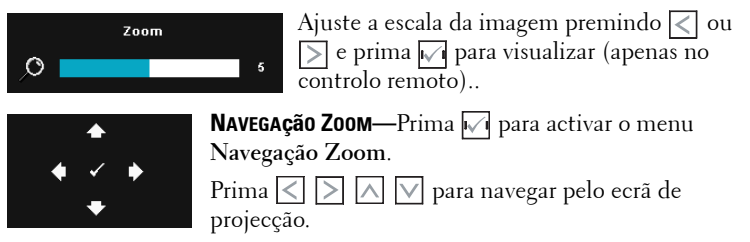

**VISUALIZAçãO 3D—**Seleccione Activar para iniciar a função de Visualização 3D (a predefinição é Desact).

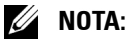

- 1. Quando quiser criar uma experiência 3D, precisará de mais alguns componentes, incluindo:
	- a Computador/portátil com um sinal de saída de 120 Hz de placa gráfica com memória intermédia de quadrupla velocidade.
	- b Óculos 3D "Activos" com DLP Link™.
	- c Conteúdos 3D. Consulte a "Nota 4".
- d Leitor 3D. (Exemplo: Leitor Estereoscópico…)
- 2. Active a função 3D quando uma das condições abaixo estiver cumprida:
	- a Computador/portátil com placa gráfica com capacidade de saída de sinal a 120 Hz através de um cabo VGA ou HDMI.
	- b Entrada de um conjunto de conteúdos 3D através de Vídeo e S-Vídeo.
- 3. "A selecção da Visualização 3D" só estará disponível nas "Config.exibição do menu Configurações avançadas" quando o projector detector uma das fontes mencionadas acima.
- 4. Suporte 3D e taxa de actualização conforme abaixo:
	- a VGA/HDMI 1280 x 720 120 Hz, 1024 x 768 120 Hz e 800 x 600 120 Hz
	- b Sinal Composto / S-Vídeo a 60 Hz
	- c Componente 480i
- 5. O sinal VGA recomendado para portátil é o modo de Saída simples (o modo Dual não é recomendado).

**SINC INV 3D—**Se visualizar uma imagem discreta ou sobreposta durante a utilização de óculos 3D DLP, pode ser necessário executar a função "Inverter" para obter a melhor correspondência na sequência de imagens esquerda/direita e obter a imagem correcta. (para óculos 3D DLP)

CONFIG.PROJETOR—Seleccione e prima <sub>v</sub>a para activar as definições do projector. O menu das configurações do projector faculta as seguintes opções:

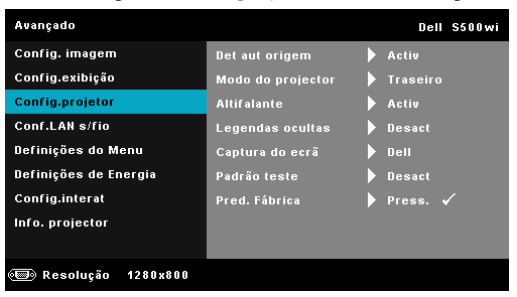

**DET AUT ORIGEM—**Seleccione a opção **Desact** (predefinição) para bloquear o sinal de entrada actual. Se premir o botão Fonte quando o modo **Det aut origem** estiver definido para **Desact**, é possível seleccionar o sinal de entrada manualmente. Seleccione a opção **Activar** para detectar automaticamente os sinais de entrada disponíveis. Se premir o botão **Fonte** quando o projector está ligado, este encontra o primeiro sinal de entrada disponível.

**MODO DO PROJECTOR—**Permite-lhe seleccionar o modo do projector, consoante a forma como o projector estiver montado.

•Projecção Posterior-Secretária — O projector inverte a imagem para que possa projectar por detrás de um ecrã translúcido.

•Projecção posterior-Montagem na parede — O projector inverte e roda a imagem de cima para baixo. É possível projectar por detrás de um ecrã translúcido com o projector montado na parede.

•Projecção frontal-Secretária--Esta é a selecção por defeito.

•Projecção frontal-Montagem na parede — O projector vira a imagem ao contrário para uma projecção feita a partir da parede.

**ALTIFALANTE—**Seleccione **Activar** para activar o altifalante. Seleccione **Desact** para desactivar o altifalante.

**LEGENDAS OCULTAS—**Seleccione **Activar** para activar as legendas ocultas e active o menu de legendas ocultas. Seleccione uma opção de legendas ocultas: CC1, CC2, CC3, e CC4.

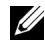

**NOTA:** A opção de legendas ocultas está disponível apenas para NTSC.

**CAPTURE DO ECRã—**A predefinição é o logótipo da Dell como papel de parede. Também pode seleccionar a opção **Captura de Ecrã** para capturar a imagem apresentada no ecrã. É apresentada a seguinte mensagem no ecrã.

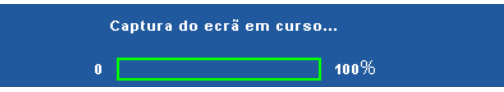

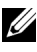

**NOTA:** Para capturar uma imagem completa, certifique-se de que a fonte de entrada do sinal ligada ao projector tem uma resolução de 1280 x 800.

**PADRãO TESTE—**O Padrão teste é usado para testar a focagem e a resolução.

Pode activar ou desactivar a opção **Padrão teste** seleccionando **Desact**, **1,** ou **2**. Também é possível invocar o Padrão Teste 1 ao premir e manter os botões  $\Box$  e  $\Box$  no painel de controlo em simultâneo durante 2 segundos. Também é possível invocar o teste padrão 2 ao premir e manter os botões  $\boxed{\equiv}$  e  $\boxed{\leq}$  no painel de controlo em simultâneo durante 2 segundos.

Padrão teste 1:

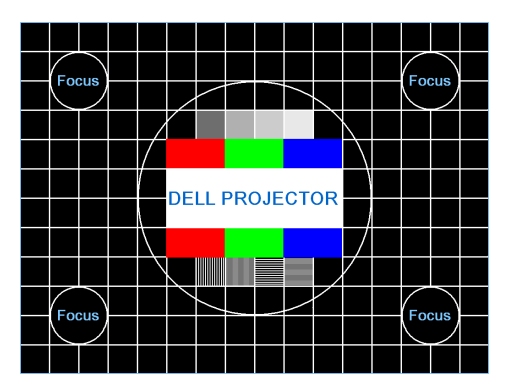

Padrão teste 2:

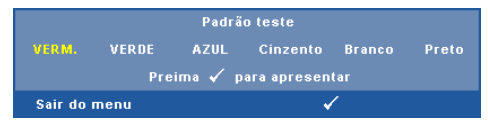

PRED. FáBRICA-Seleccione e prima <sub>[7]</sub> para repor todas as definições para os valores originais. É apresentada a seguinte mensagem de aviso:

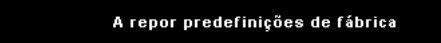

Os itens repostos incluem as definições relativas aos sinais provenientes do computador e aos sinais de vídeo.

**CONF.LAN S/FIO (NO MODO LAN)—**Seleccione e prima  $\sqrt{ }$  para activar as definições de Sem Fios/LAN. O menu configurações Sem Fios/LAN faculta as seguintes opções:

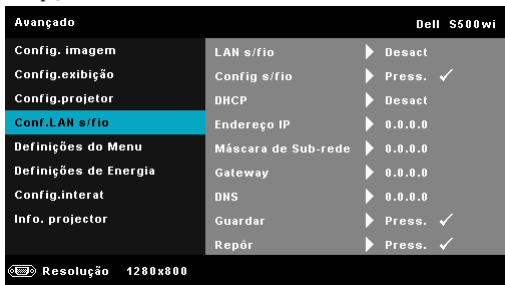

**LAN S/FIO—**Seleccione **Activado** pa[ra activar a função Sem Fios/LAN.](#page-63-0)  Também pode configurar o modulo Sem Fios /LAN para active/inactive enquanto o projector está no modo de suspensão.

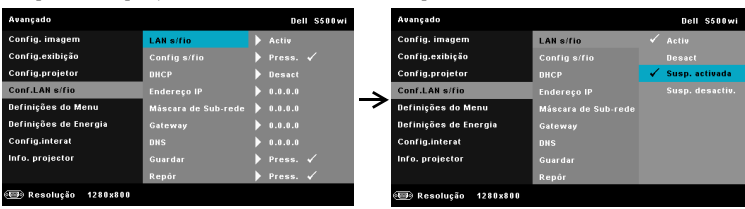

**CONFIG S/FIO—**Seleccione e prima **para activar** o menu Config s/fio. Consulte "Conf.LAN s/fio (no modo Sem Fios)" na página 64.

**DHCP—**Se houver um servidor DHCP na rede à qual o projector está ligado, o endereço IP será adquirido automaticamente quando seleccionar DHCP para Activado. Se a opção DHCP estiver Desactivado, defina manualmente o Endereço IP, Máscara de Subrede, e Gateway. Use  $\wedge$  e  $\vee$ para seleccionar o número do Endereço IP, Máscara de sub-rede, e Gateway. Prima Enter para confirmar cada número e depois use os botões  $|\mathopen{<}|\mathclose{>}|$ para definir o item seguinte.

**ENDEREçO IP—**Atribui o endereço IP automática ou manualmente ao projector ligado à rede.

**MáSCARA DE SUB REDE—**Configurar a Máscara de sub rede da ligação de rede.

**GATEWAY—**Verifique o endereço do Gateway com o seu administrador de rede/sistema se o configurar manualmente.

**DNS—**Verifique o endereço IP do Servidor DNS com o seu administrador de rede/sistema se o configurar manualmente.

GUARDAR—Prima <sub>para guardar as alterações efectuadas nas definições</sub> de configuração de rede.

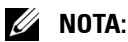

- 1. Use  $\boxed{\wedge}$  e  $\boxed{\vee}$  para seleccionar Endereço IP, Máscara de sub rede, Gateway, DNS, e Guardar.
- 2. Prima o botão <sub>Ⅳ</sub> para aceder ao Endereço IP, Máscara de sub rede, Gateway ou DNS para definir o valor. (A opção seleccionada está realçada a azul)
	- a Use os botões  $\leq$  e  $>$  para seleccionar a opção.
	- b Use os botões  $\wedge$  e  $\vee$  para definir o valor.
	- c Uma vez concluída a configuração, prima o botão  $\sqrt{\ }$  para sair.
- <span id="page-63-0"></span>3. Depois de configurar o Endereço IP, Máscara de sub rede, Gateway, e DNS, seleccione Guardar e prima  $\sqrt{\phantom{a}}$  para guardar as definições.
- 4. Se seleccionar Guardar sem premir o botão Enter, o sistema manterá as definições originais.

**REPOR—**Seleccione <sub>v</sub>e para restaurar a configuração de rede.

**CONF.LAN S/FIO (NO MODO SEM FIOS)—**Seleccione e prima <sub>[14]</sub> para activar as configurações Sem Fios. O menu configurações sem fios faculta as seguintes opções:

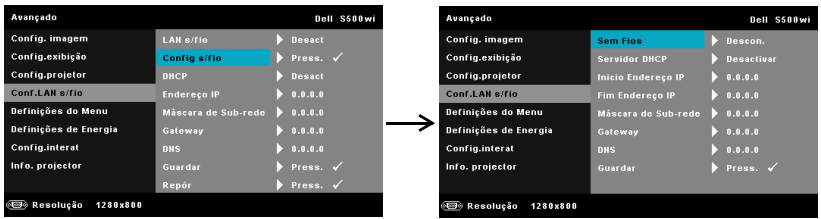

**SEM FIOS—**A predefinição é **Conect.**. Seleccione **Descon.** para desactivar a ligação sem fios.

**NOTA:** É recomendável que utilize as definições predefinidas para a Ligação Sem Fios.

**SERVIDOR DHCP—**Permite-lhe activar o servidor DHCP da rede sem fios.

**INICIO ENDEREçO IP—**Atribui, automática ou manualmente, o endereço IP inicial do servidor DHCP para o projector conectado à rede sem fios.

**FIM ENDEREçO IP—**Atribui, automática ou manualmente, o endereço IP final do servidor DHCP para o projector conectado à rede sem fios.

**MáSCARA DE SUB REDE—**Configurar a Máscara de sub-rede da ligação sem fios.

**GATEWAY—**Verifique o endereço do Gateway com o seu administrador de rede/sistema se o configurar manualmente.

**DNS—**Verifique o endereço IP do Servidor DNS com o seu administrador de rede/sistema se o configurar manualmente.

**GUARDAR—**Prima **para guardar as alterações efectuadas nas** configurações sem fios.

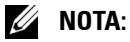

1. Use  $\overline{\wedge}$  e  $\overline{\vee}$  para seleccionar Endereço IP, Máscara de sub rede, Gateway, DNS, e Guardar.

- 2. Prima o botão  $\sqrt{ }$  para aceder ao Endereço IP, Máscara de sub rede, Gateway ou DNS para definir o valor. (A opção seleccionada está realçada a azul)
	- Use os botões  $\leq$ e  $>$  para seleccionar a opção.
	- b Use os botões  $\boxed{\wedge}$  e  $\boxed{\vee}$  para definir o valor.
	- c Uma vez concluída a configuração, prima o botão  $\sqrt{ }$  para sair.
- 3. Depois de configurar o Endereço IP, Máscara de sub rede, Gateway, e DNS, seleccione Guardar e prima  $\sqrt{\phantom{a}}$  para guardar as definições.
- 4. Se seleccionar Guardar sem premir o botão Enter, o sistema manterá as definições originais.

**DEFINIÇõES DO MENU—**Seleccione e prima <sub>∞</sub> para activar as definições do menu. As definições de menu consistem das seguintes opções:

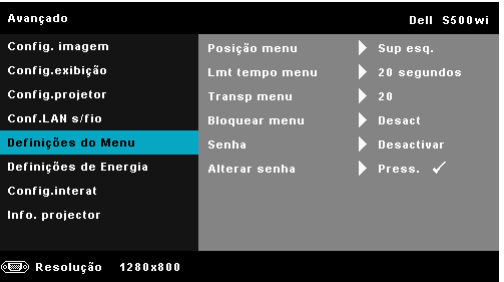

**POSIçãO MENU—**Permite-lhe alterar a posição do menu OSD no ecrã.

**LMT TEMPO MENU—**Esta opção permite-lhe definir o tempo para a desactivação do OSD . Por defeito, o menu desaparece após 20 segundos de inactividade.

**TRANSP MENU—**Seleccione para mudar o nível de transparência do fundo do menu.

**BLOQUEAR MENU—**Seleccione **Activar** para activar o Bloqueio do menu e fazer com que este fique oculto. Seleccione a opção **Desact** para desactivar a função de Bloqueio do menu. Se quiser desactivar a função de Bloqueio do menu e a informação no ecrã desaparecer, prima o botão **Menu** no painel de controlo ou no controlo remoto durante 15 segundos e de seguida desactive a função.

**SENHA—**Ao activar a utilização de uma senha de protecção, será apresentado um ecrã que lhe pede para introduzir uma senha sempre que ligar a ficha à tomada eléctrica e ligar o projector. Por predefinição, esta função encontra-se desactivada. É possível activar esta funcionalidade ao

seleccionar **Activar**. Se a senha tiver sido definida anteriormente, digite a senha primeiro e seleccione a função. A função de protecção mediante introdução de uma senha será activada da próxima vez que ligar o projector. Se activar esta função, ser-lhe-á pedido para introduzir a senha do projector após ligar o projector:

- 1 Primeiro pedido para introdução da senha:
- **a** Aceda a **Definições do Menu**, prima  $\sqrt{\ }$ e seleccione **Senha** para a opção **Activar** da configuração da senha.

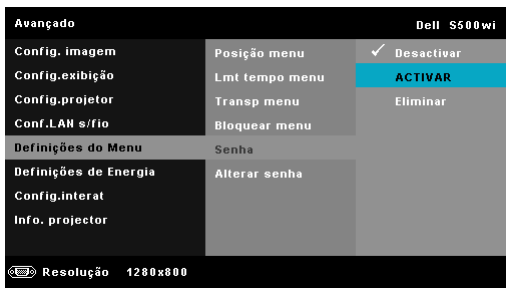

**b** A activação da função Senha abre uma janela. Digite um número de 4 dígitos e prima  $\sqrt{1}$ .

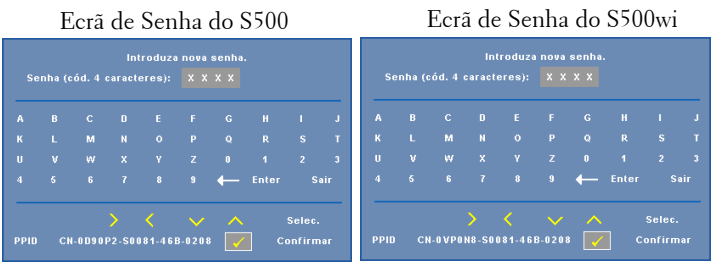

- **c** Para confirmar, introduza novamente a senha.
- **d** Se a confirmação da senha for feita com êxito, pode aceder às funções e utilitários do projector.
- 2 Caso tenha introduzido uma senha inválida, ser-lhe-ão dadas mais duas tentativas. Após três tentativas inválidas, o projector desliga-se automaticamente.

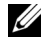

#### *MOTA:* Se se esquecer da sua senha, contacte a DELL™ ou uma equipa de suporte qualificado.

3 Para desactivar a função de senha, seleccione **Desactivar** para desactivar a função.

4 Para eliminar a senha, seleccione a opção **Eliminar**.

**ALTERAR SENHA—**Digite a senha original. Depois, digite uma nova senha e confirme-a novamente.

Ecrã de Alteração de Senha do S500 Ecrã de Alteração de Senha do S500wi

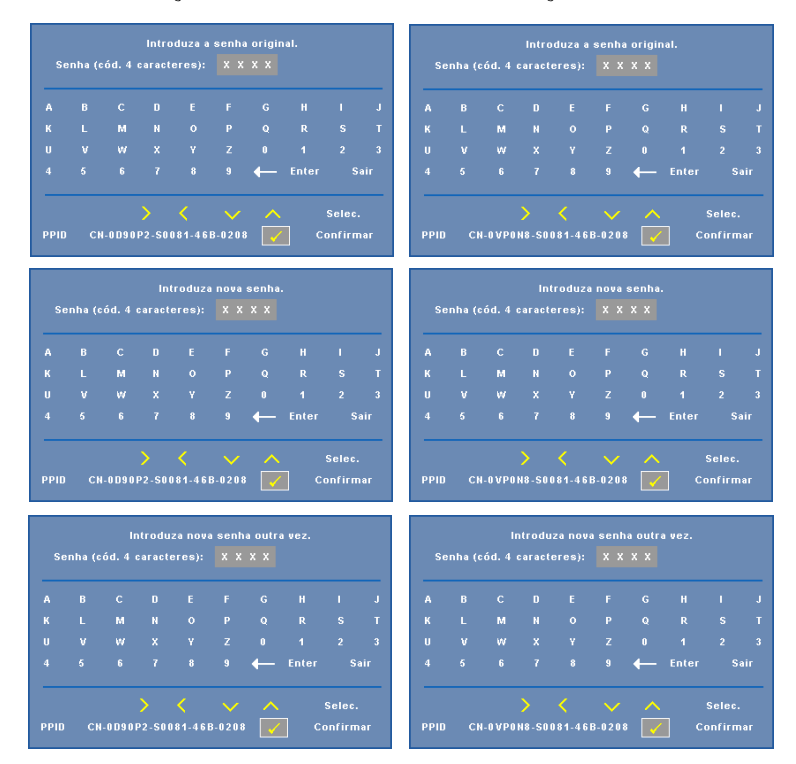

**DEFINIÇÕES DE ENERGIA—**Seleccione e prima  $\sqrt{\ }$  para activar as definições de alimentação. O menu definições de energia faculta as seguintes opções:

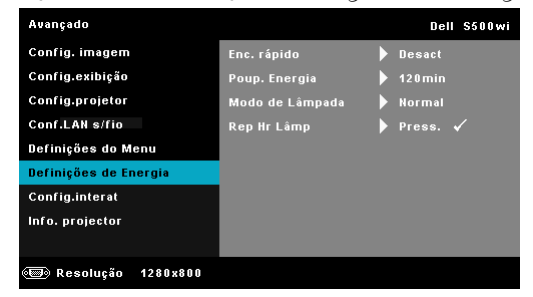

**ENC. RáPIDO—**Seleccione **Activar** para desligar o projector com único premir do botão Alimentação . Esta função permite ao projector desligar rapidamente com uma velocidade das ventoinhas maior. Pode ocorrer um ruído acústico ligeiramente maior durante o desligar rápido.

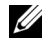

**NOTA:** Antes de ligar o projector novamente, aguarde 60 segundos para permitir que a temperatura interna estabilize. O projector demorará mais tempo a ligar se tentar ligá-lo de seguida. A ventoinha de arrefecimento funcionará à velocidade máxima durante 30 segundos para estabilizar a temperatura interna.

**MOFO DE POUPANçA DE ENERGIA—**Seleccione **Desact** para desactivar o modo de Poupança de Energia. Por predefinição, o projector está definido para entrar no modo de poupança de energia após 120 minutos de inactividade. É apresentada uma mensagem de aviso no ecrã com uma contagem decrescente de 60 segundos antes de mudar para o modo de poupança de energia. Prima qualquer botão durante o período de contagem para parar o modo de poupança de energia.

Também pode definir um período diferente para entrar no modo de poupança de energia. O período de tempo é o tempo que pretende que o projector aguarde sem entrada de sinal. A poupança de energia pode ser definida para 30, 60, 90, ou 120 minutos.

Se não for detectado um sinal de entrada durante o período de espera, o projector desliga. Para ligar o projector prima o botão de Alimentação.

**MODO DE LâMPADA—**Permite-lhe seleccionar entre os modos **Normal** ou **ECO**.

O modo Normal funciona no nível máximo. O modo ECO funciona a um nível mínimo, o que prolonga a vida útil da lâmpada e permite-lhe desfrutar de um funcionamento mais silencioso com uma redução da luminância ao nível do ecrã.

**REP HR LâMP—**Prima  $\sqrt{ }$  e seleccione a opção Confirmar para repor as horas de utilização da lâmpada.

**CONFIG.INTERAT (APENAS PARA S500WI)—**Seleccione e prima <sub>v</sub> para activar as Configurações Interactivas. O menu Configurações Interactivas faculta as seguintes opções:

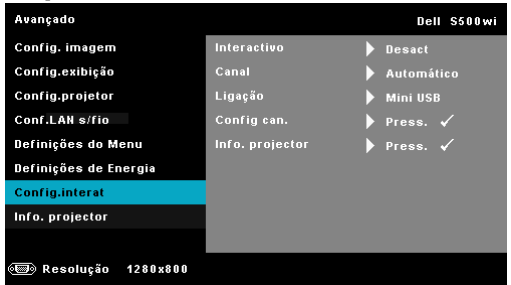

**INTERACTIVO—**Seleccione **Activar** para activar a função Caneta Interactiva.

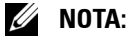

- 1. Certifique-se de que a caneta interactiva está conectada. Consulte "Ligação à Sua Caneta Interactiva (apenas para S500wi)" na página 27.
- 2. A Caneta Interactiva pode ser usada nas seguintes circunstâncias:
	- No modo expandido.
	- b Quando a função de Visualização 3D estiver activada e houver uma fonte de entrada a 120 Hz conectada ao projector.
- 3. A interactividade só é suportada nos seguintes modos de entrada: VGA para HDMI a partir de um Computador e Monitor Sem Fios, Monitor USB e Monitor LAN.

**CANAL—**Permite-lhe definir o canal seleccionado como **Auto** ou **Manual**.

•Auto — O canal é seleccionado automaticamente.

•Manual — O canal é seleccionado manualmente. Existem 30 canais disponíveis.

**LIGAçãO—**Permite-lhe definir o conector seleccionado como **Mini USB** ou **LAN s/fio**.

**CONFIG CAN.—**Seleccione e prima <sub>[11]</sub> para activar as Configurações da Caneta. O menu Configurações da Caneta faculta as seguintes opções:

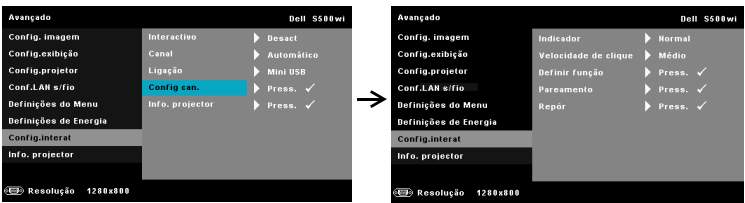

**INDICADOR—**Permite-lhe seleccionar o modo de Movimento do Ponteiro: Normal, Desenhar, e Estável.

•Normal — No modo Normal, prima o botão Esquerda da caneta interactiva e mantenha a posição do ponteiro durante alguns momentos. Este modo é adequado para usar a Caneta Interactiva como um rato, ou seja, para usar as funções de clique e duplo clique dos botões.

•Desenhar —No modo Desenhar, o ponteiro pode ser movido livremente para desenhar. Este modo é adequado para desenhar ou escrever no ecrã.

•Estável — No modo Estável, prima e mantenha o botão Esquerda da caneta interactiva para limitar o ponteiro a movimentos verticais e horizontais. Se o botão esquerda for libertado, o ponteiro pode ser movido livremente. Este modo é adequado para desenhar linhas verticais ou horizontais no ecrã.

**VELOCIDADE DE CLIQUE—**Permite-lhe definir o rato para um estado de pausa. Esta função só está disponível no modo Normal. As opções disponíveis são: Rápida, Médio, e Baixo.

•Rápida — D[efine o tempo de pausa do ponteiro para um mínimo de](#page-38-0)  0,5 segundos.

•Médio — Define o tempo de pausa do ponteiro para um valor médio de 1,0 segundo.

•Baixo — Define o tempo de pausa do ponteiro para um máximo de 1,5 segundos.

<span id="page-69-0"></span>**DEFINIR FUNçãO—**Permite-lhe definir a função do botão Função na caneta interactiva. As opções disponíveis são: **Alternar:** 

**Normal/Desenhar/Estável**, **Anotação PowerPoint**, **Mudar de janelas (Alt + Tab)**, **Esc**, **Mostrar Ambiente de trabalho (Cmd + D)**, **Abrir WE (Cmd + E)**, **Botão do meio**, **Duplo clique** e **Desactivar** (Consulte "Utilizar a Caneta Interactiva (apenas para S500wi)" na página 39).

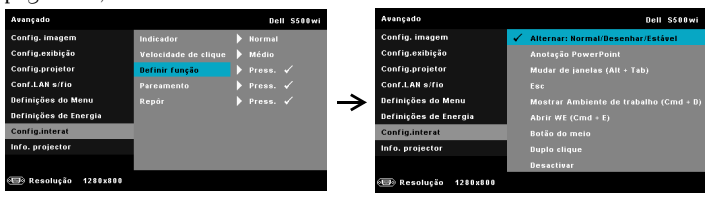

•Alternar: Normal/Desenhar/Estável — Função de alternância entre os modos **Normal**, **Desenhar,** e **Estável**.

•Anotação PowerPoint — Botão Função equivalente à função de anotação numa apresentação de diapositivos do PowerPoint.

•Mudar de janelas (Alt + Tab) — Botão Função equivalente à alternância de janelas, como o atalho do teclado Alt + Tab.

•Esc — botão de função equivalente ao botão Esc do teclado.

•Mostrar Ambiente de trabalho (Cmd + D) — botão função equivalente à apresentação do ambiente de trabalho no Windows, minimizando todas as janelas.

 $\bullet$ Abrir WE (Cmd + E) — Configurar o botão de função para abrir o Explorador do Windows.

•Botão do meio — Define o botão função para funcionar como o botão de desfilamento do rato.

•Duplo clique — Define o botão função para equivalência a duplo clique.

•Desactivar Desactiva o botão Função.

**PAREAMENTO—**Permite-lhe definir o modo de emparelhamento como Aberto ou Activado.

•Pareamento — Se seleccionar o modo **Aberta**, siga as instruções no ecrã para configurar a sua Caneta Interactiva. (Este modo permite-lhe usar a caneta interactiva com qualquer projector interactivo Dell ao apontá-la para o ecrã.)

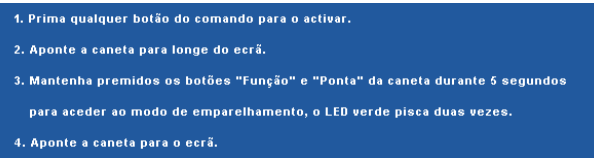

•Modo Activado — Se seleccionar o modo Activado, siga as instruções no ecrã para completar o emparelhamento entre o Projector e a sua Caneta Interactiva. (Este modo garante a ligação entre a caneta interactiva e um projector específico.)

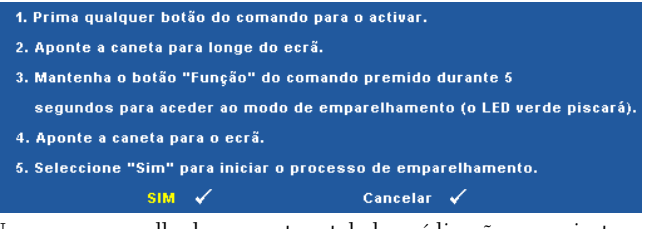

Uma vez emparelhada, a caneta estabelecerá ligação ao projector automaticamente sempre que este for ligado.

**REPOR—**Prima  $\sqrt{ }$  e seleccione a opção Confirmar para repor as configurações da Caneta.

**INFORMAçãO DO PROJECTOR—**Permite-lhe visualizar as informações das Canetas 1 e 2.

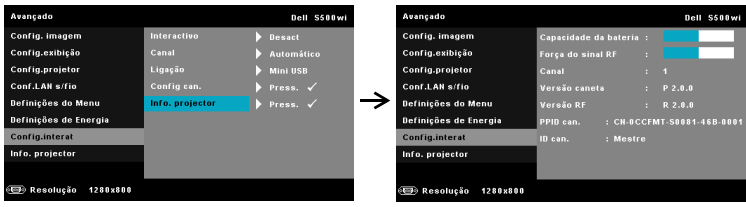

**INFORMAçãO DO PROJECTOR—**O menu Informações apresenta as definições actuais dos projectores S500 ou S500wi.

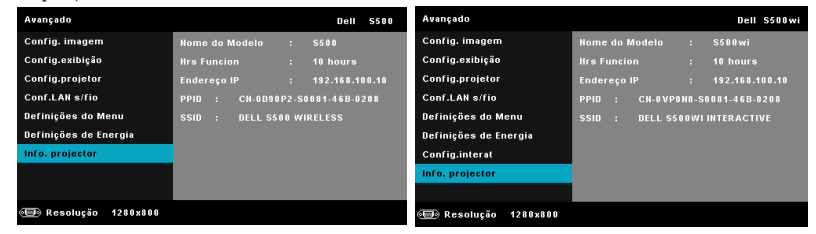

### **IDIOMA**

Permite definir o idioma do OSD. Prima  $\sqrt{ }$  para activar o menu Idioma.

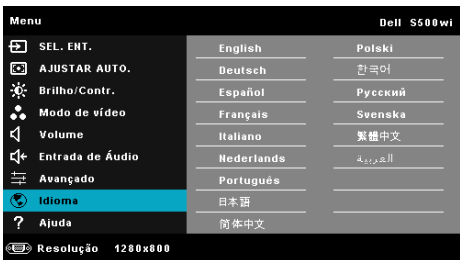

### **AJUDA**

Se tiver algum problema com o seu projector, pode aceder ao menu ajuda para a resolução do problema.

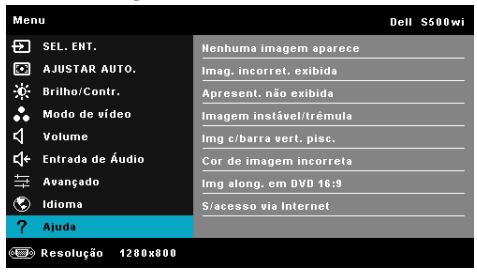
# <span id="page-72-0"></span>**Instalação de Rede Sem Fios**

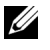

**NOTA:** O seu computador deverá dispor dos seguintes requisitos mínimos de sistema:

Sistema Operativo:

• Windows

Microsoft Windows 2000™ com service pack 4 ou superior, Windows XP™ Home ou Professional Service pack 2 (32 bits recomendado), Windows Vista 32-bit e Windows® 7 Home ou Professional 32 ou 64 bits

• MAC

MacBook e superior, MacOS 10.5 e superior

Requísitos mínimos de Hardware:

- **a** Intel™ Pentium™ III-800 MHz (ou superior)
- **b** Mínimo de 256 MB de RAM, 512 MB ou mais recomendado
- **c** 10 MB de espaço disponível no disco
- **d** Super VGA com suporte para resolução 800 x 600 a 16 bits ou superior (PC e ecrã)
- **e** Adaptador de Ethernet (10 / 100 bps) para ligação ethernet
- **f** Adaptador WLAN suportado para ligação WLAN (qualquer dispositivo sem fios em conformidade com a norma NDIS 802.11b ou 802.11g ou 802.11n)

Browser da Internet

Microsoft Internet Explorer 6.0 ou 7.0 (recomendado) ou 8.0, Firefox 1.5 ou 2.0, e Safari 3.0 e superior

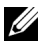

**NOTA:** Os passos de Instalação da Rede Sem Fios é igual para os modelos S500 e S500wi.

# **Activar a Rede Sem Fios no Projector**

Para poder utilizar o projector numa ligação sem fios deverá efectuar os seguintes passos:

1 Instale o dongle sem fios opcional (opcional no S500). Consulte "Instalar o [Dongle Sem Fios Opcional" na página 13.](#page-12-0)

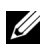

**NOTA:** Dongle sem fios incorporado para S500wi.

2 Conecte o cabo de alimentação a uma tomada de rede e prima o botão de alimentação.

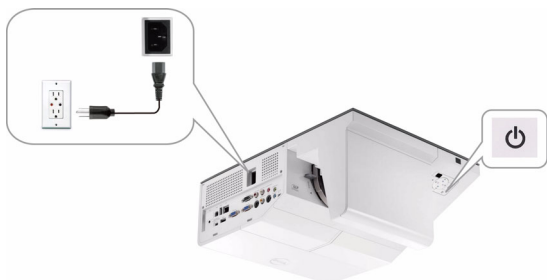

3 Prima o botão **Menu** no painel de controlo do projector ou no controlo remoto.

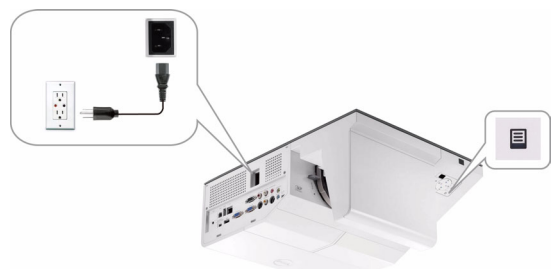

- **NOTA:** Use os botões  $\wedge$ ,  $\vee$ ,  $\heartsuit$  e  $\heartsuit$  para navegar e  $\heartsuit$  para seleccionar.
	- 4 A predefinição da ligação sem fios é Activado. Consulte ["Conf.LAN s/fio \(no](#page-63-0)  [modo Sem Fios\)" na página 64.](#page-63-0)
	- 5 Aceda ao menu **ORIGEM DE ENTRADA**, seleccione **Múltiplos Monitores** e depois seleccione **Monitor sem fios** no sub-menu. Consulte ["FONTE DE](#page-51-0)  [ENTRADA MÚLTIPLOS MONITORES" na página 52](#page-51-0).

Será apresentado o menu **Ecrã de Guia de Ligação Sem Fios** disponibilizado abaixo:.

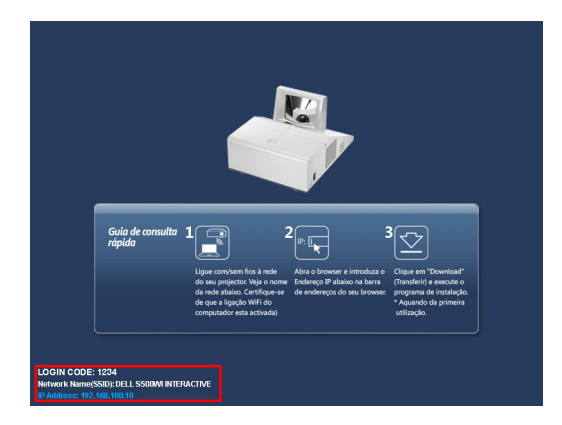

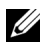

**NOTA:** Se a ligação sem fios estiver desactivada, siga estes passos: AVANÇADO  $\rightarrow$  Conf.LAN s/fio  $\rightarrow$  Config s/fio  $\rightarrow$  Sem fios  $\rightarrow$  Conect.. A imagem da fonte de entrada será mudada automaticamente para o ecrã sem fios quando a opção sem fios for seleccionada neste passo.

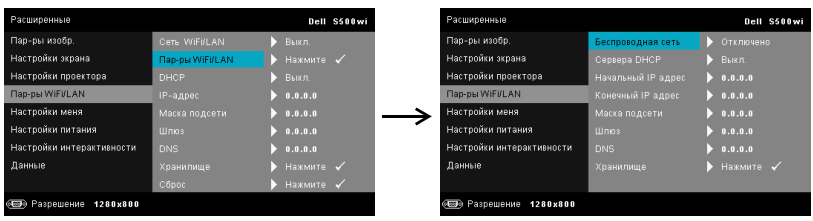

6 Anote o **CÓDIGO DE INÍCIO DE SESSÃO**, **NOME DO PROJECTOR (SSID)**, e o **ENDEREÇO IP**. Irá precisar destes dados posteriormente para iniciar sessão.

## **Instalar o Software da Aplicação de Rede Sem Fios Dell no Seu Computador**

De forma a poder utilizar o projector numa rede sem fios, deverá instalar o software no seu sistema.

7 Ligue o computador ao **S500** ou **S500wi** através da rede sem fios.

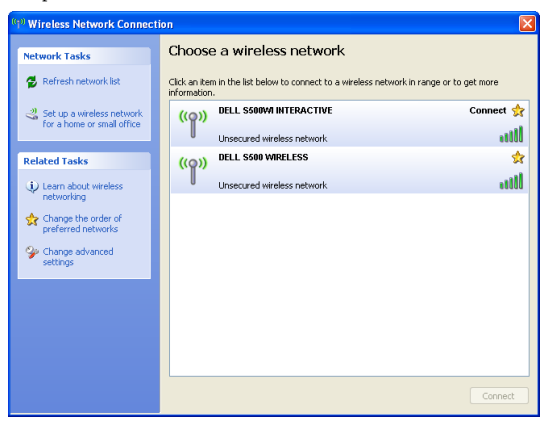

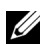

## **NOTA:**

- O seu computador deverá disport de função de rede sem fios para detectar a ligação.
- Ao ligar à rede do S500 ou do S500wi perderá a ligação sem fios a outras redes sem fios.

**NOTA:** Não se esqueça de desactivar todos os proxies. (No Microsoft®) Windows Vista: Clique em Painel de Controlo  $\rightarrow$  Opções da Internet  $\rightarrow$ Ligações  $\rightarrow$  Definições de LAN)

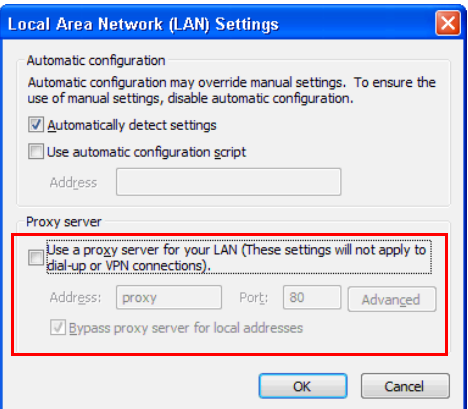

8 Abra o seu browser da Internet. Será direccionado automaticamente para a página Web da **Gestão da Web do S500 ou do S500wi**.

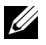

**NOTA:** Se a página Web não carregar automaticamente, introduza o endereço de IP anotado a partir do ecrã do projectar na barra de endereço do browser.

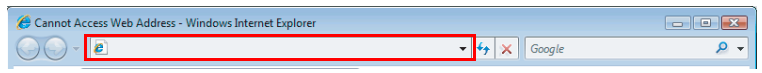

9 A página da Gestão da Web do S500 ou S500wi abre. Se for a primeira utilização, clique em **Transferir**.

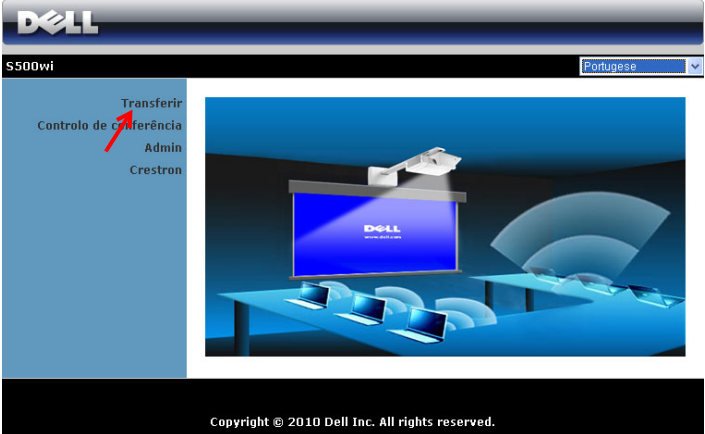

10 Seleccione o sistema operativo apropriado e clique em **Transferir**.

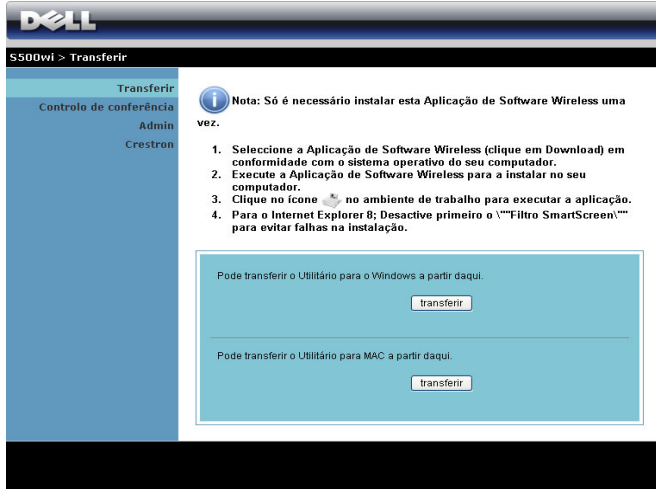

11 Clique em **Executar** para iniciar a instalação única do software.

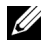

*M* **NOTA:** Pode optar por guardar o ficheiro e instalá-lo posteriormente. Para esse efeito clique em Guardar.

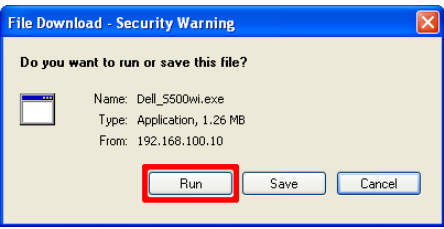

**NOTA:** Se não conseguir instalar a aplicação por direitos insuficientes no computador, contacte o seu administrador de rede.

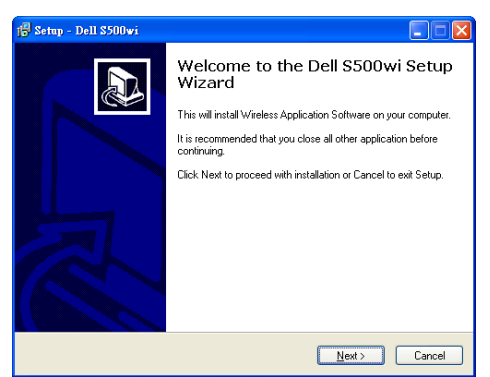

# **Software da Aplicação de Rede Sem Fios do S500 ou S500wi**

Uma vez concluída a instalação, o software da Aplicação de Rede Sem Fios do S500 ou do S500wi iniciará e procurará o projector automaticamente. Será apresentado o ecrã abaixo.

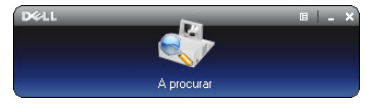

#### **Iníciar sessão**

Para comunicar com o projector, introduza o Código de Início de sessão providenciado no Passo 6 da secção "[Instalação de Rede Sem Fios,](#page-72-0) e clique em **OK**.

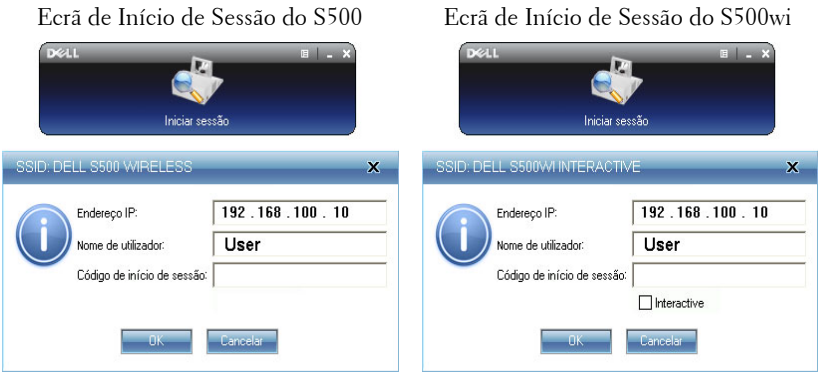

**NOTA:** Se o Endereço IP não for detectado, introduza o Endereço IP apresentado no canto inferior esquerdo do ecrã.

#### **Compreender os Botões**

Depois de iniciar sessão, é apresentada a seguinte barra de menu no ecrã do computador.

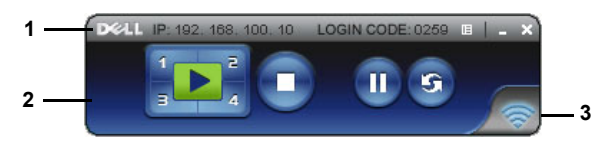

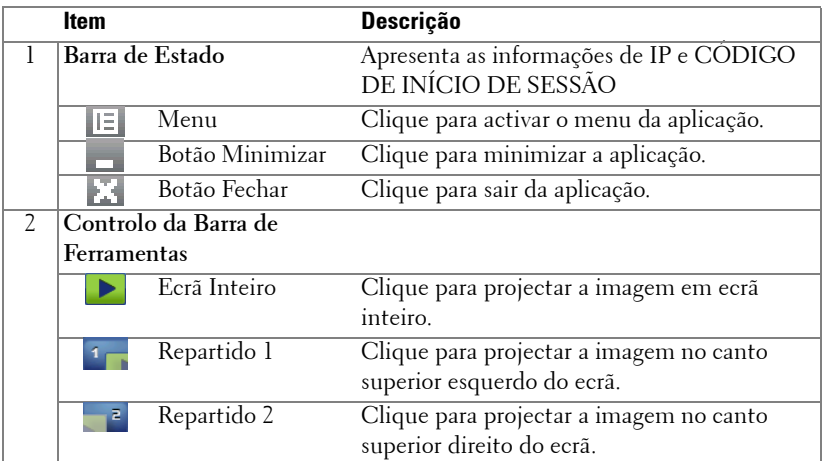

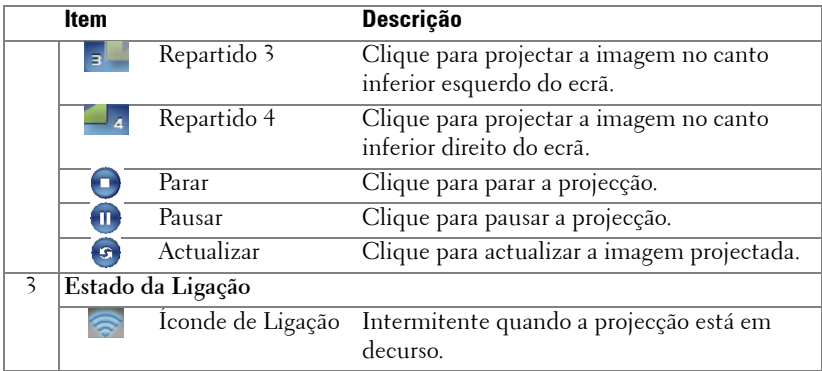

#### **Projectar uma Apresentação**

- Para projector uma apresentação clique em qualquer um dos botões de projecção  $\left| \cdot \right|$
- Para pausar a apresentação clique em . O ícone ficará verde.
- · Para continuar a apresentação clique em novamente.
- Para parar a apresentação clique em  $\bigcap$ .

**NOTA:** As informações seguintes referem-se apenas ao modo de apresentação de dados por rede sem fios. A apresentação da imagem pode ser lenta, ou a imagem pode não ser apresentada de forma suave se estiver a apresentar um vídeo ou uma animação. Consulte a tabela de taxas de tramas abaixo para referência:

#### **Taxa de tramas da Apresentação através de Rede Sem Fios**

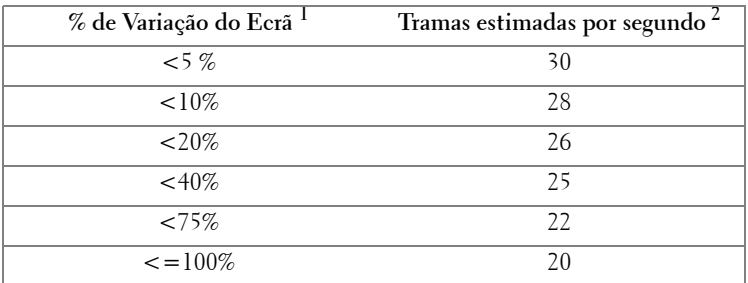

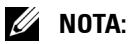

- **1** A percentagem de variação do ecrã é baseada numa relação de 1024 x 768. Exemplo, apresentação de um vídeo com resolução de 320 x 240 num monitor com resolução de 1024 x 768, a variação do ecrã é de 9,8%.
- **2** A taxa de tramas efectiva pode ser diferente devido a uma variedade de factores, como o ambiente da rede, o conteúdo da imagem, as condições do sinal, localização, e desempenho do processador.
- **3** Sob ambiente de WLAN desimpedido com uma ligação 802.11g, e sem esticamento do ecrã.
- **4** Comprimido para 1024 x 768 e sob a norma 802.11g.

**NOTA:** O seu computador não entrará no modo S1 (modo de espera) / S3 (modo de suspensão) / S4 (modo de hibernação) durante a execução de uma apresentação do Monitor USB ou Visualizador USB através de rede sem fios.

#### **Utilizar o Menu**

Clique em  $\mathbb{E}$  para apresentar o menu.

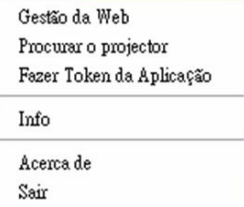

**GESTãO DA WEB—**Clique para abrir a página de Gestão da Web. Consulte ["Gerir o](#page-87-0)  [Projector a Partir da Gestão Web" na página 88](#page-87-0).

**PROCURAR O PROJECTOR—**Clique para procurar e ligar ao projector sem fios.

**FAZER TOKEN DA APLICAçãO—**Clique para fazer token da aplicação. Consulte ["Fazer Token da Aplicação" na página 107](#page-106-0).

**INFO—**Clique para apresentar as informações do sistema.

**ACERCA DE—**Clique para apresentar a versão da aplicação.

**SAIR—**Clique para fechar a aplicação.

# **Instalação da Presentation to Go (PtG)**

Os requisites mínimos de sistema para instalação da função PtG são as seguintes:

Sistema Operativo:

- Windows

Microsoft Windows XP™ Home ou Professional Service pack 2/3 32-bit (recomendado), Windows<sup>®</sup> Vista 32-bit e Windows<sup>®</sup> 7 Home ou Professional 32 ou 64 bits

- Office 2003 e Office 2007

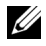

**NOTA:** Os passos de Instalação da Presentation to Go (PtG) é igual para os modelos S500 e S500wi.

Para poder utilizar o Visualizador USB, deverá efectuar os seguintes passos:

1 Active a função LAN s/fio no projector. Consulte ["Conf.LAN s/fio \(no modo](#page-61-0)  [LAN\)" na página 62.](#page-61-0)

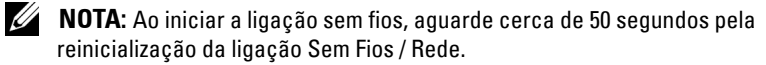

2 Conecte a Unidade Flash USB ao projector.

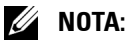

- Só suporta o formato JPEG com um máximo de 10 MB X 40 M pichéis.
- O conversor PtG pode converter os seus ficheiros de PowerPoint para ficheiros PtG. Consulte ["Software da Aplicação PtG Converter - Lite" na](#page-85-0)  [página 86.](#page-85-0)
- Pode transferir o software "PtG Converter Lite" a partir do sítio Web de Suporte da Dell em: support.dell.com.
- 3 No menu **ORIGEM DE ENTRADA**, seleccione **Múltiplos Monitores** e depois seleccione **Visualizador USB** no sub-menu. Consulte ["FONTE DE](#page-51-0)  [ENTRADA MÚLTIPLOS MONITORES" na página 52](#page-51-0). É apresentado o ecrã **Presentation to Go**:

# **Visualizador PtG**

O sistema permanecerá nesta página quando preparado.

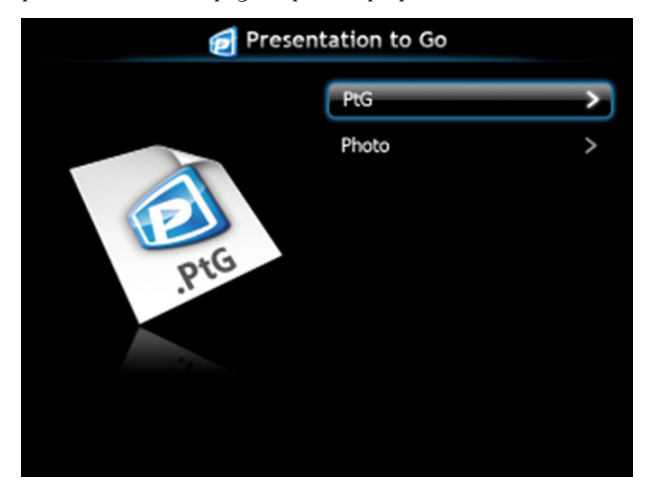

# **Visualizador de Fotos**

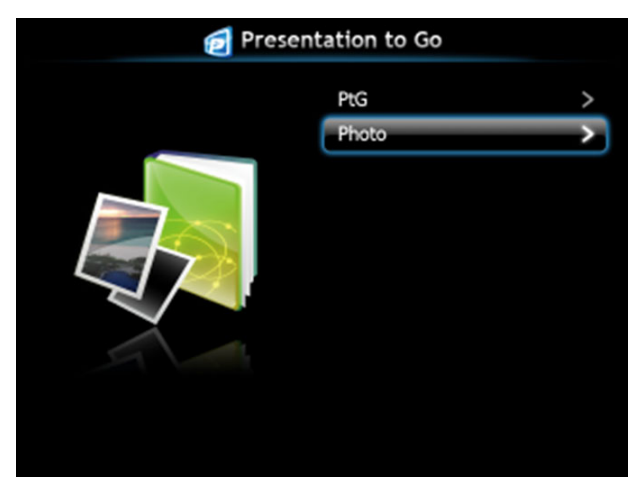

# **Introdução à Função PtG/Foto**

Apresentar ficheiros PtG e de Fotografia que estejam guardados numa unidade USB.

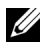

**NOTA:** Se só for detectada uma unidade, o sistema ignorará este passo.

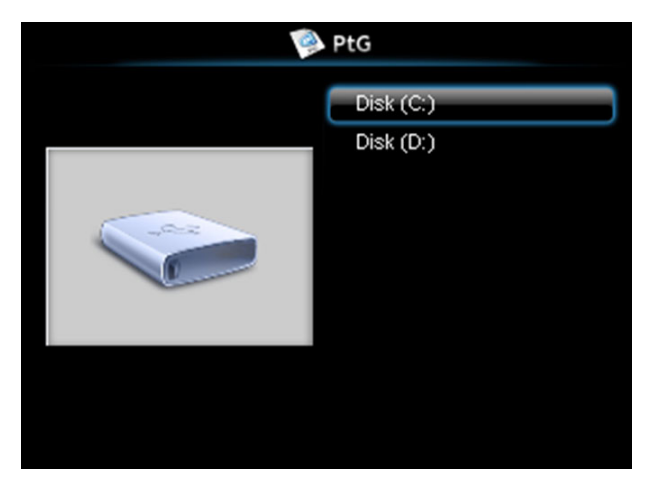

# **Síntese da função PtG**

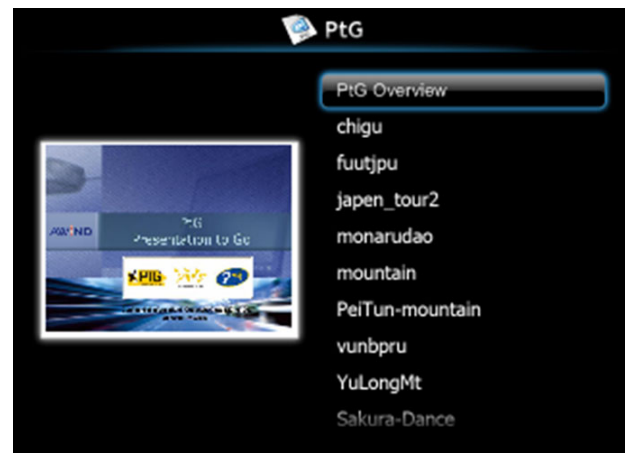

## **Síntese da Função Fotografia**

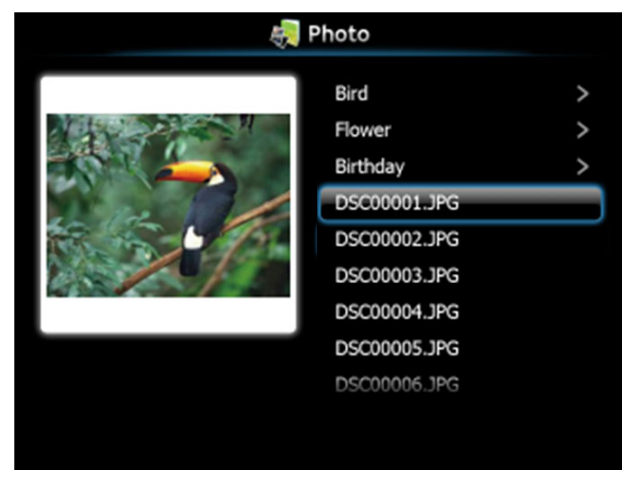

**NOTA:** Suporta nomes de ficheiros de imagem em 14 idiomas (Idiomas: Inglês, Neerlandês, Francês, Alemão, Italiano, Japonês, Coreano, Polaco, Português, Russo, Chinês Tradicional, Chinês Simplificado, Espanhol e Sueco).

# **Introdução aos Botões**

Use os botões acima, abaixo e esquerda para navegar o botão  $\sqrt{\phantom{a}}$  no painel de controlo do projector, ou do controlo remoto para seleccionar.

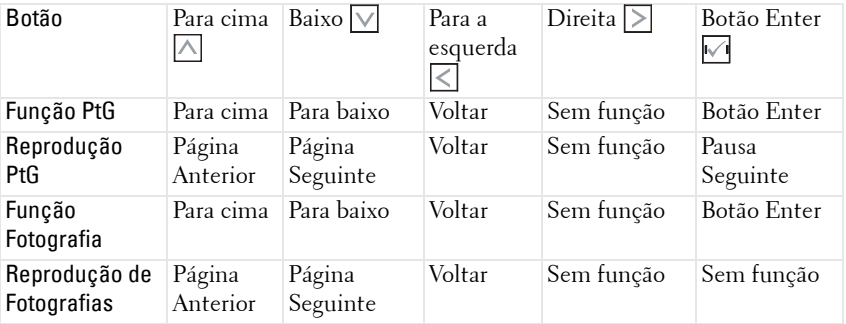

**NOTA:** Se aceder ao menu OSD durante a utilização da função PtG, a navegação com os botões acima, abaixo e esquerda será desactivada.

# **Configurar o PtG Converter - Lite**

Siga as instruções apresentadas no ecrã para completar a configuração.

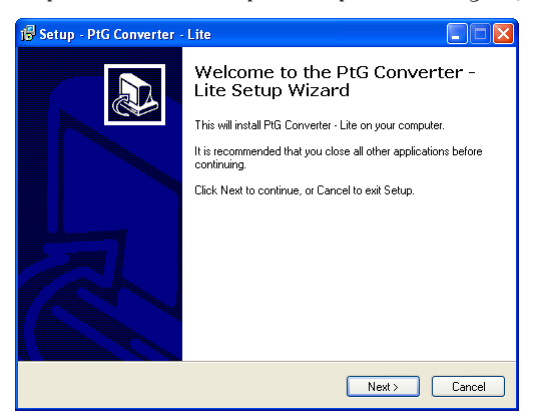

# <span id="page-85-0"></span>**Software da Aplicação PtG Converter - Lite**

Inicie o "PtG Converter - Lite". Será apresentado o ecrã abaixo.

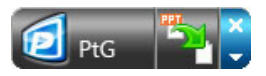

- 1 Clique em para iniciar a conversão.
- 2 Seleccione o ficheiro PowerPoint que pretende converter.

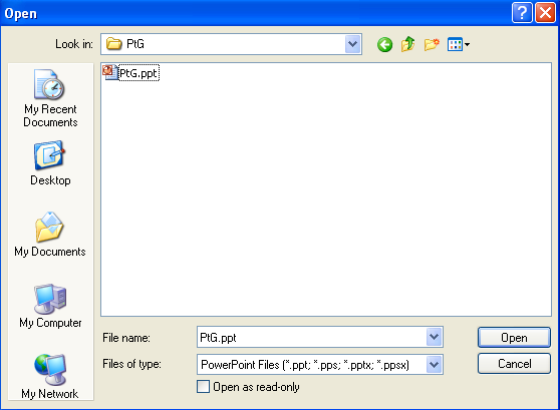

3 Clique no botão Procurar para seleccionar a localização para guardar o ficheiro e prima OK.

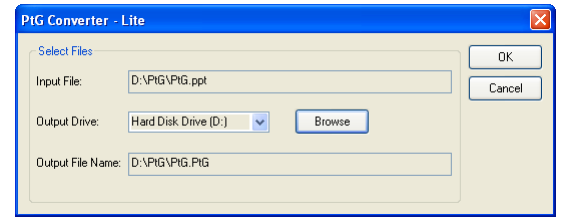

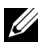

## **NOTA:**

- **1** Se o seu computador não possuir o MS PowerPoint, a conversão não poderá ser efectuada.
- **2** A conversão PtG suporta um máximo de 20 páginas.
- **3** O conversor PtG só suporta conversão de ficheiros .ppt para ficheiros .PtG.

# <span id="page-87-0"></span>**Gerir o Projector a Partir da Gestão Web**

# **Configurar a Definição de Rede**

Se o projector estiver conectado a uma rede, pode aceder ao projector através do browser da Internet. Para configurar as definições de rede, consulte "Conf.LAN s/fio" na [página 62](#page-61-0).

## **Aceder à Gestão Web**

Utilize o Internet Explorer 5.0 e superiores ou o Firefox 1.5 e superiores e introduza o endereço IP. Agora pode aceder à Gestão Web e gerir o projector a partir de uma localização remota.

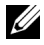

**NOTA:** A Gestão Web e a configuração são iguais para os modelos S500 e S500wi.

#### **Página de Início**

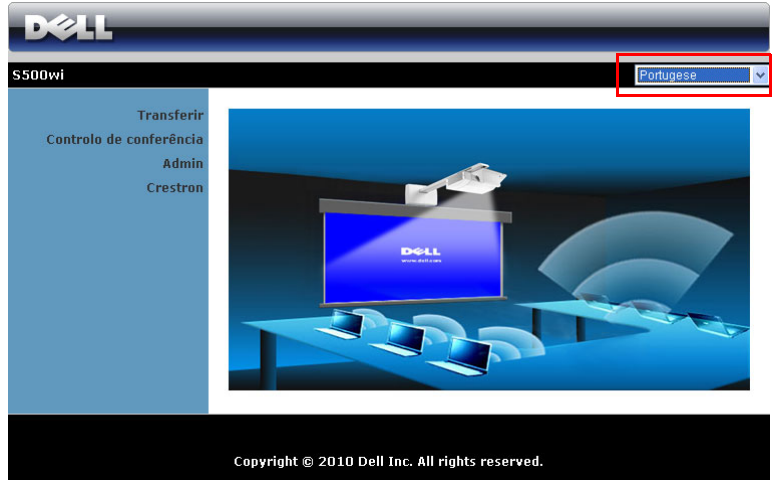

- Aceda à página de Início da Gestão Web ao aceder ao endereço IP do projector através do browser. Consulte "Conf.LAN s/fio" na [página 62.](#page-61-0)
- Seleccione o idioma para a gestão Web a partir da lista.
- Clique em qualquer item do menu no separador à esquerda para aceder à página.

#### **Trasnferir o Software da Aplicação Sem Fios**

Consulte também ["Instalação de Rede Sem Fios" na página 73](#page-72-0).

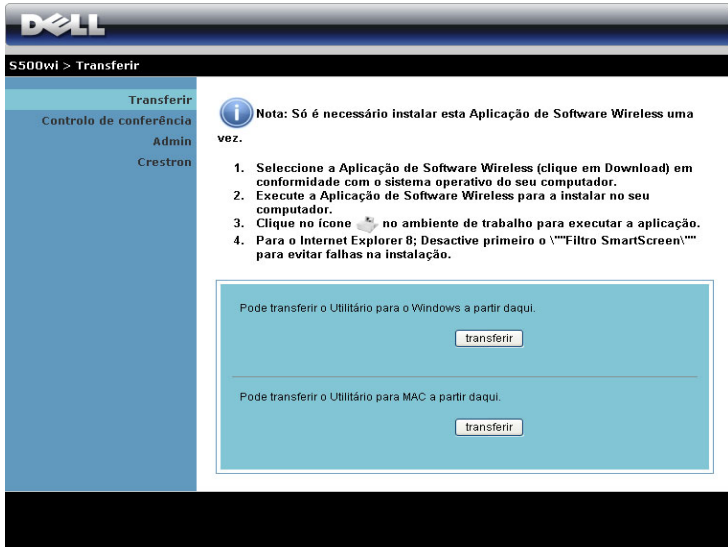

Clique no botão **Transferir** correspondente ao sistema operativo do seu computador.

### **Controlo de conferência**

Esta função permite-lhe gerir apresentações de conferência a partir de várias fontes sem usar cabos para o projector, e permite-lge controlar a forma como cada apresentação é exibida no ecrã.

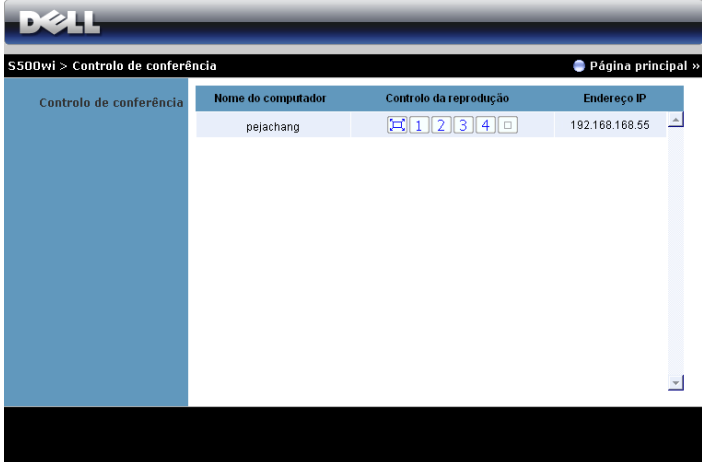

**NOTA:** Sem o Controlo de Reprodução da Conferência, o último utilizador a premir o botão "Reproduzir" na aplicação assumirá o controlo do ecrã de projecção.

**Nome do computador**: Lista os computadores ligados para o controlo de conferência.

**Controlo da reprodução**: Clique nos botões para controlar a forma como a projecção de cada computador é apresentada no ecrã.

- $|\Box|$  Projecção em ecrã inteiro A apresentação do computador ocupa todo o ecrã.
- **1** Repartido  $1 A$  apresentação do computador é apresentada no canto superior esquerdo do ecrã.
- **2** Repartido 2 A apresentação do computador é apresentada no canto superior direito do ecrã.
- **3** Repartido 3 A apresentação do computador é apresentada no canto inferior esquerdo do ecrã.
- 4 Repartido 4 A apresentação do computador é apresentada no canto inferior direito do ecrã.
- $\Box$  Parar A projecção do computador é parada.

**Endereço IP**: Apresenta o endereço IP de cada computador.

**22 NOTA:** Para terminar a conferência clique em **Terminar sessão**.

# **Propriedades de Gestão**

#### **Admin**

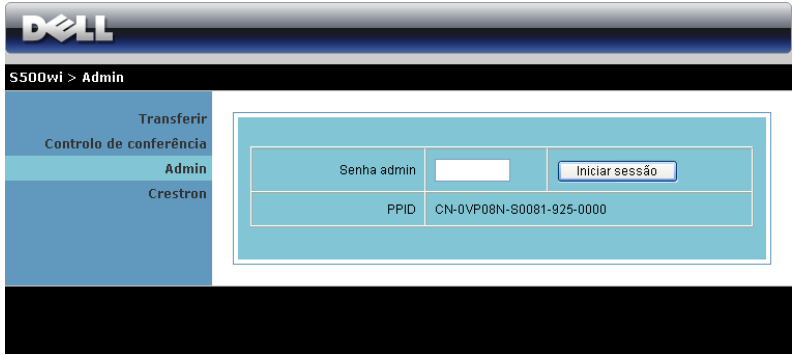

É necessária uma palavra-passe de administrador para aceder à página de Administração.

• **Senha admin**: Introduza a Palavra-passe de Administrador e clique em **Iníciar sessão**. A palavra-passe predefinida é "admin". Para alterar a palavrapasse, consulte a secção ["Alterar senhas" na página 96.](#page-95-0)

#### **Estado do sistema**

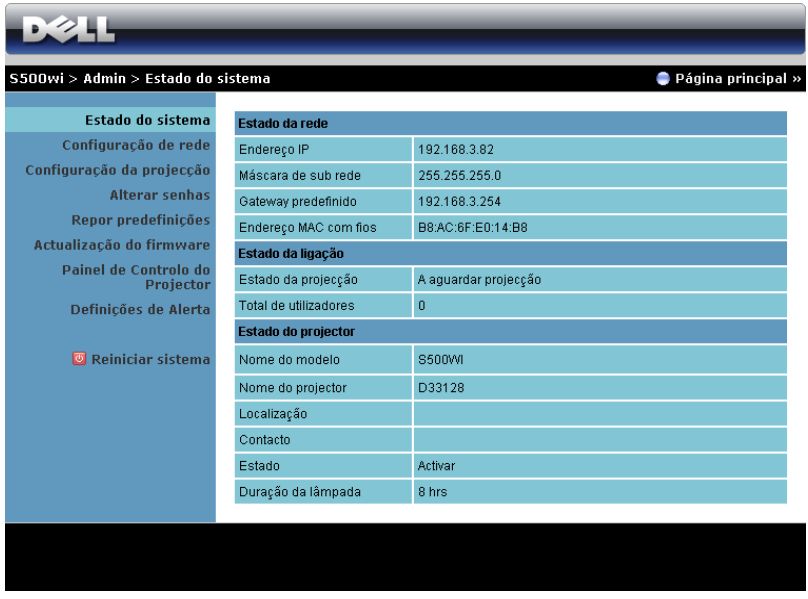

Apresenta as informações de **Definições de Rede**, **Estado da ligação**, e **Estado do projector**.

#### **Definições de Rede**

Consulte a secção OSD na [página 62](#page-61-0).

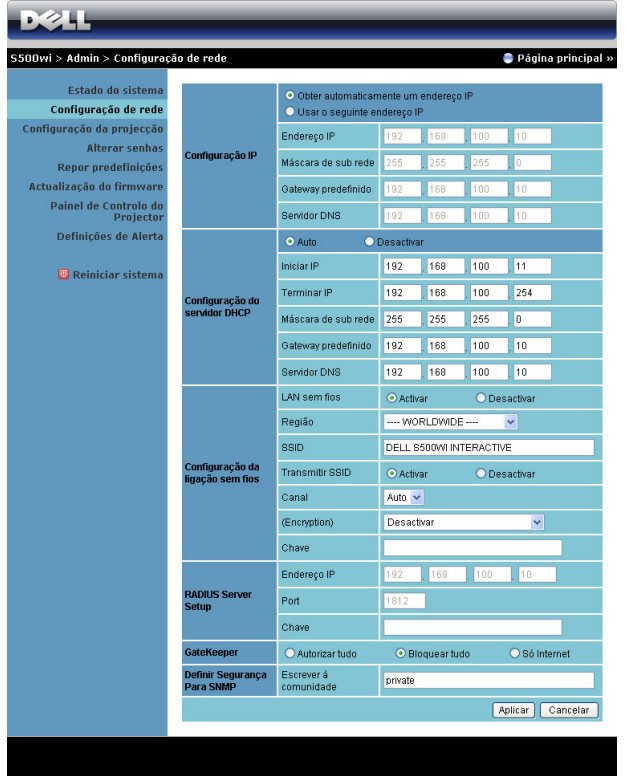

#### **Configuração IP**

• Escolha **Obter automaticamente um endereço IP** para atribuir automaticamente um endereço IP ao projector, ou **Usar o seguinte endereço IP** para atribuir um endereço IP manualmente.

#### **Configuração do servidor DHCP**

• Escolha **Auto** para configurar automaticamente as definições de **Iniciar IP**, **Terminar IP**, **Máscara de sub rede**, **Gateway predefinido**, e **Servidor DHCP** ou **Desactivar** para desactivar esta função.

**Configuração da ligação sem fios**

• Escolha **Activar** para configurar as opções de **Região**, **SSID**, **Transmitir SSID**, **Canal**, **Encriptação**, e **Chave**. Escolha **Desactivar** para desactivar a configuração da rede sem fios.

**SSID**: Use um comprimento máximo de 32 caracteres.

**Encriptação**: Pode **Desactivar** a chave WPA ou seleccionar um cadeia de caracteres de 64-bit ou de 128-bit em codificação ASCII ou HEX.

**Chave**: Se a opção Encriptação estiver activada, deverá definir o valor da chave em conformidade com o modo de Encriptação que seleccionou.

#### **RADIUS Server Setup**

• Configure as informações de endereço IP, Porta e Chave.

#### **GateKeeper**

• Esta definição tem três opções:

**Autorizar tudo**: Os utilizadores podem aceder à rede do escritório através da rede sem fios do projector.

**Bloquear tudo**: Os utilizadores não podem aceder à rede do escritório através da rede sem fios do projector.

**Só Internet**: O acesso dos utilizadores está bloqueado mas reserva capacidade para ligação à Internet.

#### **Definir Segurança Para SNMP**

• Configurar a informação Escrever à Comunidade.

Clique no botão **Aplicar** para guardar e aplicar as alterações. O projector terá de ser reiniciado para que as alterações se tornem efectivas.

#### **Configuração da projecção**

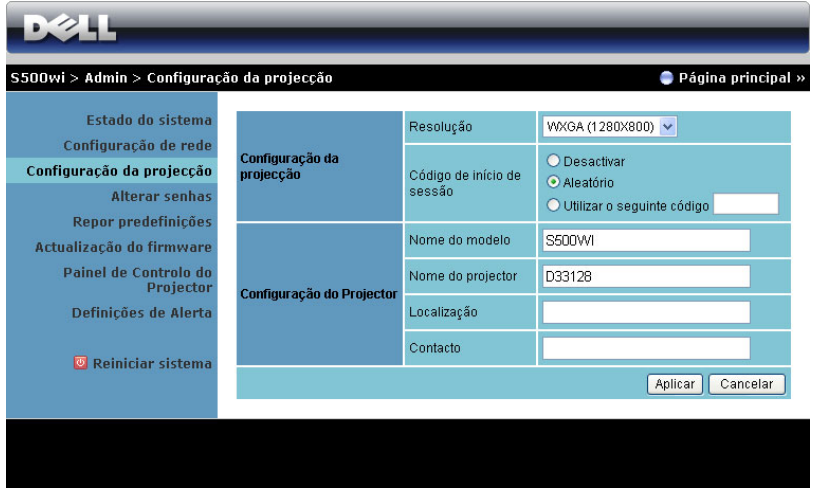

**Configuração da projecção**

- **Resolução**: Permite-lhe seleccionar a resolução. As opções são: XGA (1024 x 768) e WXGA (1280 x 800).
- **Código de Início de Sessão**: Seleccione como pretende que o código de início de sessão seja gerado pelo projector. Esta definição tem três opções:
	- **Desactivar**: Não será necessário código para iniciar sessão no sistema.
	- **Aleatório**: A predefinição é **Aleatório**. O código de início de sessão será gerado aleatoriamente.
	- **Utilizar o seguinte código**: Introduza um código de 4 dígitos. Este código será usado para iniciar sessão no sistema.

#### **Configuração da projector**

• Configure as informações de **Nome do Modelo**, **Nome do projector**, **Localização**, e **Contacto** (até 21 caracteres para cada campo).

Clique no botão **Aplicar** para guardar e aplicar as alterações. O projector terá de ser reiniciado para que as alterações se tornem efectivas.

#### <span id="page-95-0"></span>**Alterar senhas**

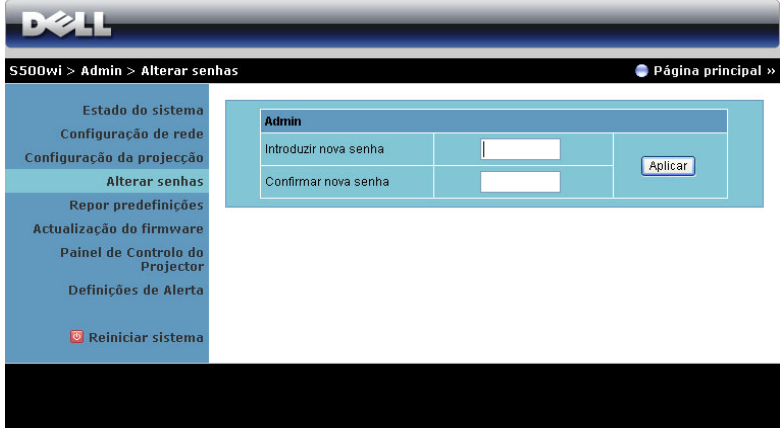

Esta página permite-lhe alterar a palavra-passe de adminstrador.

- **Introduzir nova senha**: Introduza a palavra-passe nova.
- **Confirmar nova senha**: Introduza a Palavra-passe novamente e clique em **Aplicar**.

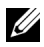

**NOTA:** Contacte a Dell se se esquecer da sua palavra-passe de administrador.

#### **Repor predefinições**

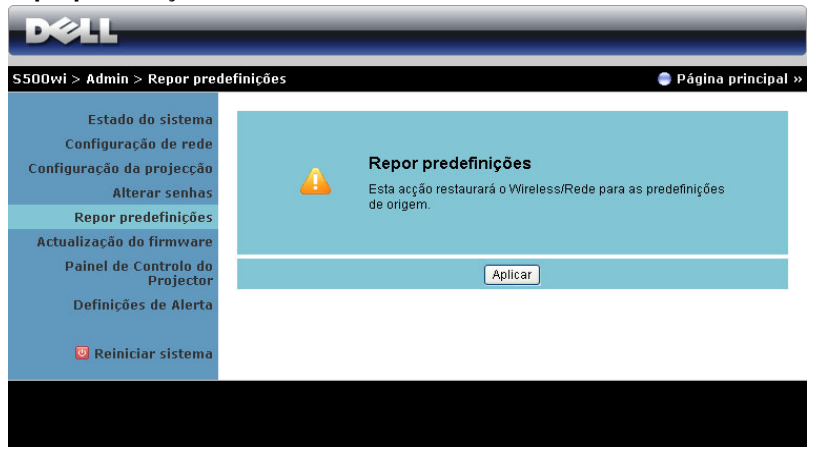

Clique no botão **Aplicar** para restaurar todas as definições de redes com e sem fios para as definições predefinidas originais.

#### **Actualização do Firmware**

Utilize a página de Actualização de Firmware para actualizar o firmware Sem Fios do seu projector.

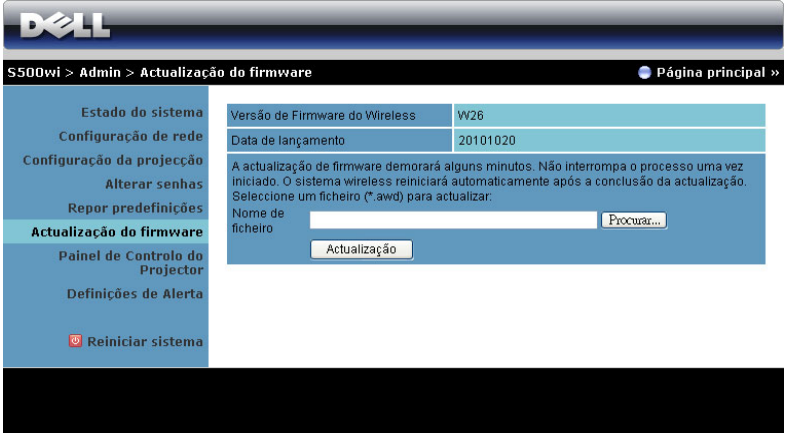

**NOTA:** Desactive e active a ligação Sem Fios / Rede através do menu OSD para reiniciar a placa de rede do projector após a actualização de firmware.

Para iniciar a actualização de firmware, proceda aos passos seguintes:

- 1 Prima **Procurar** para seleccionar o ficheiro de actualização.
- 2 Clique no botão **Actualização** para iniciar. Aguarde que o sistema actualize o firmware do seu dispositivo.

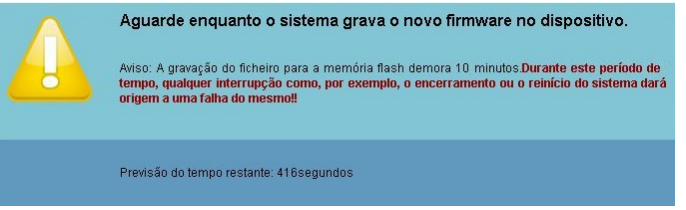

**CUIDADO:** Não interrompa o processo de actualização uma vez que pode causar erros no sistema!

3 Clique em **Comfirmar** quando a actualização estiver concluída.

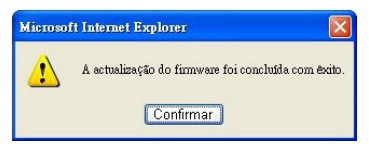

#### **Painel de Controlo do Projector**

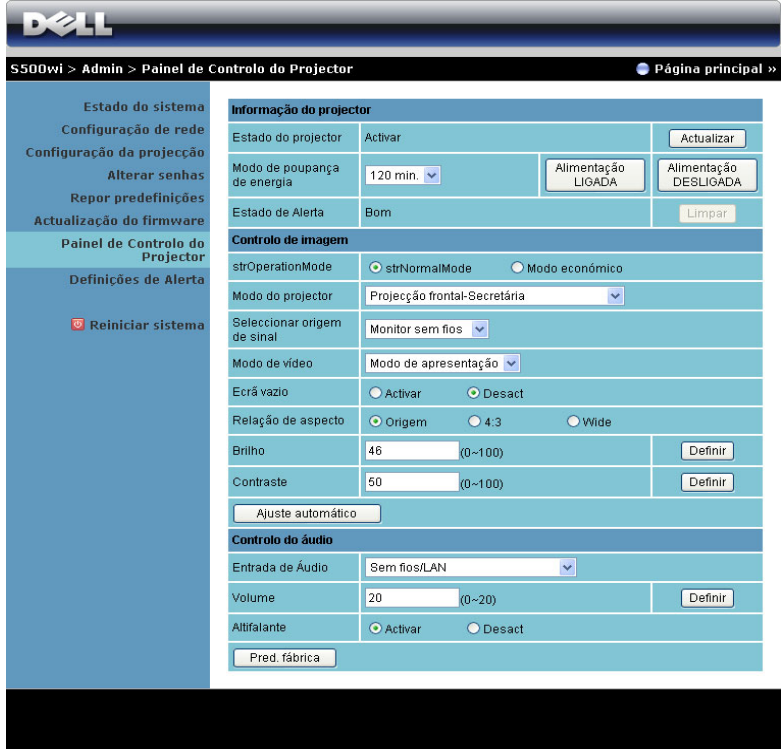

**Informação do projector**

- **Estado do projector**: Existem cinco estados: Lâmpada Ligada, Modo de Suspensão, Poupança de Energia, Arrefecimento e Aquecimento. Prima o botão **Actualizar** para actualizar o estado e as definições de controlo.
- **Mofo de poupança de energia**: A poupança de energia pode ser definida para Desactivada, 30, 60, 90, ou 120 minutos. Para mais informações, consulte a ["Mofo de poupança de energia" na página 68](#page-67-0).
- **Estado de Alerta**: Existem três estados de alerta: Aviso de lâmpada, Aviso de tempo de vida de lâmpada, e aviso de Temperatura. O projector pode entrar no modo de protecção se algum destes alertas estiver activado. Para sair do modo de protecção prima o botão **Limpar** para limpar o Estado de Alerta antes de Ligar o projector.

#### **Controlo de Imagem**

- **Modo do Projector**: Permite-lhe seleccionar o modo do projector, consoante a forma como o projector estiver montado. Existem quatro modo de projecção: Projecção frontal-Secretária, Projecção frontal-Montagem na parede, Projecção Posterior-Secretária, e Projecção posterior-Montagem na parede.
- **Seleccionar origem de sinal**: O menu de selecção de Fonte permite-lhe seleccionar a fonte de entrada do seu projector. Pode seleccionar VGA-A, VGA-B, S-Vídeo, Vídeo Composto, HDMI, Monitor sem fios, Monitor USB, ou Visualizador USB.
- **Modo de vídeo**: Seleccione um modo para optimizar a imagem apresentada com base na forma como o projector está a ser utilizado:
	- **Apresentação**: Adequado para apresentação de diapositivos.
	- **Brilho**: Brilho e contraste máximos.
	- **Vídeo**: Para visualizar vídeos e fotografias.
	- **sRGB**: Proporciona uma representação de cor mais fidedigna.
	- **Person.**: Definições do Utilizador.
- **Ecrã vazio**: É possível seleccionar Activar ou Desact.
- **Rel. de aspecto**: Permite-lhe seleccionar uma relação de aspecto para ajustar a forma como a imagem é apresentada.
- **Brilho**: Seleccione o valor para ajustar o brilho da imagem.
- **Contraste**: Seleccione o valor para ajustar o contraste de visualização.

Clique no botão de **Ajuste automático** para ajustar as definções automaticamente.

#### **Controlo do áudio**

- **Entrada de Áudio**: Seleccione a fonte de entrada. As opções são: Áudio-A, Áudio-B, HDMI, LAN s/fio, e Microfone.
- **Volume**: Seleccione o valor (0~20) para o volume de áudio.
- **Altifalante**: Seleccione **Activar** para activar a função de áudio ou **Desact** para desactivar a função de áudio.

Clique no botão **Pred. fábrica** para restaurar para as predefinições de fábrica.

#### **Definições de Alerta**

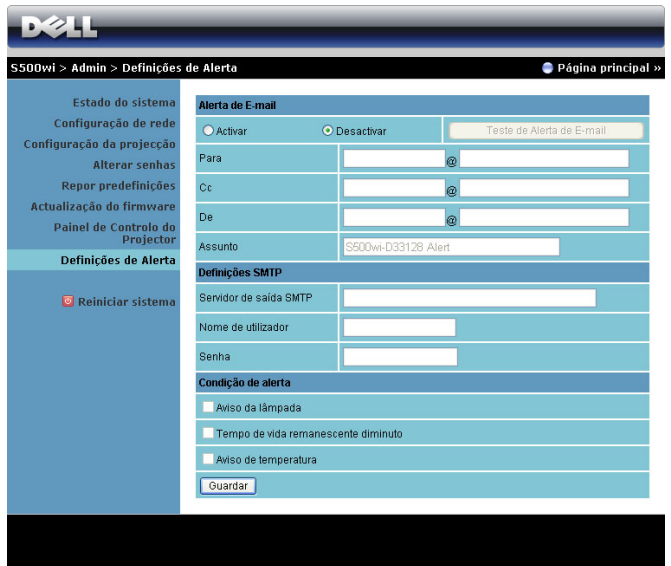

#### **Alerta de E-mail**

- Alerta de E-mail: É possível definir se pretende ser notificado por e-mail (Activar) ou não (Desactivar).
- Para/Cc/De: Pode introduzir um endereço de e-mail de remetente (De) e recipientes (Para/Cc) para receber notificações quando ocorrer uma falha ou erro.
- Assunto: Pode introduzir o assunto do e-mail.

Clique no botão **Teste de Alerta de E-mail** para testar as definições de alerta por e-mail.

#### **Definições SMTP**

• **Servidor de saída SMTP**, **Nome de utilizador,** e **Senha** deverão ser facultados pelo administrador de rede.

#### **Condição de Alerta**

• É possível seleccionar as falhas e avisos que deverão ser notificadas por email. Quando qualquer uma das condições de aviso ocorrer, será enviado um e-mail para os recipientes (Para/Cc).

Clique no botão **Guardar** para guardar as definições.

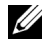

**NOTA:** O alerta por e-mail destina-se à utilização de um servidor SMTP tradicional com a porta predefinida 25. Não suporta encriptação nem autenticação (SSL ou TLS).

#### **Reiniciar sistema**

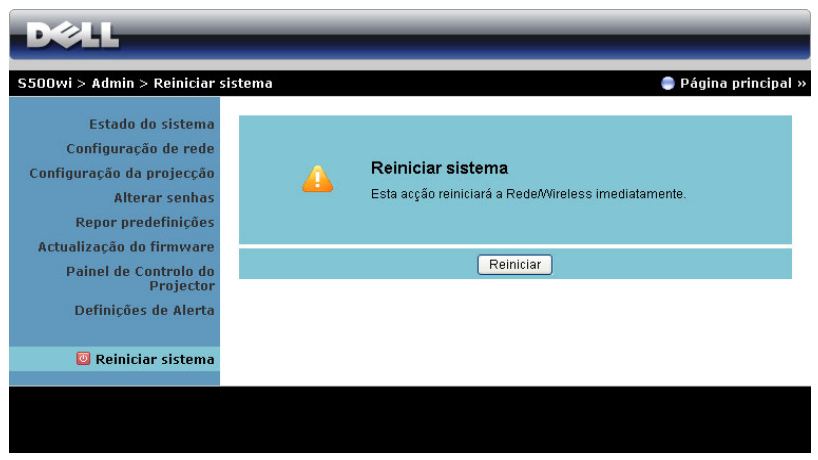

Clique no botão **Reiniciar** para reiniciar o sistema.

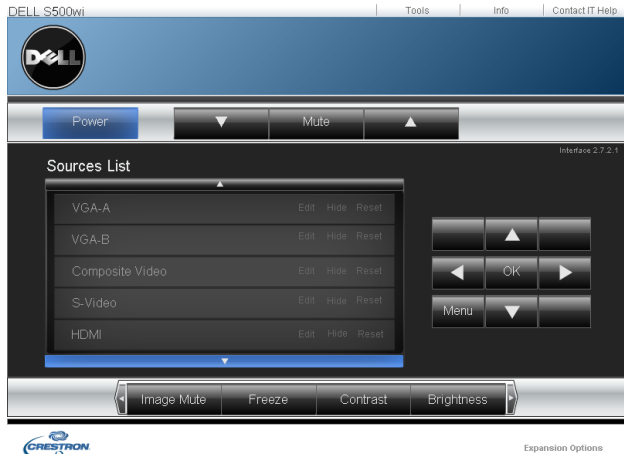

#### **Crestron**

Para a função Crestron.

#### **Perguntas Frequentes:**

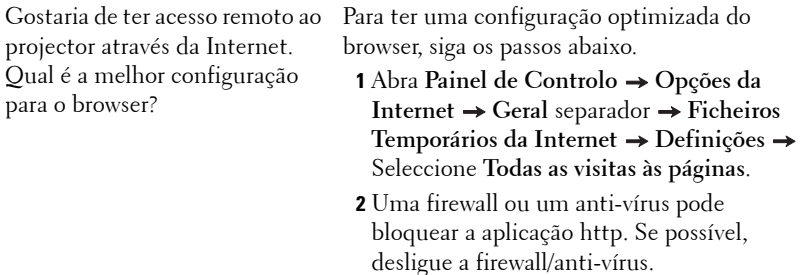

projector através da Internet. Que número de porta devo abrir na firewall para esse efeito?

Gostaria de ter acesso remoto ao As seguintes são as portas TCP/IP que o projector usa.

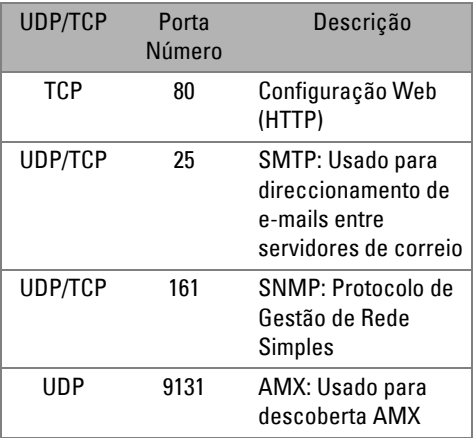

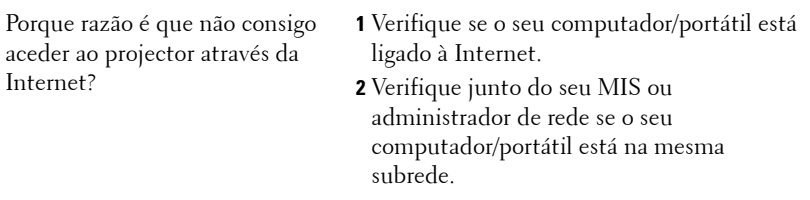

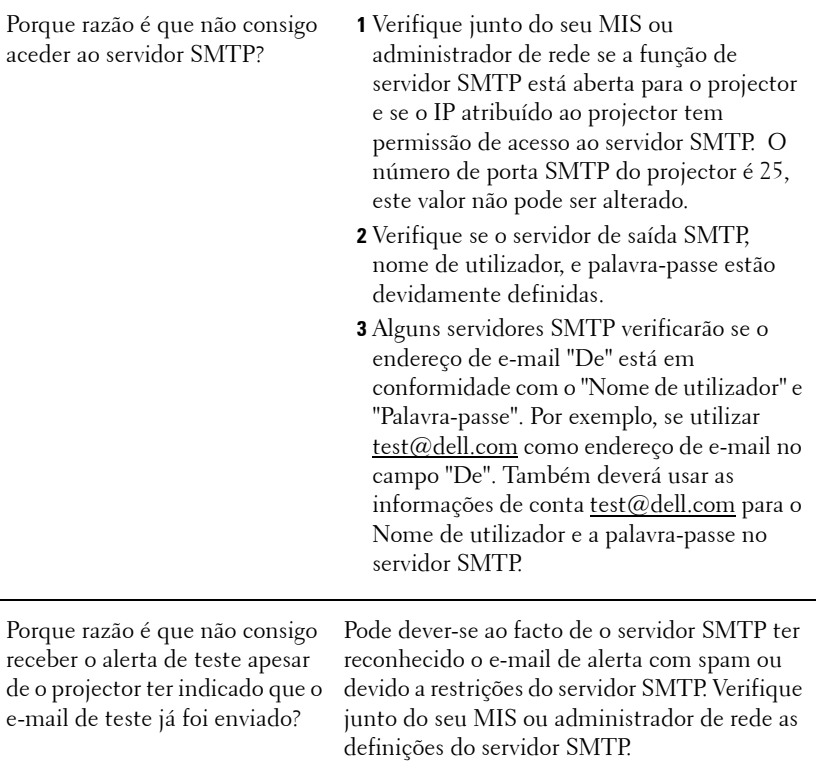

#### **Configuração da Firewall e Perguntas Frequentes**

P: Porque razão não consigo aceder à Página de Gestão Web?

R: A configuração da firewall do sem computador pode estar a bloquear o acesso à Página de Gestão Web. Consulte as seguintes definições de configuração:

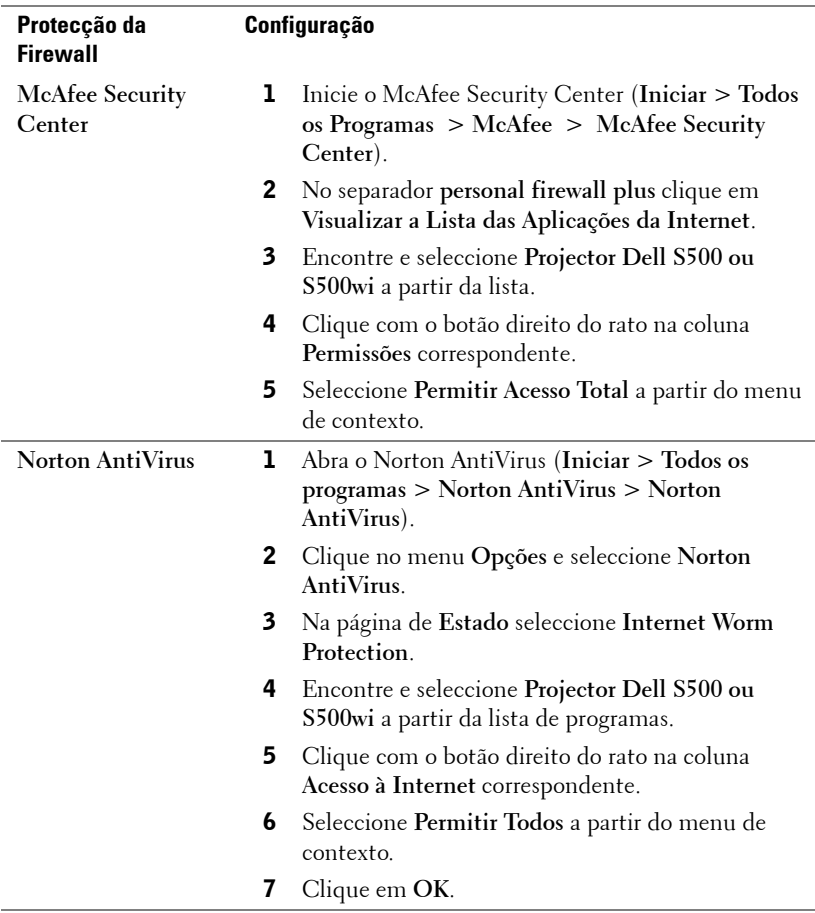

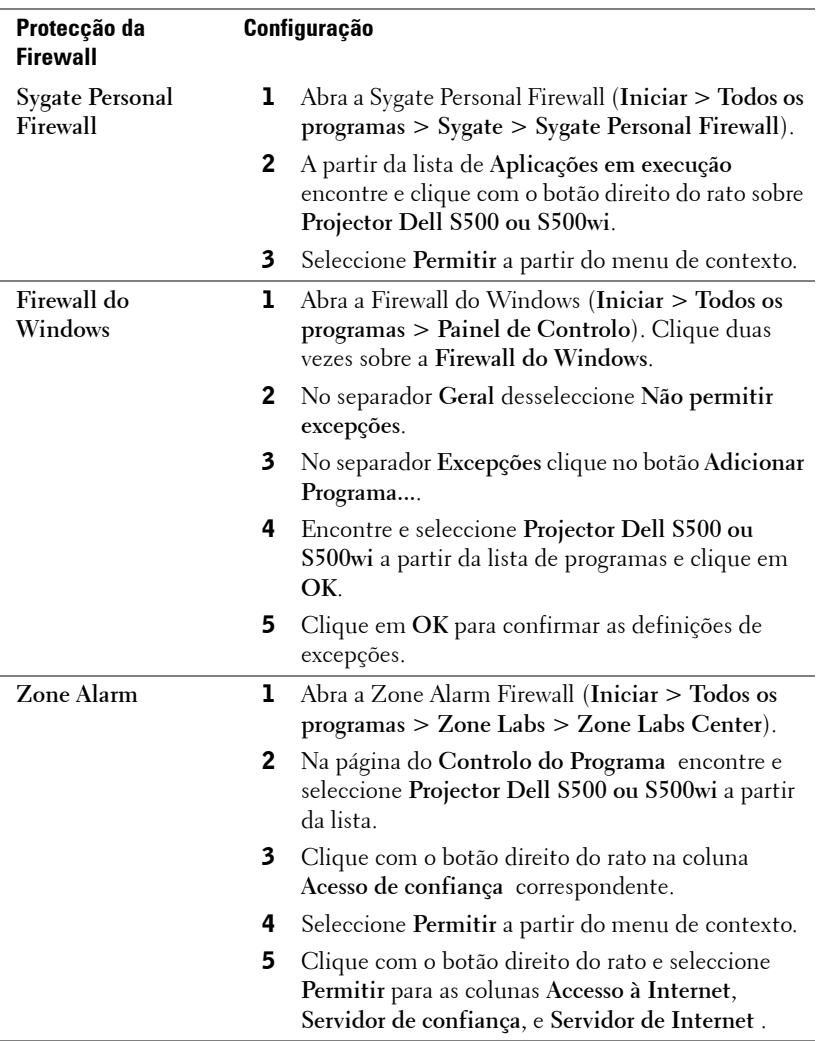

# <span id="page-106-0"></span>**Fazer Token da Aplicação**

O Token da Aplicação permite-lhe a acção de Conectar e Apresentar com um Token USB.

- 1 A partir do software da aplicação, clique em  $\|\bar{z}\|$  > **Fazer Token da Aplicação**.
- 2 É apresentado o seguinte ecrã. Clique em **Seguinte**.

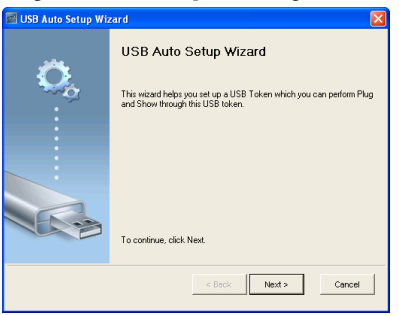

3 Conecte uma unidade flash a uma das portas USB do computador. Seleccione a unidade a partir da lista e clique em **Seguinte**.

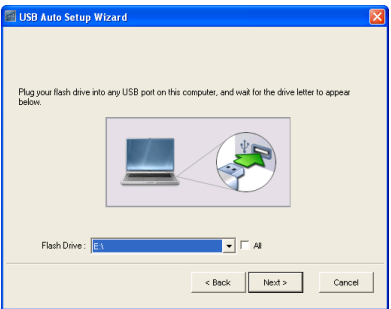

4 Clique em **Concluir** para fechar o assistente.

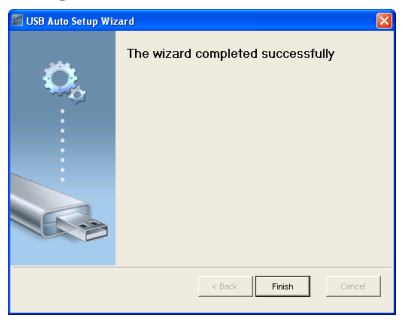

# **4**

# **Resolução de Problemas do Projector**

Se tiver problemas com o projector, consulte as seguintes sugestões para resolução de problemas. Se o problema persistir contacte a Dell™ (consulte a secção Contactar a Dell™ na [página 125\)](#page-124-0).

Não aparece qualquer imagem no ecrã.

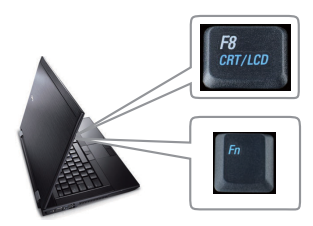

#### **Problema Solução Possível**

- Certifique-se de que seleccionou a fonte de entrada correcta no menu ORIGEM DE ENTRADA.
- Certifique-se de que a porta gráfica externa está activada. Se estiver a utilizar um computador portátil Dell™, prima os botões (Fn+F8). Se estiver a utilizar um computador de outra marca, consulte a respectiva documentação Se as imagens não forem apresentadas devidamente, queira actualizar o controlador de vídeo do seu computador. Para os computadores Dell, visite o suporte em support.dell.com.
- Certifique-se de que todos os cabos estão devidamente ligados. Consulte ["Ligar o](#page-11-0)  [Projector" na página 12](#page-11-0).
- Certifique-se de que os pinos dos conectores não estão dobrados ou partidos.
- Certifique-se de que a lâmpada está instalada correctamente (consulte ["Substituição da lâmpada" na página 116](#page-115-0)).
- Use a opção **Padrão Teste** nas **Configurações do Projector no menu Configurações Avançadas**. Certifique-se de que as cores do padrão de teste estão correctas.
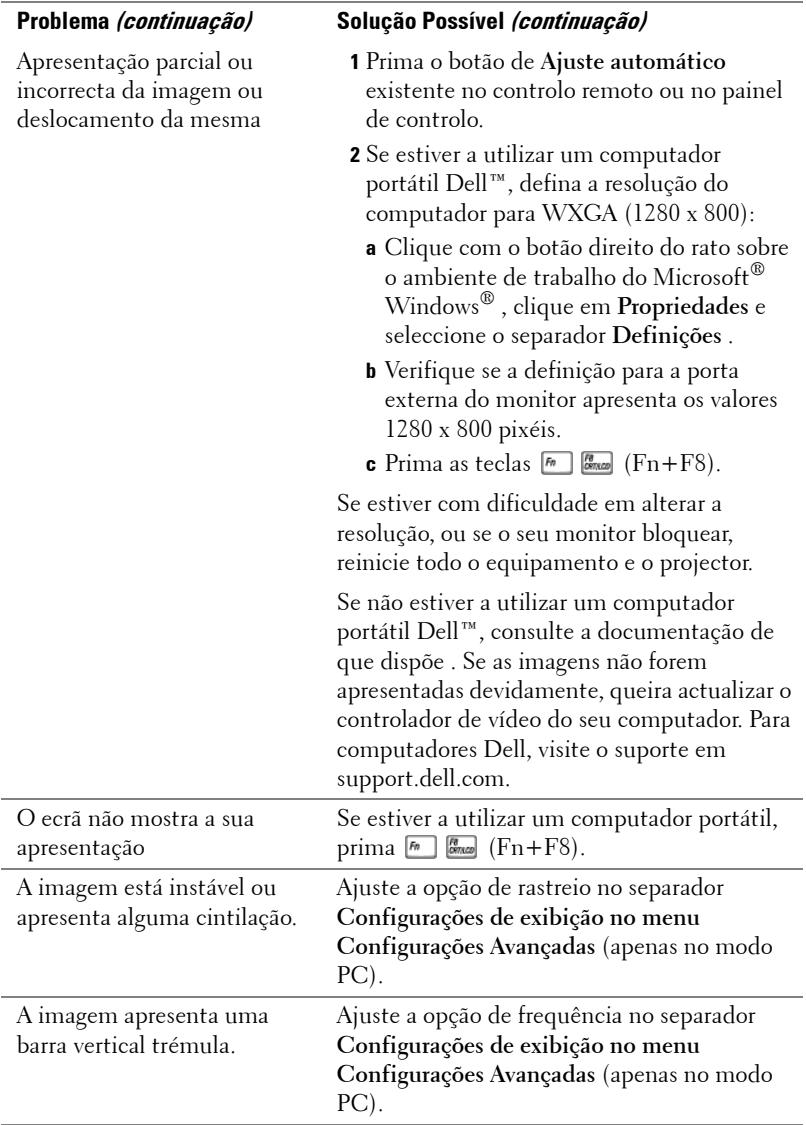

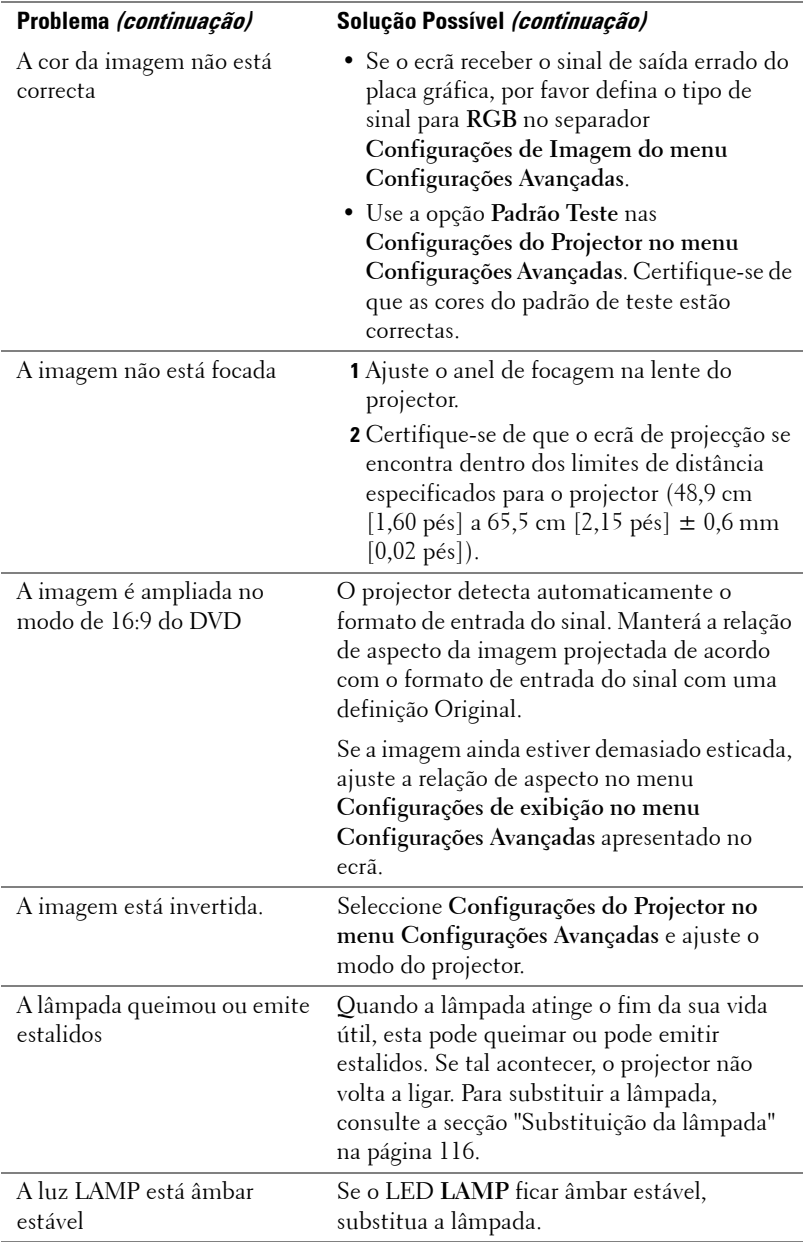

<span id="page-110-0"></span>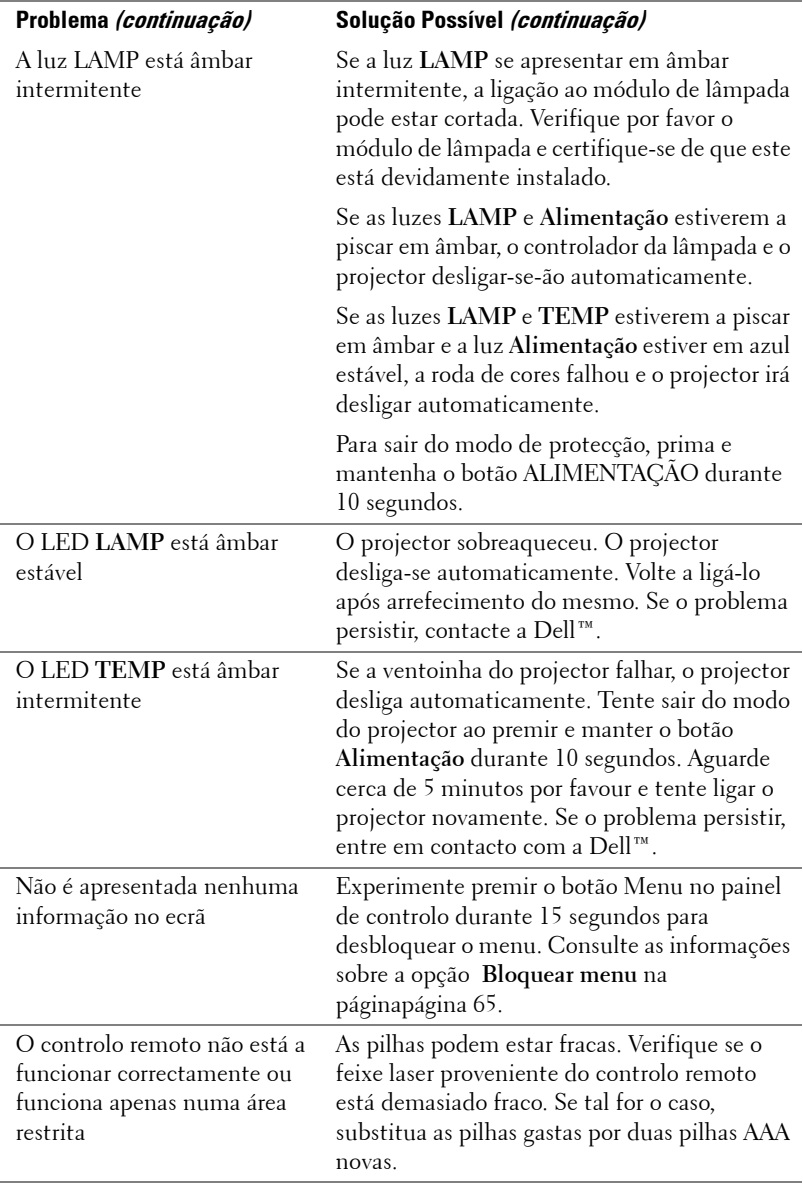

### **Resolução de problemas com a sua Caneta Interactiva**

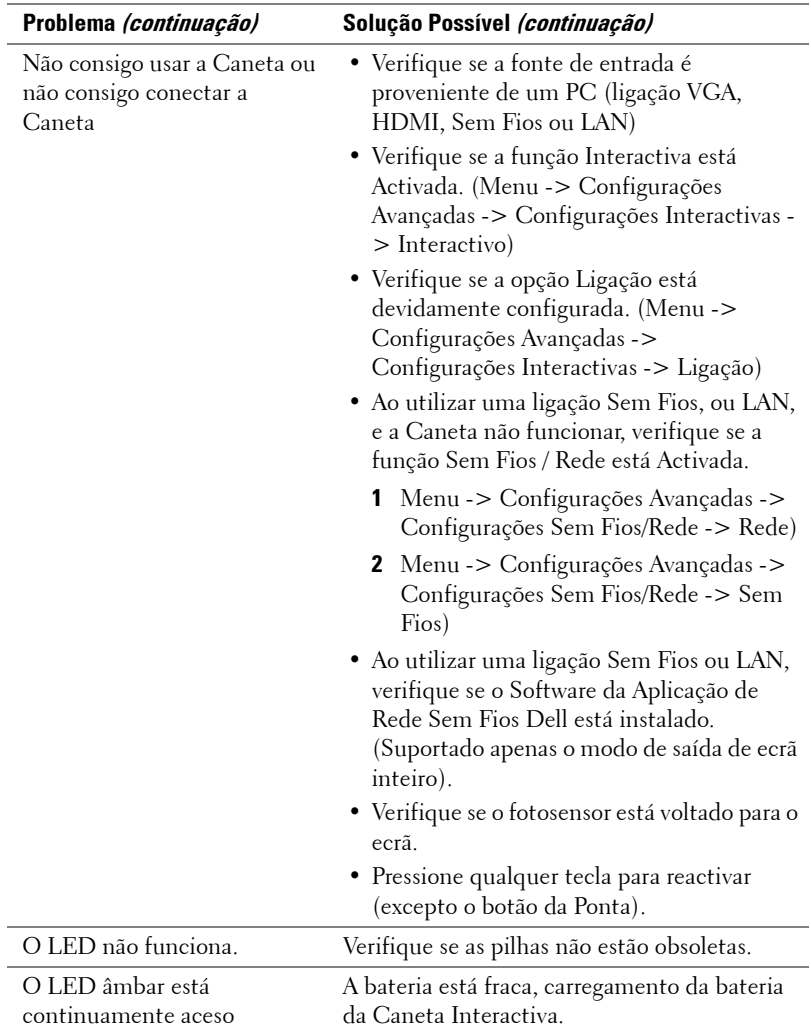

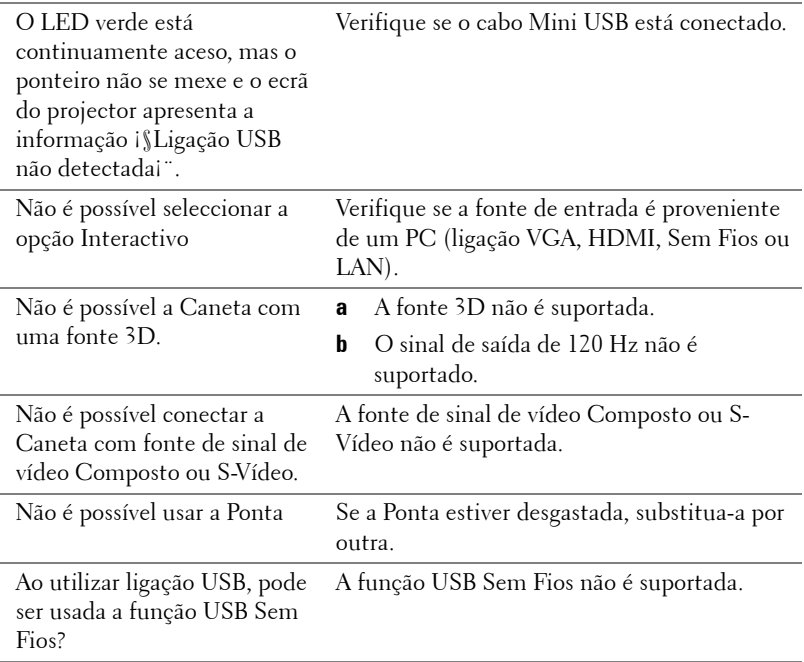

### **Sinais de Orientação**

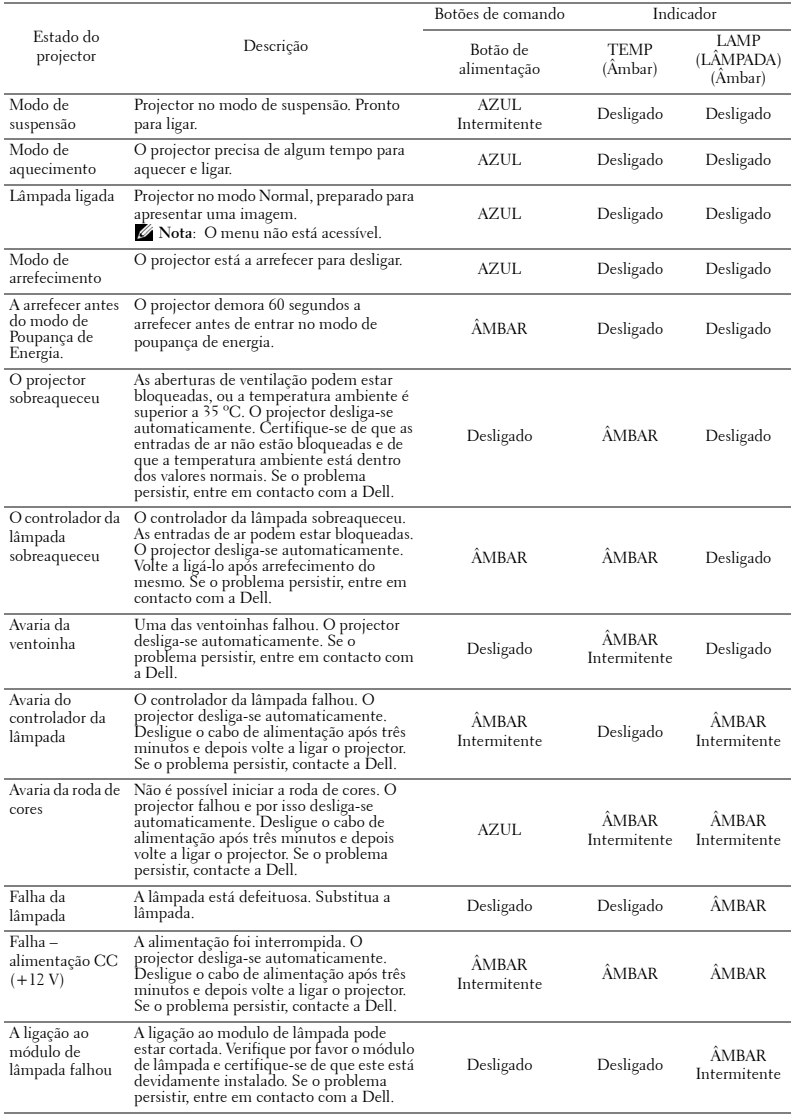

### **Sinais LED Indicadores da Caneta Interactiva**

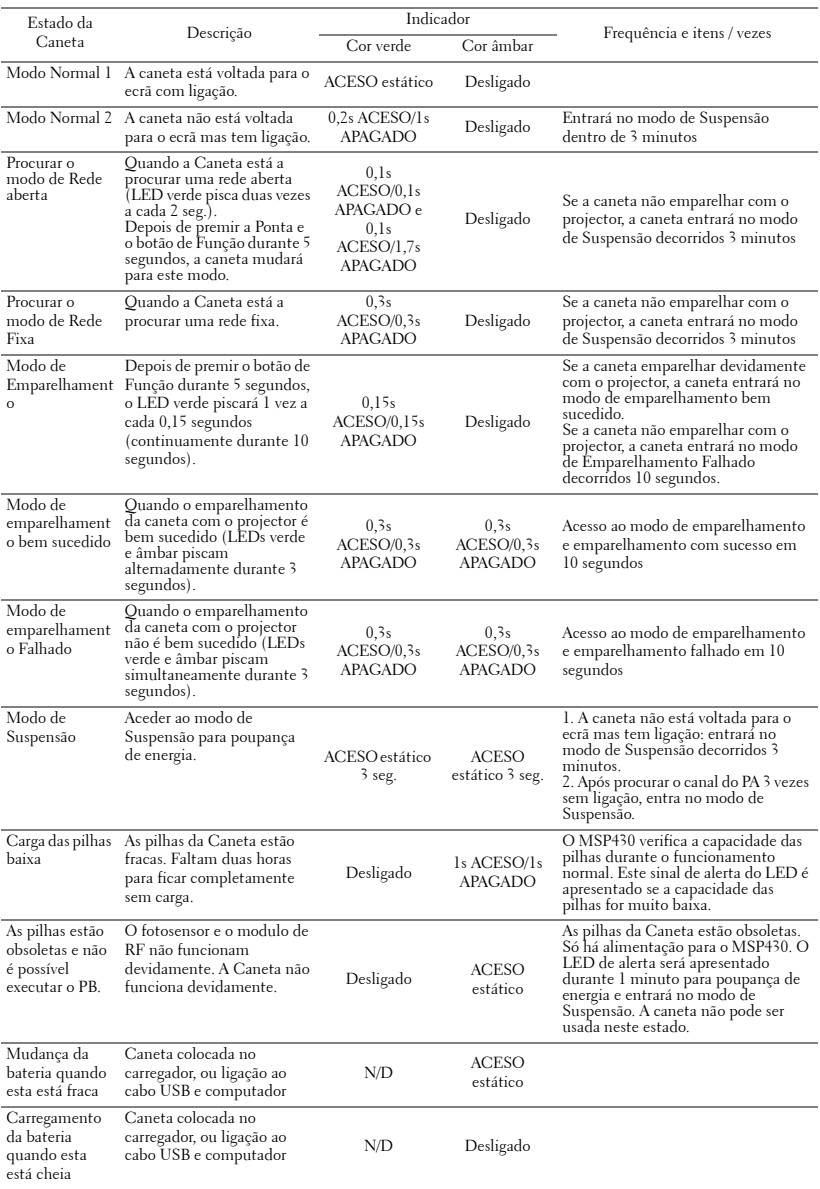

### <span id="page-115-2"></span><span id="page-115-0"></span>**Substituição da lâmpada**

### **CUIDADO: Antes de iniciar qualquer dos procedimentos desta secção, siga as Instruções de Segurança conforme descrito em [página 10](#page-9-0) .**

Substitua a lâmpada quando vir a mensagem "**A lâmpada está a aproximar-se do fim da sua vida útil em funcionamento total. Sugerimos a sua substituição! www.dell.com/lamps**" no ecrã. Se o problema persistir mesmo após a substituição da lâmpada, contacte a Dell™. Para mais informações, consulte a secção "Contacte a Dell™[na página 125](#page-124-0).

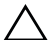

<span id="page-115-1"></span>**CUIDADO: Utilize uma lâmpada original para assegurar condições de funcionamento apropriadas e seguras para o projector.**

**CUIDADO: A lâmpada fica muito quente quando está em funcionamento. Não tente substituir a lâmpada até que o projector tenha arrefecido durante pelo menos 30 minutos.**

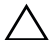

**CUIDADO: Não toque na lâmpada ou no vido da mesma seja em que circunstância for. As lâmpadas dos projectores são muito frágeis e podem partir-se se tocar nelas. Os pedaços de vidro partido são aguçados e podem causar ferimentos.**

**CUIDADO: Se a lâmpada partir, remova todos os pedaços de vidro partido do projector e elimine-os ou recicle-os de acordo com as leis estaduais, locais ou federais. Para mais informações consulte www.dell.com/hg .**

- **1** Desligue o projector e o respectivo cabo de alimentação.
- **2** Deixe que o projector arrefeça durante pelo menos 30 minutos.
- **3** Desaperte o parafuso que segura a tampa da lâmpada, e remova a tampa.
- **4** Desaperte o parafuso que fixa a lâmpada.
- **5** Puxe a lâmpada pela respectiva pega metálica.

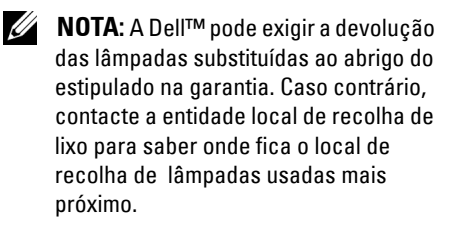

**6** Substitua a lâmpada por uma nova.

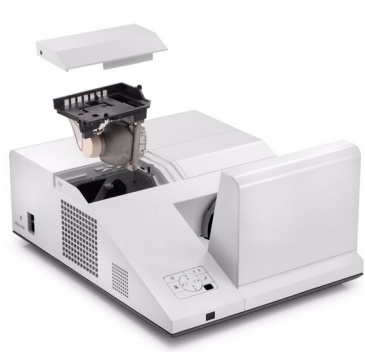

- **7** Aperte os dois parafusos que seguram a lâmpada.
- **8** Reponha a tampa da lâmpada e aperte o parafuso.
- **9** Reponha o tempo de utilização da lâmpada seleccionando "Sim" para **Reposição da Lâmpada** no menu **Definições de Energia do menu Configurações Avançadas** (consulte Definições de Energia do menu Configurações Avançadas na [página 67\)](#page-66-0). Quando for instalado um novo módulo de lâmpada, o projector detecta-o automaticamente e restaura as horas da lâmpada.

**CUIDADO: Eliminação de lâmpadas (apenas para os Estados Unidos) A LÂMPADA NO INTERIOR DESTE PRODUTO CONTÉM MERCÚRIO E DEVE SER RECICLADA OU ELIMINADA DE ACORDO COM AS LEIS LOCAIS, REGIONAIS OU NACIONAIS. PARA MAIS INFORMAÇÕES, VISITE O SÍTIO WEB WWW.DELL.COM/HG, OU CONTACTE A ELECTRONIC INDUSTRIES ALLIANCE ATRAVÉS DO ENDEREÇO WWW.EIAE.ORG. PARA OBTER INFORMAÇÕES ESPECÍFICAS ACERCA DA ELIMINAÇÃO DE LÂMPADAS VISITE O SÍTIO WEB WWW.LAMPRECYCLE.ORG.**

# **5**

## **Especificações**

<span id="page-117-11"></span><span id="page-117-10"></span><span id="page-117-9"></span><span id="page-117-8"></span><span id="page-117-7"></span><span id="page-117-6"></span><span id="page-117-5"></span><span id="page-117-4"></span><span id="page-117-3"></span><span id="page-117-2"></span><span id="page-117-1"></span><span id="page-117-0"></span>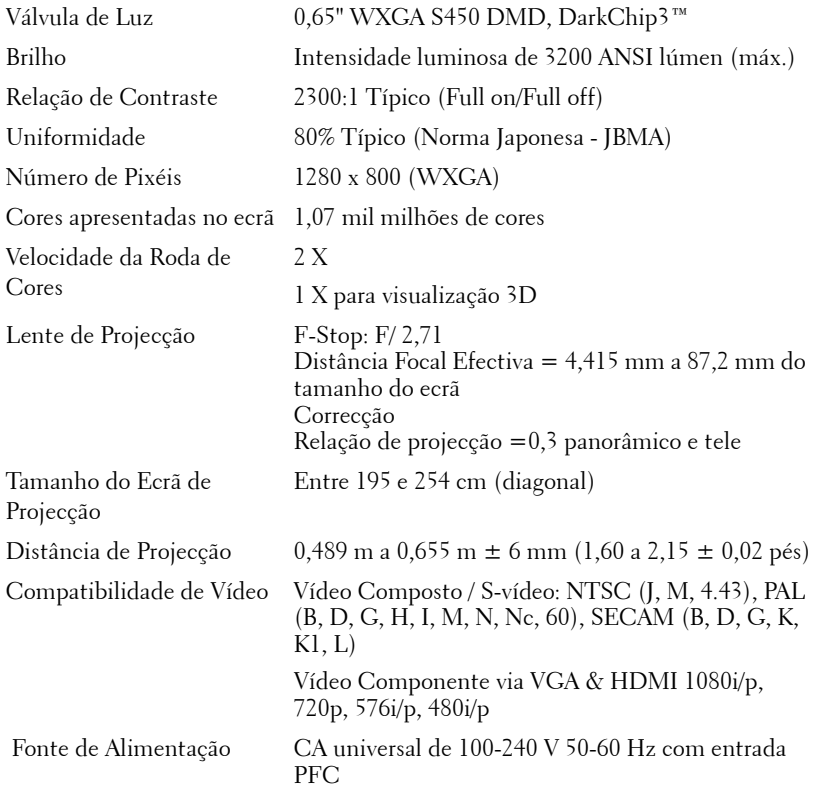

<span id="page-118-4"></span><span id="page-118-3"></span><span id="page-118-1"></span><span id="page-118-0"></span>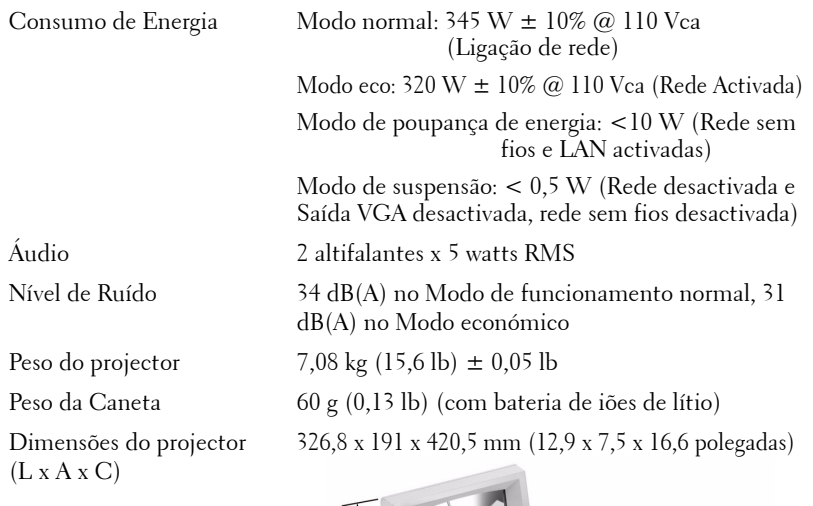

<span id="page-118-2"></span>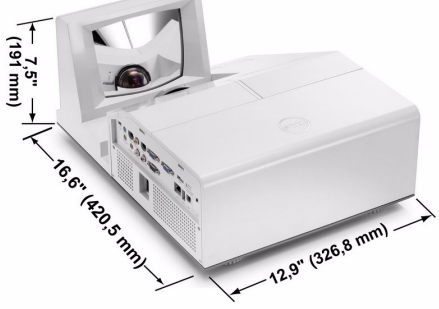

Dimensões da Caneta Interactiva (L x A x C) Apenas para modelo S50wi 22,46 x 23,79 x 169,17 mm (0,88 x 0,94 x 6,66 polegadas)

**0,88" (22,46 mm) 169,17 mg 0,94" (23,79 mm)**

<span id="page-119-1"></span><span id="page-119-0"></span>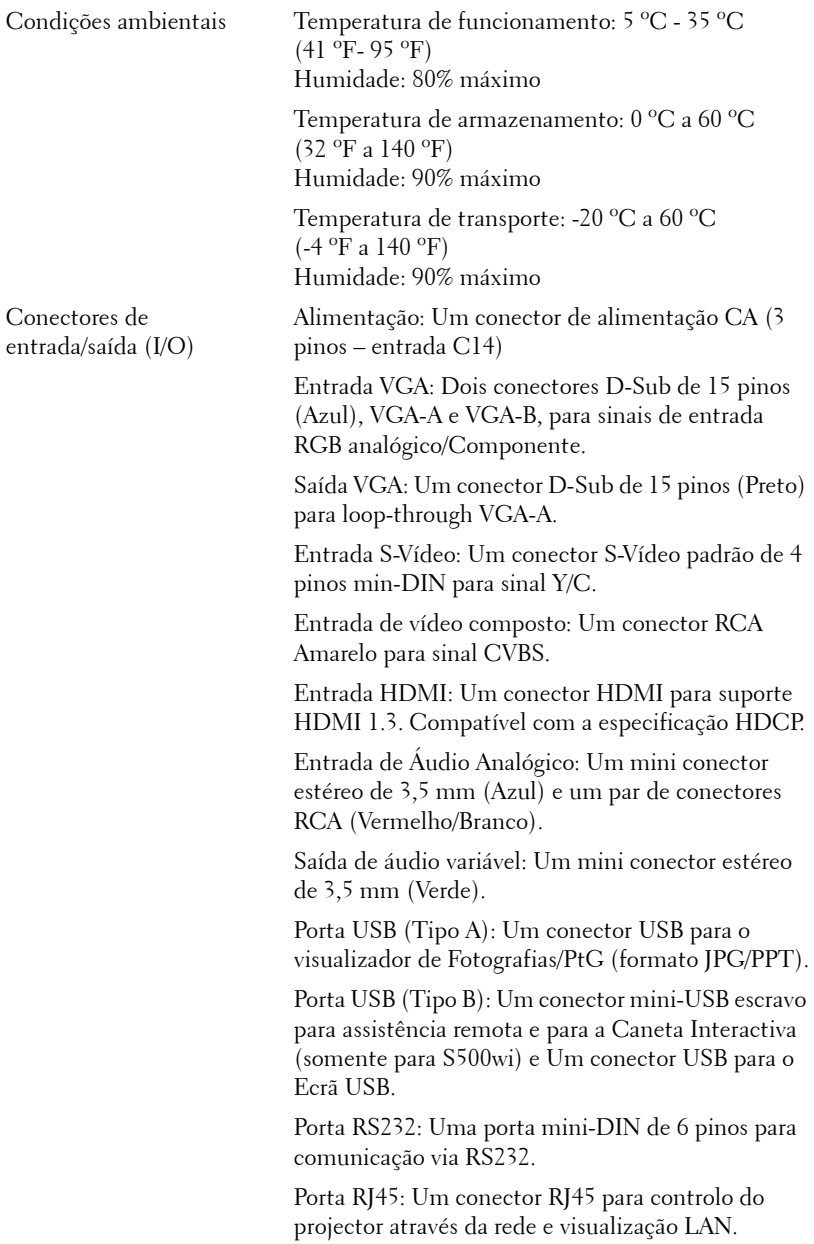

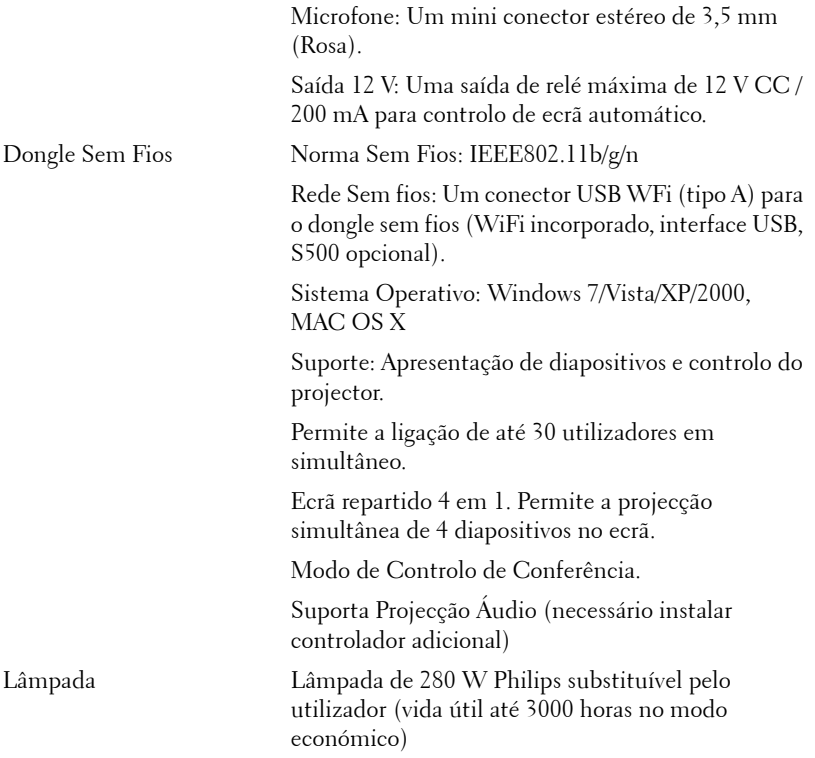

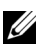

**NOTA:** A especificação de tempo de vida útil da lâmpada para qualquer projector é exclusivamente a medição da degradação de brilho, e não é e especificação do tempo que uma lâmpada leva a falhar e a parar de emitir luz. A vida útil da lâmpada é definida como o tempo que uma amostra de mais de 50 porcento de lâmpadas levam a demonstrar uma diminuição de brilho em aproximadamente 50 porcento do lúmen nominal para a lâmpada especificada. A especificação da vida da lâmpada não é garantida. O período de funcionamento efectivo de uma lâmpada pode variar consoante as condições de utilização e os padrões de utilização. A utilização do projector em condições extremas, que podem incluir ambientes poeirentos, temperaturas elevadas, muitas horas diárias e encerramento forçado, resultará muito seguramente na redução do período de funcionamento ou possível falha da lâmpada.

### **Distribuição dos pinos do conector RS232**

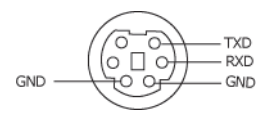

#### <span id="page-121-0"></span>**Protocolo RS232**

• Definições de comunicação

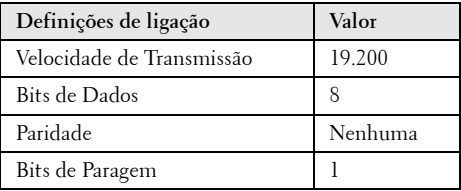

**• Tipos de comandos**

Para aceder ao menu OSD e ajustar as definições.

- **Sintaxe dos comandos de controlo (do PC para o projector)** [H][AC][SoP][CRC][ID][SoM][COMMAND]
- **Exemplo**: Comando "Ligar" (Enviar primeiro byte menos significativo)  $-$  > 0xBE, 0xEF, 0x10, 0x05, 0x00, 0xC6, 0xFF, 0x11, 0x11, 0x01, 0x00, 0x01
- **Lista dos Comandos de Controlo**

Para ver o último código RS232, visite o sítio Web de Suporte da Dell em: **Support.dell.com**.

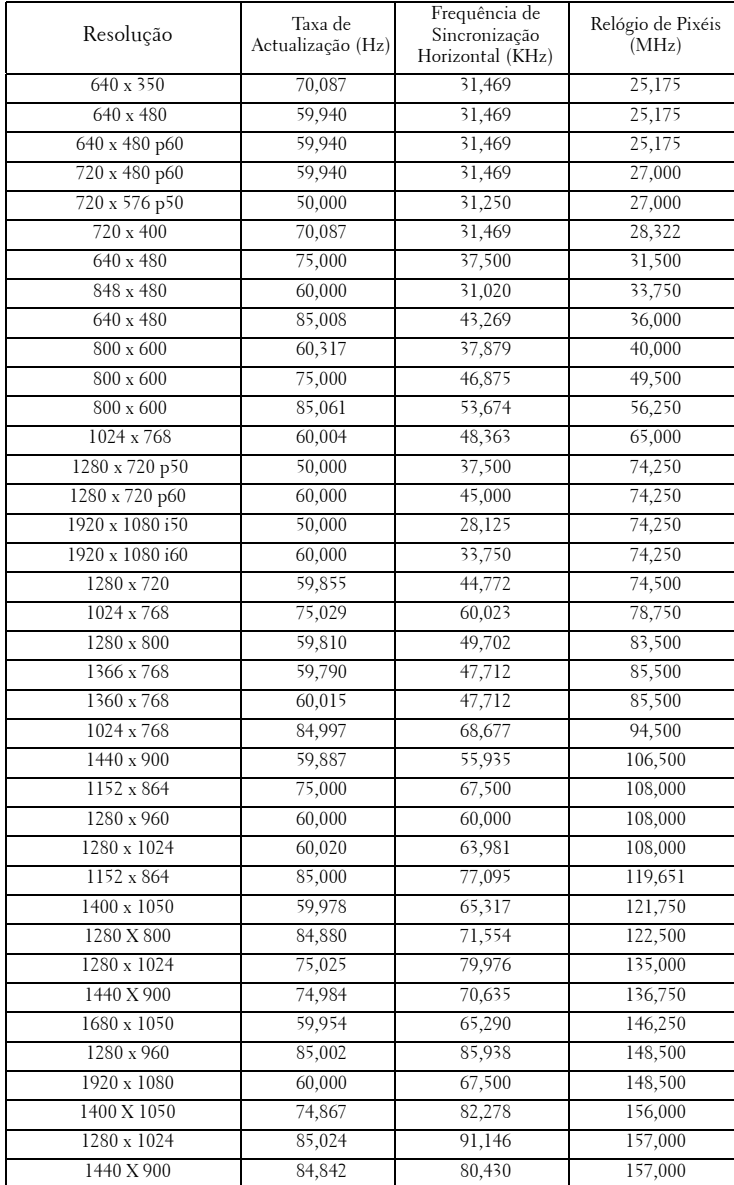

### **Modos de Compatibilidade (Analógica/Digital)**

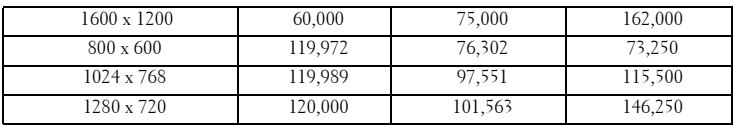

### <span id="page-124-0"></span>**Como contactar a Dell**

Para clientes nos Estados Unidos, ligue 800-WWW-DELL (800-999- 3355).

<span id="page-124-1"></span>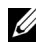

**NOTA:** Se não tiver uma ligação de Internet, pode encontrar as informações de contacto na sua factura de compra, etiqueta de embalo, talão, ou catálogo de produto Dell.

A DellTM faculta várias opções de serviço e suporte on-line e telefónico. A disponibilidade varia consoante o país e o produto, e alguns serviços podem não estar disponíveis na sua área. Para contactar a Dell para vendas, suporte técnico, ou questões de serviço ao cliente:

- 1 Visite **support.dell.com**.
- 2 Verifique o seu país ou região no menu pendente **Escolha Um País/Região** no fundo da página.
- 3 Clique em **Contacte-nos** no lado esquerdo da página.
- 4 Seleccione a ligação de serviço ou suporte apropriado consoante a sua necessidade.
- 5 Escolha o método de contactar a Dell que seja da sua conveniência.

### **Contactar o suporte eInstruction**

O suporte eInstruction possibilita opções de suporte técnico telefónico ou on-line. A disponibilidade varia consoante o país, mas pode ser enviado um e-mail para techsupport@einstruction.com, estando este canal de suporte disponível para todos os países.

**Suporte Técnico do Software eInstruction para os EUA**

Telefone: 480-443-2214 ou 800-856-0732 E-mail: Techsupport@einstruction.com

### **Suporte Técnico Internacional de Software eInstruction, Europa/Médio Oriente/África**

Telefone: +33 1 58 31 1065 E-mail: EU.Support@einstruction.com

O Suporte Técnico on-line está disponível na página: www.einstruction.com (nos EUA) www.einstruction.de (na Alemanha) www.einstruction.fr (em França) www.einstruction.it (em Itália) www.einstruction.es (em Espanha)

# **Apêndice: Glossário**

ANSI Lumens — Norma para medição do brilho. É calculado dividindo uma imagem de um metro quadrado em nove rectângulos iguais, medindo a lux (ou brilho), lendo no centro de cada rectângulo, e calculando a média destes nove pontos.

Relação de Aspecto— A relação de aspecto mais comum é 4:3 (4 por 3). Os formatos de televisão e de vídeo por computador mais antigos apresentam uma relação de aspecto de 4:3, o que significa que a largura da imagem é 4/3 da altura.

Brilho — Quantidade de luz emitida por um monitor ou ecrã de projecção ou um dispositivo de projecção. O brilho do projector é medido em ANSI lúmen.

Temperatura de Cor — A aparência de cor da luz branca. Temperatura de cor baixa implica uma luz mais quente (mais amarela/vermelha) enquanto que uma temperature de cor alta implica uma luz mais fria (mais azul). A unidade padrão para a temperatura de cor é o Kelvin (K).

Video Componente — Um método de transmissão de vídeo de qualidade num formato que consiste no sinal luminescente e em dois sinais de crominância separados e são definidos como Y'P'b'P'r para o sinal componente analógico e como Y'Cb'Cr' para o sinal componente digital. O vídeo componente está também disponível nos leitores de DVD.

Vídeo Composto — Um sinal de vídeo que combina a luma (brilho), chroma (cor), burst (referência de cor), e sync (sinais de sincronização horizontal e vertical) num sinal de onda trasnportado num único par de fios. Existem três tipos de formatos, nomeadamente, NTSC, PAL e SECAM.

Resolução Comprimida — Se as imagens de entrada forem de maior resolução do que a resolução nativa do projector, a imagem resultante será ajustada para a resolução nativa do projector. A natureza de compressão num dispositivo digital implica que algum conteúdo da imagem seja perdido.

Relação de Contraste — Gama de valores claros e escuros de uma imagem, ou a relação entre os seus valores máximos e mínimos. A indústria dos projectores utiliza dois métodos para medição desta relação.

- **1** *Full on/off* mede a intensidade da luz produzida por uma imagem toda branca (Full on) e a intensidade da luz produzida por uma imagem toda negra (Full off).
- **2** *ANSI* mede um padrão de 16 rectângulos pretos e brancos alternados. A intensidade média da luz produzida por um rectângulo branco dividida pela intensidade média da luz produzida pelos rectângulos pretos para determinar a relação de contraste *ANSI*.

*O contraste Full On/Off* apresenta sempre valores superiores ao contraste *ANSI*

para o mesmo projector.

dB — decibél — Unidade utilizada para expressar a diferença relativa em termos da potência ou intensidade, geralmente entre dois sinais acústicos ou eléctricos, igual a dez vezes o logaritmo comum da relação dos dois níveis.

Diagonal do ecrã —- Método para medição do tamanho de um ecr ou de uma imagem projectada. A medição é feita a partir de um canto até ao canto oposto. Um ecrã de 2,7 m de altura por 3,7 m de altura, tem uma diagonal de 4,6 m. Este documento assume que as dimensões diagonais são para a relação tradicional de 4:3 da imagem de computador, conforme exemplificado abaixo.

DHCP — Protocolo de Configuração de Anfitrião Dinâmico — Protocolo de rede que permite que um servidor atribua automaticamente um endereço TCP/IP a um dispositivo.

DLP® — Processamento Digital de Luz™ — Tecnologia de ecrã reflexivo desenvolvida pela Texas Instruments e que utiliza pequenos espelhos manipulados. A luz passa através de um filtro de cor e é enviada para os espelhos DLP que dispõem as cores RGB de maneira a formarem uma imagem projectada no ecrã, este sistema de espelhos é também conhecido como DMD.

DMD — Dispositivo Digital de Micro-Espelhos — Cada DMD é composto por milhares de espelhos feitos de uma liga de alumínio inclinados e microscópicos montados num suporte oculto.

DNS — Sistema de Nome de Domínio — Serviço de Internet que traduz nomes de domínio em endereços IP.

**Distância focal** — Distância que vai da superfície da lente até ao ponto de focagem.

Frequência — Taxa de repetição dos sinais eléctricos medida em ciclos por segundo. Expressa em Hz (Hertz).

HDCP — Protecção de Banda Larga para Conteúdo Digital — Especificação desenvolvida pela Intel™ Corporation para proteger o entretenimento digital através de uma interface digital, como DVI, HDMI.

HDMI — Interface Multimédia de Alta Resolução — Transporta vídeo de alta definição comprimido assim como áudio digital e dados de controlo do dispositivo num único conector.

Hz (Hertz) — Unidade de frequência.

IEEE802.11 — Conjunto de normas para comunicação redes de área local sem fios (WLAN). 802.11b/g usa a banda de 2,4 GHz.

**Correcção keystone** — Dispositivo que corrige a distorção de uma imagem projectada (geralmente, a parte de cima da imagem apresenta-se larga e a parte de baixo estreita) devido ao ângulo incorrecto de posicionamento do projector.

Distância máxima — Distância entre o projector e o ecrã e que permite ao projector projectar uma imagem que seja visível (suficientemente clara) numa sala escura.

Tamanho máximo da imagem — Tamanho máximo de uma imagem projectada por um projector numa sala às escuras. Este tamanho é geralmente limitado pelo alcance focal dos elementos ópticos.

**Distância mínima-**Menor distância a que um projector pode focar uma imagem no ecr.

NTSC — National Television Standards Committee (Comité do Sistema Nacional de Televisão). Padrão Norte-Americano para vídeo e transmissão, com um formato de vídeo de 525 linhas a 30 imagens por segundo.

PAL — Phase Alternating Line (Linha com Alternância de Fase). Um padrão Europeu para vídeo e transmissão, com um formato de vídeo de 625 linhas a 25 imagens por segundo.

Inverter imagem — Capacidade que permite inverter a imagem na horizontal. Num ambiente de projecção frontal normal, o texto, os gráficos, etc. apresentamse ao contrário. A inversão da imagem é utilizada numa situação de projecção posterior.

RGB — Red (Vermelho), Green (Verde), Blue (Azul)— Designação utilizada geralmente para descrever um monitor que requer sinais separados para cada uma destas três cores.

S-Vídeo — Norma de transmissão de vídeo que utiliza um conector mini-DIN de 4 pinos para enviar a informação de vídeo através de dois cabos de sinal designados como luminância (brilho, Y) e crominância (cor, C). A norma S-Vídeo é também referida como Y/C.

SECAM — Um padrão Francês e Internacional para vídeo e transmissão, proximamente relacionado com o PAL mas com um método diferente de envio de informação de cor.

SSID — Service Set Identifiers (Conjunto de Identificadores do Serviço) — Nome usado para identificar a LAN sem fios específica à qual o utilizador pretende conectar.

SVGA — Super Video Graphics Array — 800 x 600 pixéis.

SXGA —Super Extended Graphics Array — 1280 x 1024 pixéis.

UXGA — Ultra Extended Graphics Array —1600 x 1200 pixéis.

VGA — Video Graphics Array — 640 x 480 pixéis.

WEP — Wired Equivalent Privacy (Privacidade Equivalente a Rede Com Fios) — Método para a encriptação de dados de comunicação. A chave de encriptação é

criada e comunicada apenas ao utilizador em actividade, de forma que os dados de comunicação não podem ser descodificados por terceiros.

XGA — Extended Video Graphics Array — 1024 x 768 pixéis.

WXGA — Wide Extended Graphics Array — 1280 x 800 pixéis.

Lente de Zoom— Lente com uma distância focal variável que permite ao operador ampliar ou reduzir a imagem.

Relação da lente de zoom-Diferença entre a imagem mais pequena e a imagem maior que uma lente consegue projectar a partir de uma distância fixa. Por exemplo, uma taxa de 1,4:1 significa que uma imagem de 3 m sem zoom mediria 4 m com o zoom no máximo.

# **Índice**

### **A**

Ajustamento da Imagem Projectada [30](#page-29-0) Ajustamento da Altura do Projector [30](#page-29-1) baixar o projector Roda para ajustamento da inclinação [30](#page-29-2) Ajustamento do Zoom e da

Focagem do Projector [31](#page-30-0) Anel de focagem [31](#page-30-1) assistência como contactar a Dell [125](#page-124-0)

### **C**

Caneta Interactiva Botão de alimentação [10](#page-9-1) Conector de actualização de Firmware [10](#page-9-2) Conector de carregamento mini-USB [10](#page-9-3) Indicadores LED [10](#page-9-4) Lente [10](#page-9-5) Painel de controlo [10](#page-9-6) Ponta substituível [10](#page-9-7) Suporte da Correia de transporte [10](#page-9-8) Contactar a Dell [7](#page-6-0), [111](#page-110-0), [116](#page-115-1) Controlo Remoto [36](#page-35-0) Receptor IV (Infravermelhos) [34](#page-33-0)

### **D**

Dell Contactos [125](#page-124-0)

### **E**

Especificações Áudio [119](#page-118-0) Brilho [118](#page-117-0) Compatibilidade de Vídeo [118](#page-117-1) Condições ambientais [120](#page-119-0) Conectores de entrada/saída (I/O) [120](#page-119-1) Consumo de Energia [119](#page-118-1) Cores apresentadas no ecrã [118](#page-117-2) Dimensões [119](#page-118-2) Distância de Projecção [118](#page-117-3) Fonte de Alimentação [118](#page-117-4) Lente de Projecção [118](#page-117-5) Nível de Ruído [119](#page-118-3) Número de Pixéis [118](#page-117-6) Peso [119](#page-118-4) Protocolo RS232 [122](#page-121-0) Relação de Contraste [118](#page-117-7) Tamanho do Ecrã de Projecção [118](#page-117-8) Uniformidade [118](#page-117-9) Válvula de Luz [118](#page-117-10) Velocidade da Roda de Cores [118](#page-117-11)

### **L**

Ligação com a Caneta Interactiva Cabo de alimentação [27](#page-26-0) Cabo USB-A para Mini USB-B [27](#page-26-1) Cabo VGA para VGA [27](#page-26-2) Caneta Interactiva [27](#page-26-3) Ecrã de Projecção Motorizado [27](#page-26-4) Ficha 12 V CC [27](#page-26-5) Ligação do Projector ao Computador [15](#page-14-0) Cabo de alimentação [15](#page-14-1), [16](#page-15-0), [17](#page-16-0), [18](#page-17-0), [20](#page-19-0), [21](#page-20-0), [22](#page-21-0), [23](#page-22-0), [24](#page-23-0), [25](#page-24-0), [26](#page-25-0) Cabo de HDMI [23](#page-22-1), [24](#page-23-1), [26](#page-25-1) Cabo de sinal de vídeo composto [21](#page-20-1) Cabo RS232 [17](#page-16-1) Cabo S-Vídeo [20](#page-19-1) Cabo USB para USB [15](#page-14-2) Cabo USB-A para USB-B [18](#page-17-1) Cabo VGA para VGA [15](#page-14-3), [16](#page-15-1) Cabo VGA para YPbPr [22](#page-21-1) Ligação a um Computador com um cabo RS232 [17](#page-16-2), [18](#page-17-2) Ligação com um Cabo de HDMI [23](#page-22-2) Ligação com um Cabo de sinal Componente [22](#page-21-2) Ligação com um cabo de sinal composto [21](#page-20-2) Ligação com um Cabo S-Vídeo [20](#page-19-2) Ligar/Desligar o Projector Desligar o Projector [29](#page-28-0)

Ligar o Projector [29](#page-28-1)

### **N**

números de telefone [125](#page-124-1)

### **O**

OSD [\(Informação Apresentada no](#page-50-0)  Ecrã) 51 AJUDA [72](#page-71-0) AJUSTE AUTOMÁTICO [52](#page-51-0) BRILHO/CONTRASTE [53](#page-52-0) CONFIGURAÇÕES AVANÇADAS [54](#page-53-0) ENTRADA ÁUDIO [54](#page-53-1) FONTE DE ENTRADA [51](#page-50-1) FONTE DE ENTRADA MÚLTIPLOS MONITORES [52](#page-51-1) LANGUAGE (IDIOMA) [72](#page-71-1) Menu Principal [51](#page-50-1) MODO DE VÍDEO [53](#page-52-1) VOLUME [54](#page-53-2)

### **P**

Painel de Controlo [34](#page-33-1) Portas de Ligação Barra de segurança [12](#page-11-0) Conector de entrada de áudio-A [12](#page-11-1) Conector de entrada de áudio-B (canal direito) [12](#page-11-2) Conector de entrada de áudio-B (canal esquerdo) [12](#page-11-3)

Conector de entrada VGA-A (D-sub) [12](#page-11-4) Conector de entrada VGA-B (D-sub) [12](#page-11-5) Conector de Microfone [12](#page-11-6) Conector de saída CC +12V [12](#page-11-7) Conector de vídeo composto [12](#page-11-8) Conector de visualização USB Tipo A [12](#page-11-9) Conector de visualização USB Tipo B [12](#page-11-10) Conector do cabo de alimentação [12](#page-11-11) Conector HDMI [12](#page-11-12) Conector RJ45 [12](#page-11-13) Conector RS232 [12](#page-11-14) Conector S-Vídeo [12](#page-11-15) Mini USB para rato remoto, função Interactiva e actualização de Firmware. [12](#page-11-16) Ranhura de cabo de segurança [12](#page-11-17) Saída VGA-A (monitor loop-through) [12](#page-11-18)

### **R**

Resolução de problemas [108](#page-107-0) Contactar a Dell [108](#page-107-1)

### **S**

Substituição da lâmpada [116](#page-115-2)

### **U**

Unidade Principal [9](#page-8-0) Botão de focagem [9](#page-8-1) Lente [9](#page-8-2) Painel de controlo [9](#page-8-3) Receptor IV (Infravermelhos) [9](#page-8-4) Tampa da lâmpada [9](#page-8-5)